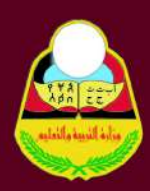

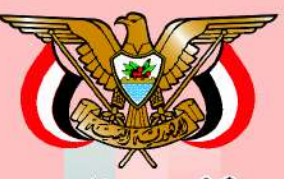

المكثيب والنيت

وزارة التربية والتعليم قطاع المناهج والتوجيه الإدارة العامة للمناهج

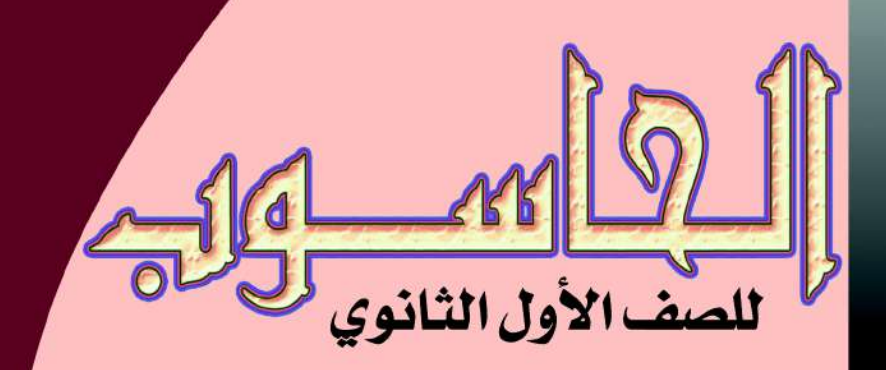

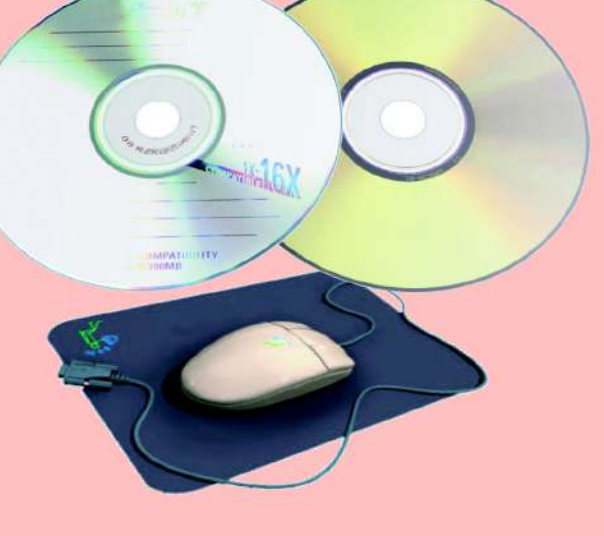

حقوق الطبع محفوظة لوزارة التربية والتعليم  $7.12 / \triangle 1270$ 

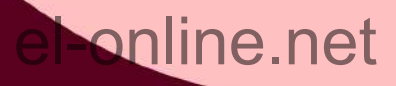

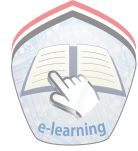

ً منا بأهمية املعرفة ومواكبة لع�صر التكنولوجيا تت�شرف ايماناً منا بأهمية المهرفة ومواكبة لهصر التكنولوجيا تتشرف الإدارة الهامـــــة للتهليم الإلكتروني بخدمــــة أبنائنا الطلاب والطالبات

في ربوع الوطن الحبيب بهذا العمل آملين أن ينال رضا الجميع<br>فك<mark>رة وإعداد</mark><br>أ. عادل علي عبدالله البقع<br>مساعد<br>أ. زينب محمود السمان إ�شراف مدير عام الإدارة العامة للتعليم الإلكتروني أ. محمد عبده الصرمي فكرة وإعداد أ. عادل علي عبدالله البقع مساعد<br>أ . زينب محمود السمان أ. زينب حممود ال�سمان مراجعة وتدقيق أ. ميسونة العبيدي<br>أ. فاطمة العجل<br>أ. أفراح الحزمي<br>عة<br>أمين الإدريسي أ. فاطمة العجل اً. أفراح الحزمي متابعة مين الإدريسي<br>إشراف محير<br>الإدارة العامة للتعليـ<br>أ. محمد عبده ال

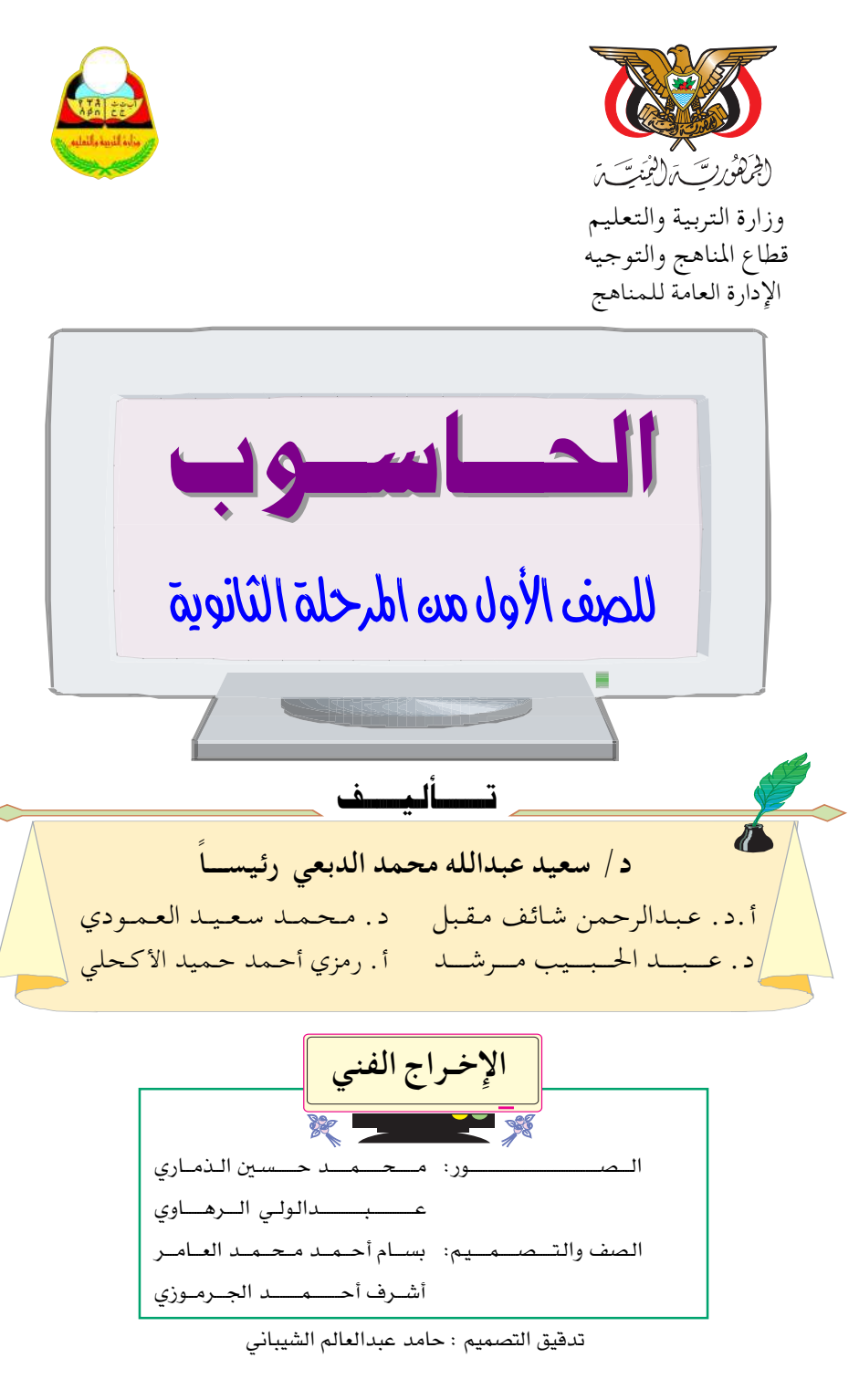

 $7.12 /21570$ 

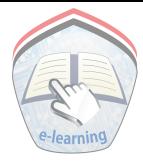

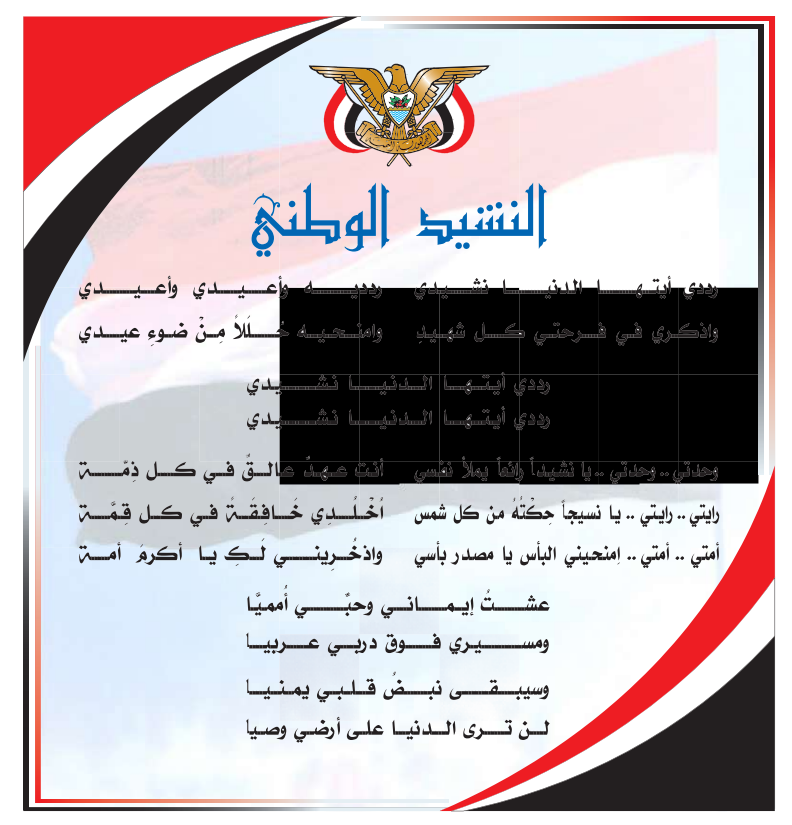

المصدر: قانون رقم (٣٦) لسنـّ، ٢٠٠٦م بشأن السلام الجمهوري ونشيد الدولـّ، الوطني للجمهوريـّ، اليمنيـّ،

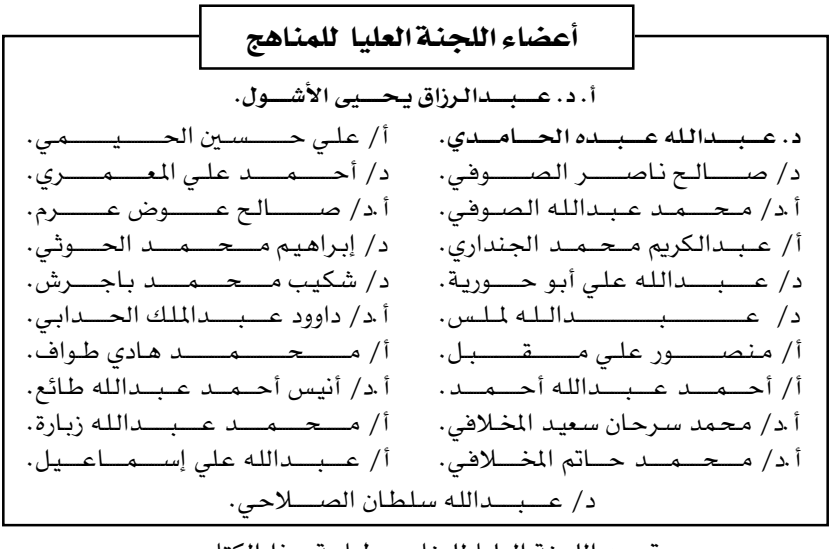

قررت اللجنة العليا للمناهج طباعة هذا الكتاب .

بواهدان والمجموعة

 $\rho$   $\rightarrow$   $\ddot{o}$ 

في إطار تنفيذ التوجهات الرامية للاهتمام بنوعية التعليم وتحسين مخرجاته تلبية للاحتياجات ووفقاً للمتطلبات الوطنية.

فقد حرصت وزارة التربية والتعليم في إطار توجهاتها الإستراتيجية لتطوير التعليم الأساسي والثـانوي على إعطاء أولوية استـثنائيـة لتطويـر المناهـج الدراسيـة، كونـهـا جـوهـر العملية التعليمية وعملية ديناميكية تتسم بالتجديد والتغيير المستمرين لاستيعاب التطورات المتسارعة التي تسود عالم اليوم في جميع المجالات.

ومن هذا المنطلق يأتي إصدار هذا الكتـاب في طبـعـته المعدلة ضـمن سلسـلة الكتب الدراسية التي تم تعديلها وتنقيحها في عدد من صفوف المرحلتين الأساسية والثانوية لتحسين وتجويد الكتاب الدرسي شكلاً ومضموناً، لتحقيق الأهداف المرجوة منه، اعتماداً على العديد من المصادر أهمها: الملاحظات المدانية، والمراجعات المكتبية لتـلافي أوجه القصبور، وتحديث الملومات وبمايتناسب مع قدرات المتعلم ومستواه العمري، وتحقيق الترابط بين المواد الدراسية المقررة، فضلاً عن إعادة تصميم الكتاب فنياً وجعله عنصراً. مشوقاً وجذاباً للمتعلم وخصوصاً تلاميذ الصفوف الأولى من مرحلة التعليم الأساسي.

ويعد هذا الإنجاز خطوة أولى ضمن مشروعنا التطويري المستمر للمناهج الدراسية ستتبعها خطوات أكثر شمولية في الأعوام القادمة، وقد تم تنفيذ ذلك بفضل الجهود الكبيرة التي بذلهـا مجـموعـة من ذوى الخـبـرة والاختـصـاص في وزارة التـربيـة والتـعليم والجامعات من الذين أنضجتهم التجربة وصقلهم الميدان برعاية كاملة من قيادة الوزارة والحهات المختصة فبها.

ونؤكد أن وزارة التربية والتعليم لن تتوانى عن السير بخطى حثيثة ومدروسة لتحقيق أهدافها الرامية إلى تنوير الجيل وتسليحه بالعلم وبناء شخصيته المتزنة والمتكاملة القادرة على الإسهام الفاعل في بناء الوطن اليمني الحديث والتعامل الإيجابي مع كافة التطورات العصرية المتسارعة والمتغيرات المحلية والاقليمية والدولية.

أ .د . عبدالرزاق يحيى الأشول وزير التربية والتعليم رئيس اللجنة العليا للمناهج

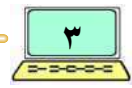

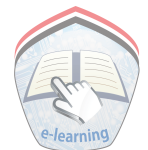

### Book

 $\frac{d\sigma}{d\sigma} = \frac{d\sigma}{d\sigma} = \frac{d\sigma}{d\sigma}$  $\frac{d\mathbf{r}}{d\mathbf{r}} = \frac{d\mathbf{r}}{d\mathbf{r}} = \frac{d\mathbf{r}}{d\mathbf{r}} = \frac{d\mathbf{r}}{d\mathbf{r}}$ 

الحملد لله رب العـالمين والصـلاة والـسـلام على أشـرف المرسلين وعـلى آله وصحبه وسلم .

فإنه نتيجة لما تشهده التطورات الهائلة والسريعة في تقنية الحاسوب، ونتيجة للاستخدام المكثف والمنقطع النظير لهلذه التقنية في مناحي الحياة الختلفة، حرصت وزارة التربية والتعليم على إدخال مادة الحاسوب ضمن المواد التعليمة في المرحلة الثانوية.

لذا يأتي هذا الكتـاب الذي نـقـدمـه لأبنـائنا طلاب الـصف الأول الثـانوي ترجمة عملية لذلك الحرص، وهو باكورة جهد متواضع نضعه بين أيدي أبنائنا الطلبـة وإخـواننا المعلمين آملين أن يسـهم في تحـقـيق أهداف تعلم الحـاسـوب، ويقدم حافزاً إضافياً للاطلاع على ما يستجد في مجال هذا العلم.

يحتوي الكتاب على خمس وحدات: أولها تتناول مفهوم وأهمية الحاسوب ومراحل تطوره وأثر ذلك في تطور المجتمع، والوحدة الثانية فقد خصصت للحديث عن مكونات الحاسوب المادية، أما الوحدة الثالثة والرابعة والخامسة فهي تتعلق بمكونات الحاسوب البرمجية وتطبيقاتها .

فقد خصصت الوحدة الثالثة للحديث عن البرمجيات ودورها في التحكم بالحياسوب، والوحيدة الرابعة تناولت نظام تشغيل النوافذ Windows Operating System، أما الوحدة الخامسة والأخيرة فقد خصصت لدراسة تطبيقات معالجة النصوص باستخدام معالج النصوص « ميكروسوفت ورد » Microsoft Word .

وحرصنا في هذا الكتاب أن نركز على الشقين النظري والعملي جنباً إلى جنب ليتمكن الطالب من تطبيق ما تعلمه في مجال علم الحاسوب، ويجب التنوية إلى ضرورة أن يقوم الطالب بالتدرب على المهارات المختلفة الواردة في وحدات هذا الكتاب إضافة إلى أهمية الاستعانة بالمراجع المتعلقة في هذا المجال . ختاماً نتقدم بجزيل الشكر والتقدير لكل من ساهم في إنجاز هذا العمل، سائلين المولى عز وجل أن ينتفع أبائنا بهذا الجهد .

والله من وراء القصد والهادي إلى سواء السبيل ،،،

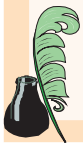

المؤلفون

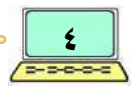

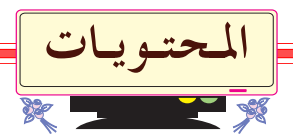

الهــوضــو ع

الصفحة

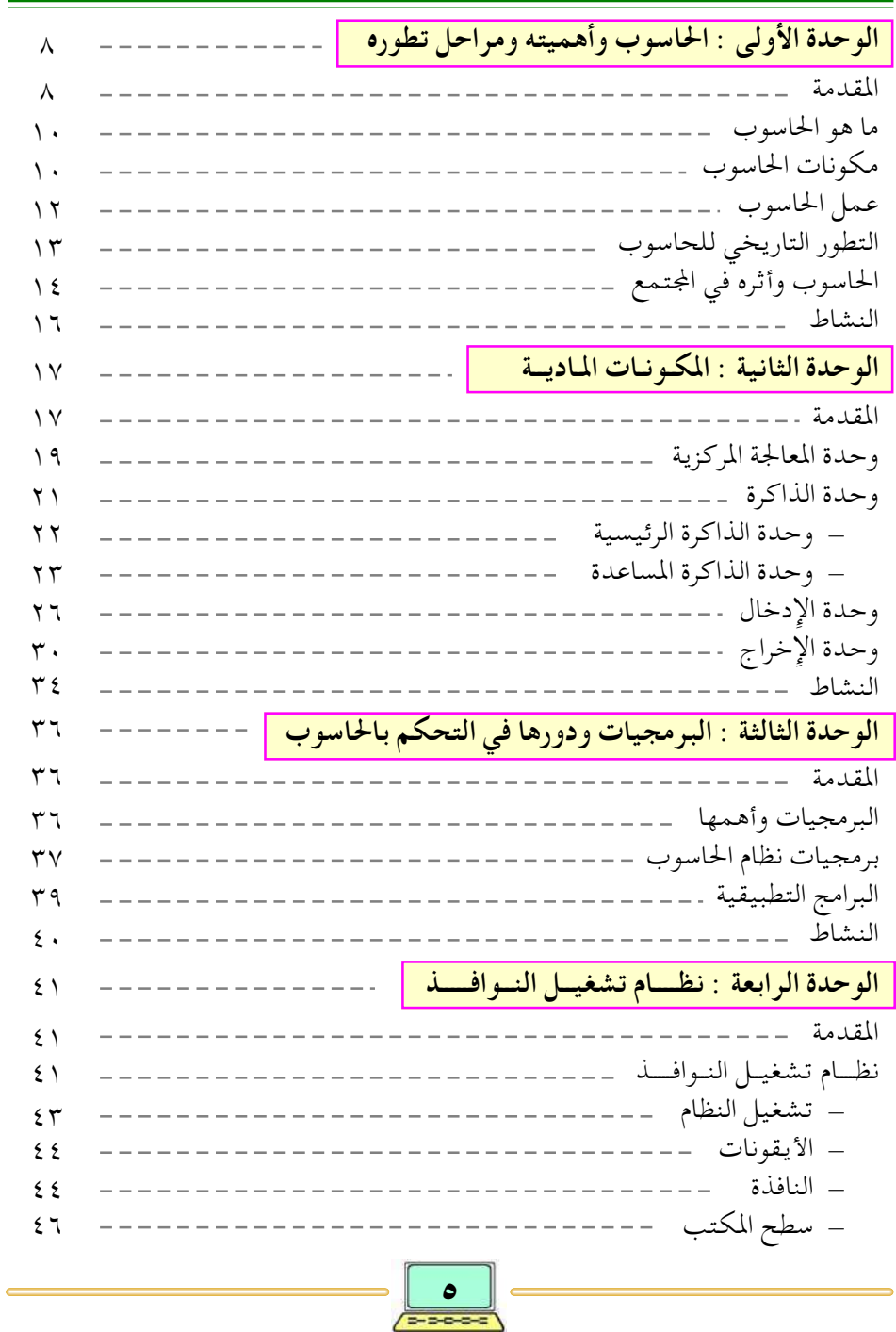

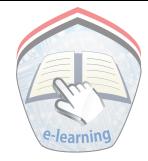

#### الصفحة

أأهصوض  $\epsilon$   $\rightarrow$ 

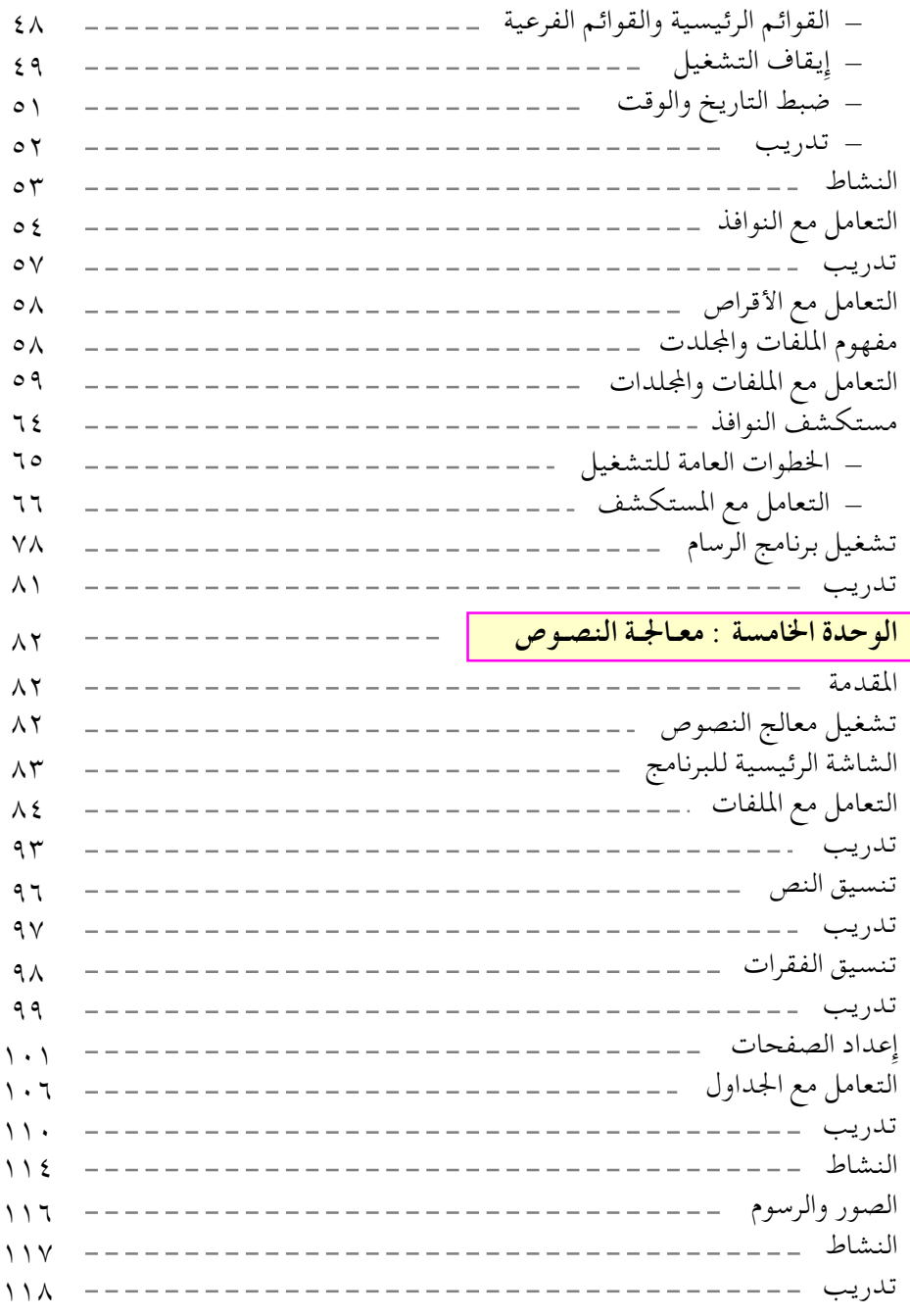

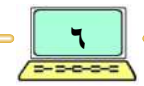

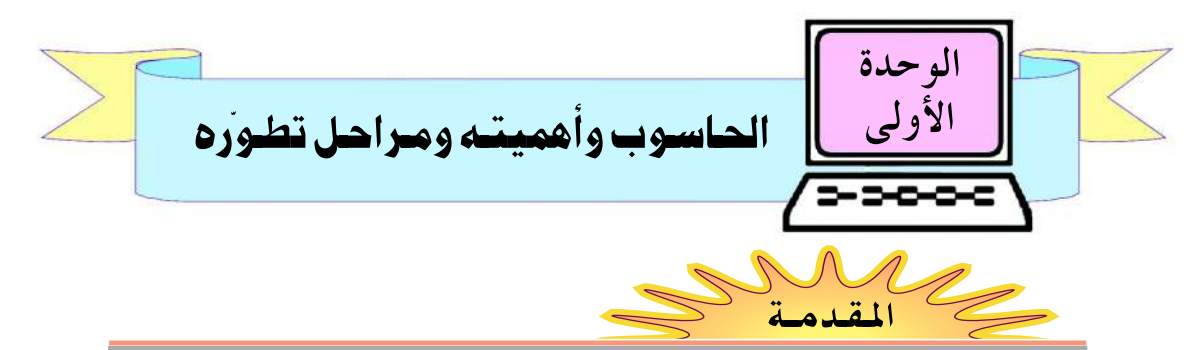

يُعد الحاسوب إحدى منجزات الثورة العلمية والتكنولوجية الحديثة التي أثرت تأثيراً كبيراً ومباشراً على حياة الإنسان المعاصر ، فقد أصبح الحاسوب جزء لا يتجزأ من حياة الإنسان، وترك صبغته الواضحة في حياة ونهضة المجتمع، فللحاسب يعود الفضل في تقليص الجانب الروتيني والرتابة المملة من عمل الإنسان .

دخل الحاسوب مختلف المرافق والمؤسسات الحكومية والأهلية والخاصة، فهو يستخدم فى البنوك والمكاتب والمصانع والمعامل والمدارس والجامعات والوزارات وأصبحت معظم الأعمال تنجز آلياً، ولذلك تحتاج هذه المرافق والمؤسسات الحكومية والأهلية والخاصة إلى موظفين يجيدون التعامل مع الحاسوب .

وعند زيارتك لمختلف هذه المرافق يمكنك مشاهدة أنواع عديدة من الحواسيب ، منها ذات المهام المحددة مثل الصرَّاف الآلي في المصارف والآلة الحاسبة اليدوية، ومنها ذات المهام المتعددة مثل الحاسوب الشخصي الذي نراه في أندية الانترنت كما في الشكل ( ١–١ ).

> وهذه المشاهدة سوف تدفعك إلى الاستفسار عن الحاسوب. • ما الذي يستطيع أن يقدمه لنا؟ • هل هناك ضرورة لتـعلم استـخـدام الحاسوب حتى نستطيع التعامل معه؟

> • هل يجب علينا أن نعــرف مــا هو الحاسوب، وعمله، وطرق استخدامه حتى نستطيع الاستفادة منه في إنجاز أعمالنا؟

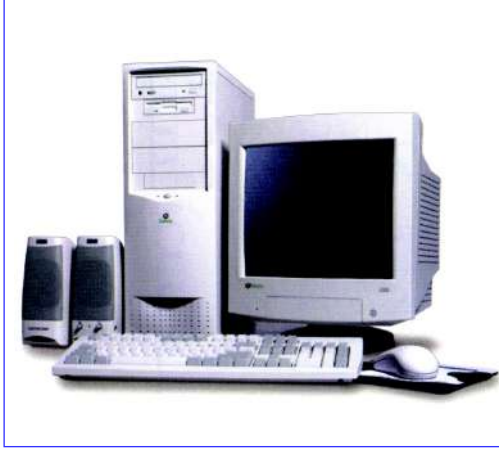

شكل ( ١–١ ) : الحاسوب الشخصي

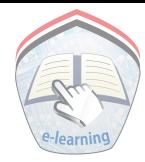

لنبدأ بالتعرُّف على مفهوم البيانات (Data) التي يتعامل بها الحاسوب .

<mark>تعريف البيانات</mark> : البيانات عبارة عن مجموعة من الحقائق والأفكار والتي تمثل بحروف هجائيـة (Alphapetics) أو أرقام (Numeric) أو صور (Pictures) … إلخ .

ويمكننا القسول: إن الحاسوب عبارة عن جهاز إلكتروني يعالج البيانات الداخلة إليه ويحولها إلى معلومات مفيدة . ولكن هناك آلات كشيرة يمكن أن تؤدي بعض أعـمـال الحـاسـوب مـثل: آلات التصوير الحديثة، والآلات الحاسبة اليدوية المتنوعة .

ما هو الماسطوب تعريف الحاسوب يمكن تعبريف الحياسيوب على أنه : جهاز إلكتروني مصنوع من مكونات منفصلة ، يقوم باستقبال ومعالجة البيانات والمعلومات بسرعة فائقة وباستخدام لغة برمجية خاصة.

وللحاسوب أنواع مختلفة ومنها الحاسوب الشخصي (Personal Computer) والذي يعتبر الأكثر انتشاراً واستخداماً في عصرنا الحالي .

وقد أدى ظهور الحاسوب الشخصي في منتصف السبعينات من القرن الماضي إلى ثورة في صناعة الحاسوب مما أدى إلى انتشاره الواسع في مختلف المجالات، وأدى إلى تغير في حياة الإنسان ولا يمكن الاستغناء عنه .

وتتحدد أنواع الحواسيب الشخصية اليوم على ضوء سرعتها وقدراتها التخزينية وسعرها ، من هذه الأنواع: الحاسوب المكتبي (Disktop) (المبين بالشكل: ١-٢ ) ، والحاسوب المحمول (Loptop) (المبين بالشكل: ١-٣) .

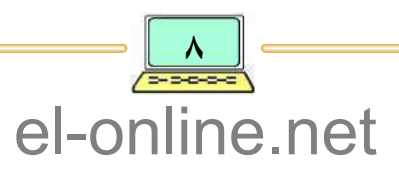

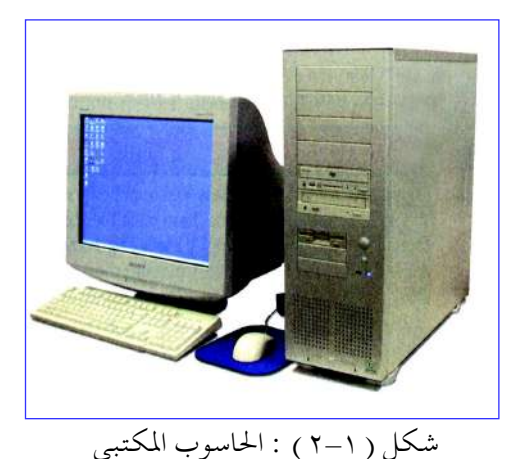

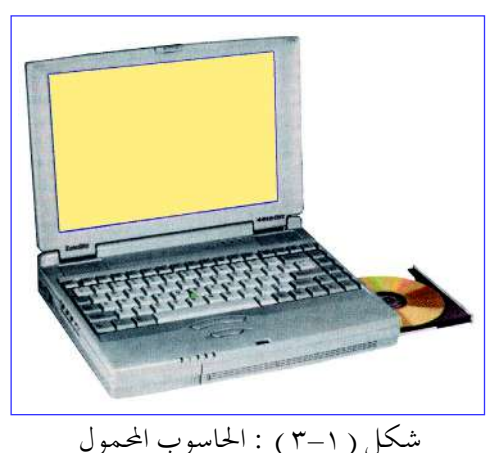

#### ممىزات الحاســوب

يتميز الحاسوب بعدد من الخصائص أهمها :

- السرعة العالية في معالجة البيانات والحصول على النتائج : حيث يستطيع الحاسوب تنفيذ ملايين العمليات في الثانية الواحدة بحيث لا يستطيع الإنسان امتلاك مثل هذه السرعة ولا حتى تخيلها .
	- الدقة العالية في إعطاء النتائيج: حيث يقوم الحاسوب بإعطاء النتائج بدقة عالية بعيدا عن أي أخطاء فنية .
- إمكانيــات التخـزين الهـائلــة : حيث يستطيع الحاسوب تخزين كميات هائلة من البيانات والمعلومات، ويمكن الرجوع إليها وقت الحاجة وتعديلها أو الإضافة إليها.
- · سهولة التعامل: إن التعامل مع الحاسـوب عـمليـة سـهلة جـداً في الوقت الحاضر حـيث يمكن لأي شخص التعامل معه حتى الأطفال والمعوقين وكبار السن .
	- توفير الوقت والجهد والتكاليف الماليسة :

حيث يستطيع الحاسوب العمل المتواصل لفترات طويلة من الزمن دون كلل أو ملل بعكس الإنسان الذي يتأثر عـمله بمدى نشاطه والمحيط الذي يعـمل فيـه، وهذا يؤدي إلى توفير الجهد وما يترتب عليها من كلفة مالية.

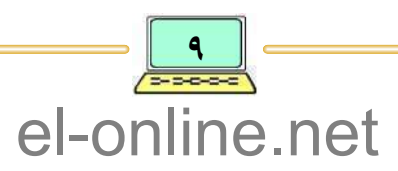

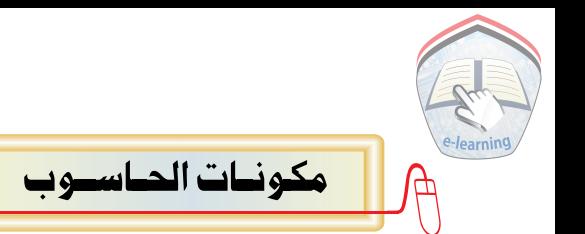

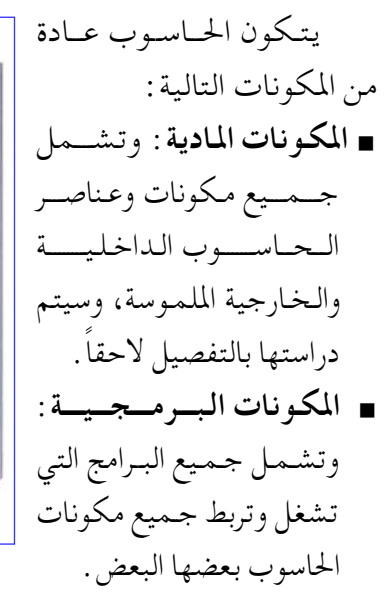

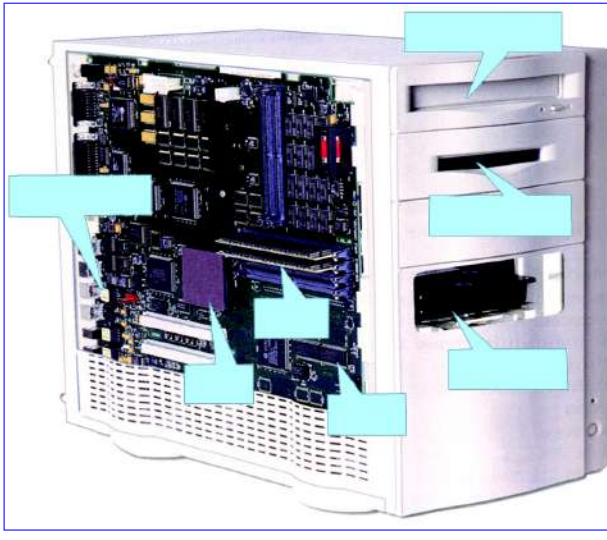

شكل ( ١-٤ ) : صورة عامة لمكونات الحاسوب المادية

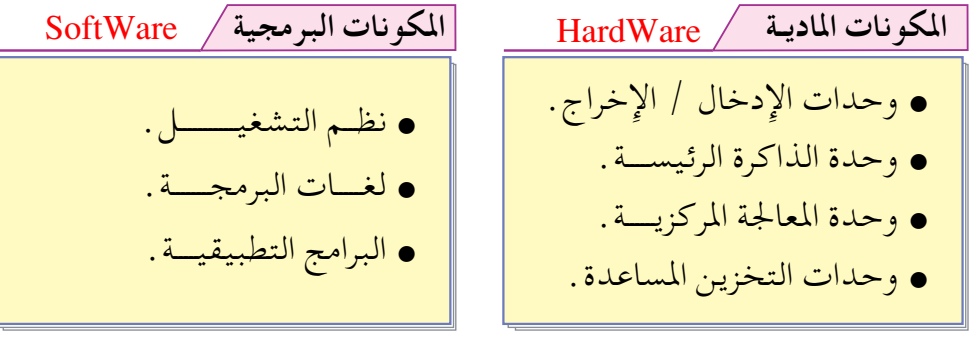

عميل المناسبوت

تعمل جميع الحواسيب بمبدأ واحد مبنى على أخذ البيانات ( التمثيل العددي للكميات والقياسات والرموز والصور والأصوات) والأوامر من المستخدم عبر وحدات الإدخـال ومعـالـجـتـهـا حسب الأوامـر الـمعطاة ثـم إخراجـهـا إلى وحـدات الإخراج أو يتم تخزينها في وحدات التخزين وفق الطريقة المبينة في الشكل ( ١-٥ )، والمتضمنة الآتبي :

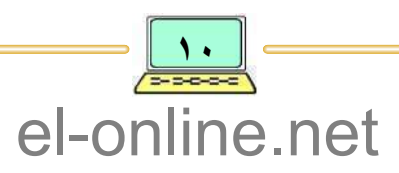

### إدخال البئانيات

وهي العملية التي يتم بواسطتها إدخال البيانات والمعلومات والأوامر إلى الحاسوب عبر وحدات إدخال البيانات ومن أهم هذه الوحدات ( لوحة المفاتيح ، الفــأرة ، الماسح الضوئبي ، المودم ، … إلخ ).

#### معااحة السانبات

بعد إدخال البيانات إلى ذاكرة الحاسوب ، تبدأ عملية المعالجة وهذه العملية تتم في المعالج الدقيق ؛ حيث يقوم بتنفيذ جميع العمليات الضرورية وتحويل البيانات المعالجة إلى معلومات مفيدة.

### إخصرام النتبائيم

وهذه العملية يتم فيها إخراج المعلومات الخزنة في الذاكرة إلى الوسط الخارجي عبر وحدات إخراج البيانات الختلفة، ومن أهم هذه الوحدات( الشاشة، الطابعة، المودم، . . . إلخ ) .

التخزين الدائم

بعد الانتهاء من معالجة البيانات في الحاسوب وعرضها على الشاشة يحتاج المستخدم إلى حفظها بشكل دائم واسترجاعها وقت الحاجة ، وتحفظ عادة في الأقراص المرنة أو الصلبة أو المضغوطة.

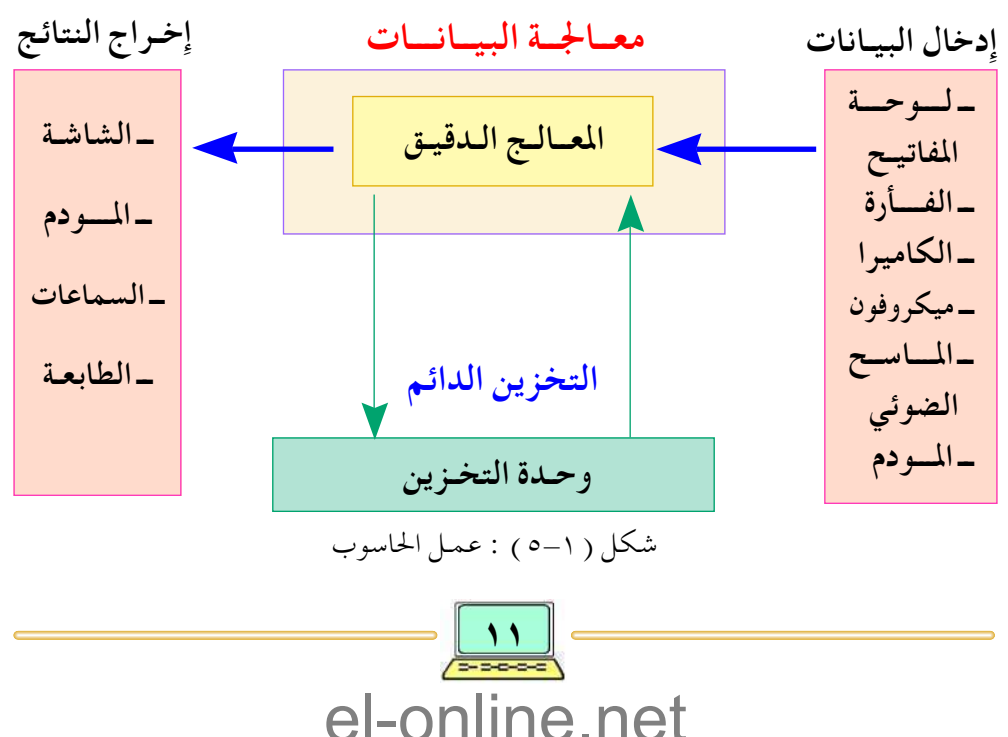

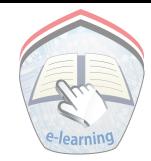

ولكن الحــاســوب لا يمكن له أن يـعــمل مــبــاشــرة ، بل لا بـد أولاً من تـزويده بالبرمجيات اللازمة لتشغيله ، وهو ما يعرف بنظام التشغيل الأساسي .

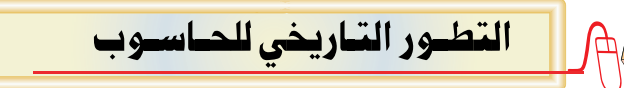

ترجع البدايات الأولى لتعلم الإنسان عمليات الحساب والعد إلى ما قبل ٣٠٠٠ سنة قبل الميلاد ؛ حيث ظهـر المعداد ( انظر الشكل ١–٦ ) في الحضارات الشرقية الـقـديمة واُستُخدم في عمليات العد ، وكانت فكرة العدِّ تقوم على وجود عدة أعمدة في لوحة المعداد يمثل كل عمود خانة عشرية وعندما يزيد عدد الأحجار في عمود ما على عشرة يتم إزالتها من اللوح ويضاف حجر واحد إلى العمود الذي يليه . . وهكذا يستمر العد .

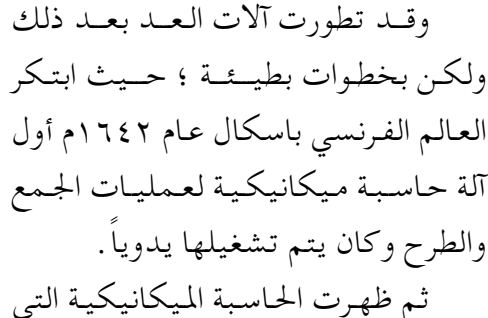

طوَّرَها الألماني ليسبسينتسز عــام ١٦٧٣م

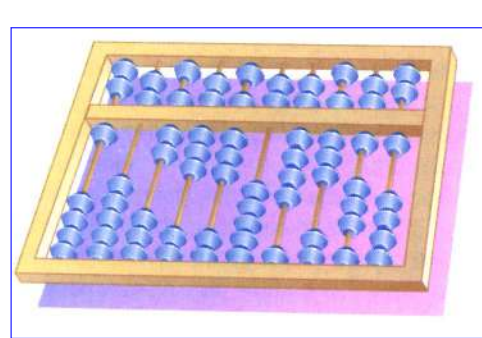

شكل ( ١-٦) : المعسداد

لتشمل العمليات الأساسية الأربع : (الجمع ، الطرح ، الضرب ، القسمة ) .

ويُعتبر الرياضي الإنجليـزي شـارل باباج ( ١٨٣٤م) أول من وضع تصـور لمفـهـوم الحاسوب الحديث ؛ حيث وضع خطة لتصميم آلة حسابية تحليلية ولكن لم تنجح هذه الفكرة بحكم بدائية التقنيات في ذلك الوقت، وفي بداية القرن العشرين أُدخلت الأنابيب المفرغة كعناصر أساسية في تركيب الحاسوب الأول، وقـد بني أول نموذج للحاسوب من قبل الأمريكي جون اتناسوف عام ١٩٤٢م.

يعتبر اينياك (Eniac) أول حاسوب وقد طُورَ من قبل جون موشلي وجون ايكرت عام ١٩٤٥م في جامعة بنسلفانيا وكان يزن حوالي ٣٠ طناً ويحتل مساحة قدرها ١٤٠ متر مربع ، واستخدم أكثر من ١٩٫٠٠٠ أنبوب مفرغ وطاقة تشغيل بلغت ١٣٠ كيلو وات، وهذا يعتبر أول حاسوب مُبرمَج وهو من الجيل الأول لأجهزة الحاسوب .

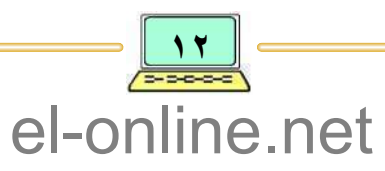

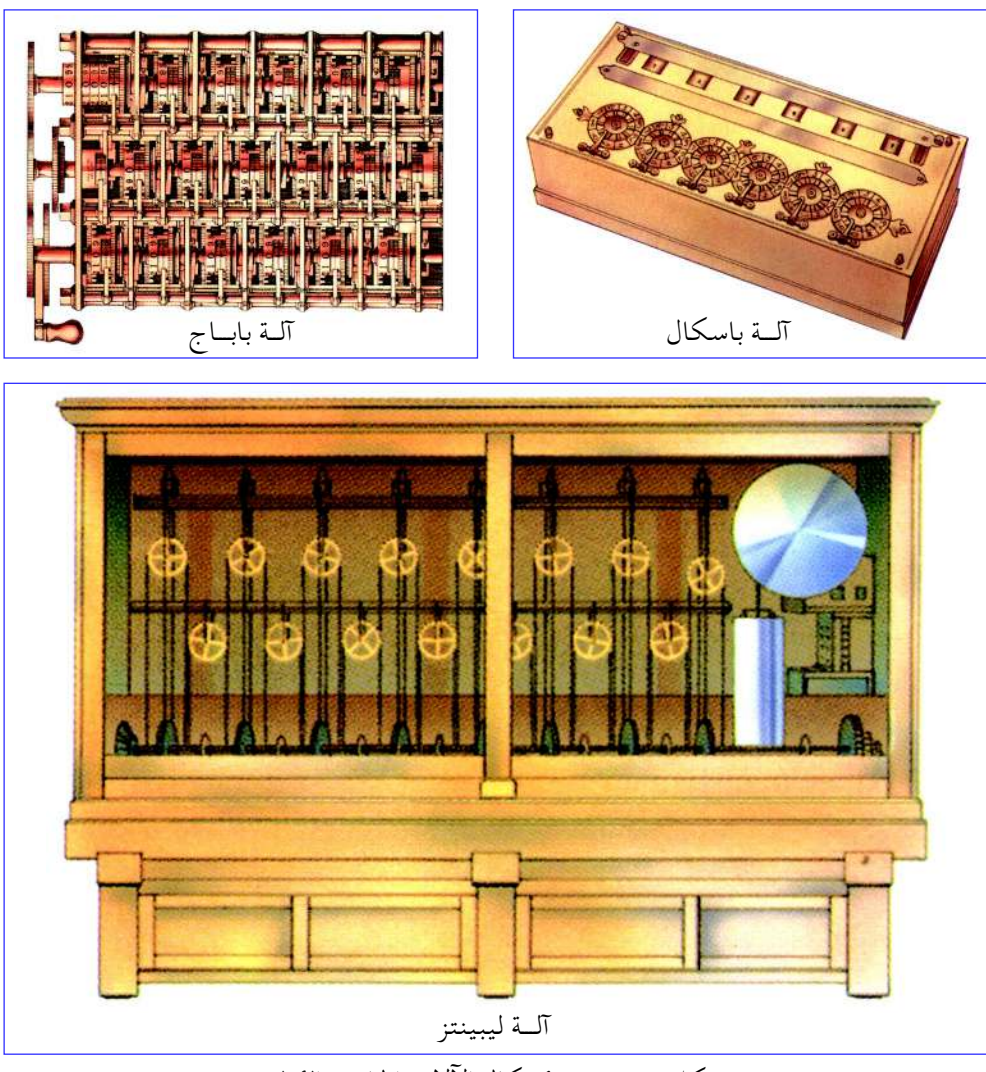

شكل ( ١–٧ ) : أشكال الآلات الحاسبة الأولى

وقد تطورت صناعة الحواسيب بعد ذلك في أربعة إتجاهات وهي :

- تصغير الحجم، وقد ساعد في هذا ظهور الترانزستور ثم الدوائر الإلكترونية ثم الرقائق (Chips) .
- زيادة قدراته في سرعة إِجراء العمليات داخل وحدة المعالج المركزي (CPU) ، وزيادة كميات المعلومات المخزونة في الحاسوب ودقه النتائج المعالجة .
- رخص ثمنه، وقد ساعد هذا في الانتشار الواسع للحاسوب في جميع مجالات الحياة المختلفة.

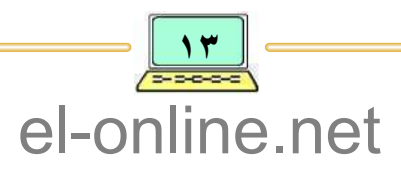

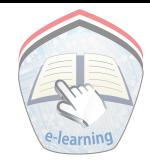

• بساطة وسهولة استخدام وتشغيل الحاسوب وملحقاته . ويمكن تمييز أجيال الحواسيب وفقاً للجدول التالي المبين في شكل ( ١-٨ ) :

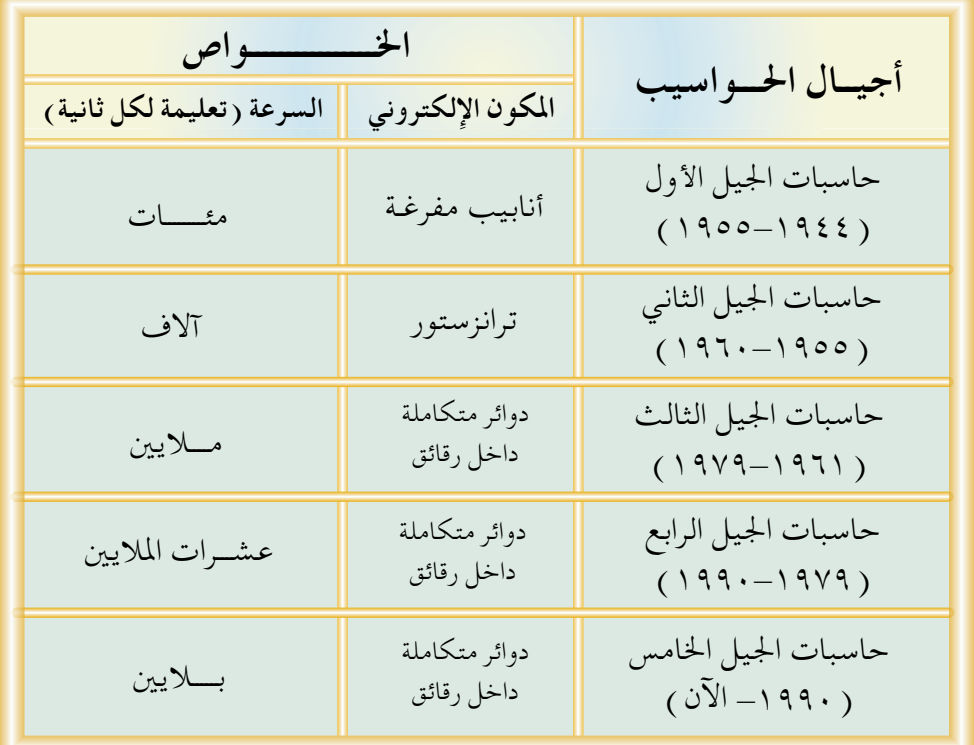

شكل ( ١–٨ ) : أجيال الحاسوب وخواصها

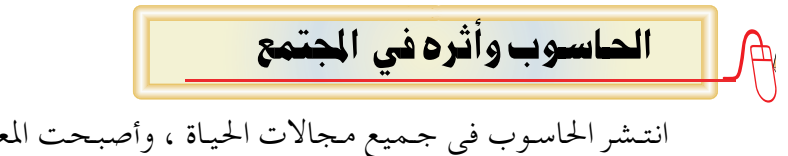

انتشر الحاسوب في جميع مجالات الحياة ، وأصبحت المعلومات ركيزة أساسية في كل مجالاتها ، وأصبح الحاسوب ضرورة أساسية في المجتمعات المعاصرة وفي بداية ظهوره كان يستخدم في معالجة المسائل الرياضية، وامتدت استخداماته إلى مجالات متنوعة ، نذكر منها :

أولاً : استخدام الحاسوب فس الأعمال الحكو مية والتجارية :

تعتمد الكثير من المؤسسات الحكومية والتجارية على تقنية الحواسيب اعتماداً كلياً في انجاز أعمالها وتقديم خدماتها للجمهور ، حيث تستخدم الحـواسيب في

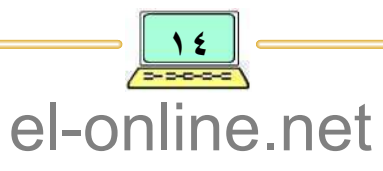

حفظ السجلات وتنظيم المعاملات وكتابة الرسائل وإعداد التقارير وإصدار النشرات والصحف والمجلات الرسمية والشعبية وتبادل المراسلات عبر البريد الإلكتروني . ويستخدم الحاسوب في المصارف (البنوك) للتعامل مع حسابات عملائها بصورة دائمة وعلى مدار الساعة في اليوم؛ حيث يسمح للعملاء بالتعامل مع الصرَّاف الآلي لصرف النقود المودعة في حساباتهم ، كما يستخدم الحاسوب في شركات الطيران للتعامل مع المعلومات المتعلقة بمواعيد الرحلات أو الحجز بالإضافة إلى أسعار التذاكر، كما يستخدم الحاسوب في المصانع لمراقبة الإنتاج.

#### ثانياً : استخدام الماسوب في التعليـــم :

يُستخدم الحاسوب في الجامعات والمدارس لإنجاز كثير من الأمور العلمية والإدارية، مثل: إعداد الـمادة العلمية والإمتحانات، وإعـداد سجلات الـطلاب ومتابعة سير دراستهم خلال فترة الدراسة ( تسجيل الدرجات إضافة إلى إصدار الشهادات).

#### ثالثاً : استخدام الماسوب في البيــت :

يستطيع المرء استخدام الحاسوب في البيت لأجراء الأعمال الخاصة من معالجة النصوص وإرسال واستقبال الرسائل بواسطة البريد الإلكتروني وإعداد الموازنة المنزلية والقيام باستخدام بعض ألعاب التسلية وتصفح شبكة الإنترنت والقيام بحجز الفنادق وقطع تذاكر السفر وغيرها من المهام والأعمال المختلفة.

كما يستطيع سماع الموسيقي ومشاهدة أفلام الفيديو وتسجليها وإعادة مشاهدتها وقت الحاجة ومشاهدة زملائه والتحدث إليهم بإستخدام غرف المحادثة أو جهاز التليفون والكاميرا الرقمية وغيرها من الأجهزة التكنولوجية الأخرى مما يساعدك في تنفيذ الكثير من الوظائف والمهام بشكل أفضل وبكفاءة أكبر .

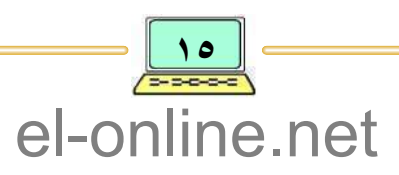

| 1. $\frac{1}{2}$   | 1. $\frac{1}{2}$   |
|--------------------|--------------------|
| 2. $\frac{1}{2}$   | 3. $\frac{1}{2}$   |
| 3. $\frac{1}{2}$   | 4. $\frac{1}{2}$   |
| 4. $\frac{1}{2}$   | 5. $\frac{1}{2}$   |
| 5. $-\frac{1}{2}$  | 5. $\frac{1}{2}$   |
| 6. $-\frac{1}{2}$  | 7. $\frac{1}{2}$   |
| 7. $-\frac{1}{2}$  | 8. $\frac{1}{2}$   |
| 8. $-\frac{1}{2}$  | 9. $-\frac{1}{2}$  |
| 9. $-\frac{1}{2}$  | 10. $-\frac{1}{2}$ |
| 10. $-\frac{1}{2}$ | 11. $-\frac{1}{2}$ |
| 21. $-\frac{1}{2}$ | 12. $-\frac{1}{2}$ |
| 3. $-\frac{1}{2}$  | 13. $-\frac{1}{2}$ |
| 4. $-\frac{1}{2}$  | 13. $-\frac{1}{2}$ |
| 5. $-\frac{1}{2}$  | 14. $-\frac{1}{2}$ |
| 6. $-\frac{1}{2}$  | 14. $-\frac{1}{2}$ |
| 7. $-\frac{1}{2}$  | 14. $-\frac{1}{2}$ |
| 9. $-\frac{1}{2}$  | 15. $-\frac{1}{2}$ |

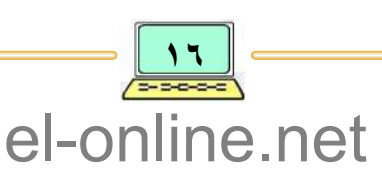

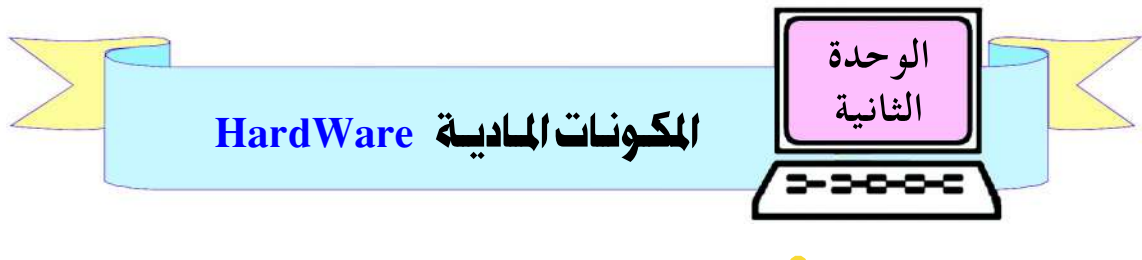

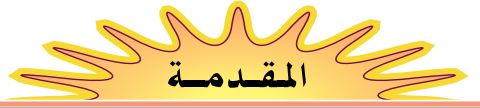

سبق وأن درست في الوحدة السـابقـة وعـرفت مـاهو الحـاسـوب، وتعـرفت الخصائـص التي يتميز بها في تنفيذ المهام ، إضافة إلى أهميته في حياة الإنسان، وفي هذه الوحدة ستدرس المكونات المادية للحاسوب بأنواعها الختلفة ووظيفة كل منها في تحقيق مهام الحاسوب .

إِن جهاز الحاسوب عبارة عن آلة إِلكترونية تتكون من مجموعة أجزاء ووحدات مترابطة مع بعضها لتحقيق وإنجاز وظائف الحاسوب المختلفة، وبصفة عامة يتكون الحاسوب من جزئين رئيسيين هما : المكونات المادية HardWare والمكونات البرمجية SoftWare ، هذا بالإضافة إلى العنصر البشري ( المستخدم - User ) والذي يعتبر من المكونات التي لا يمكن الاستغناء عنها، وبدونه لا يمكن تشغيل جهاز الحاسوب.

وسوف نخصص هذه الوحدة لدراسة المكونات المادية وفي الوحدات التالية من الكتاب سوف ندرس المكونات البرمجية .

والمكونات المادية للحاسوب عبارة عن مجموعات من المعدات الإلكترونية (الأجهزة ) التي يمكن لمسها وحملها وتشغيلها للقيام بعمليات أساسية محددة مثل:

- عملية إدخال أو قراءة البيانات والتعليمات عبر وحدات الإدخال .
- عملية إخراج أو كتابة البيانات والتعليمات عبر وحدات الإخراج.
- أيضاً عملية تنفيذ العمليات الحسابية والمنطقية، وتنفيذ التعليمات المدخلة في وحدة المعالجة المركزية .

وترتبط تلك المكونات مع بعضها البعض عبر موصلات إلكترونية مناسبة، أنظر الشكل ( ٢–١ ).

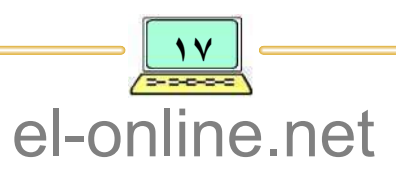

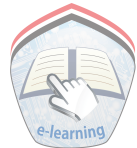

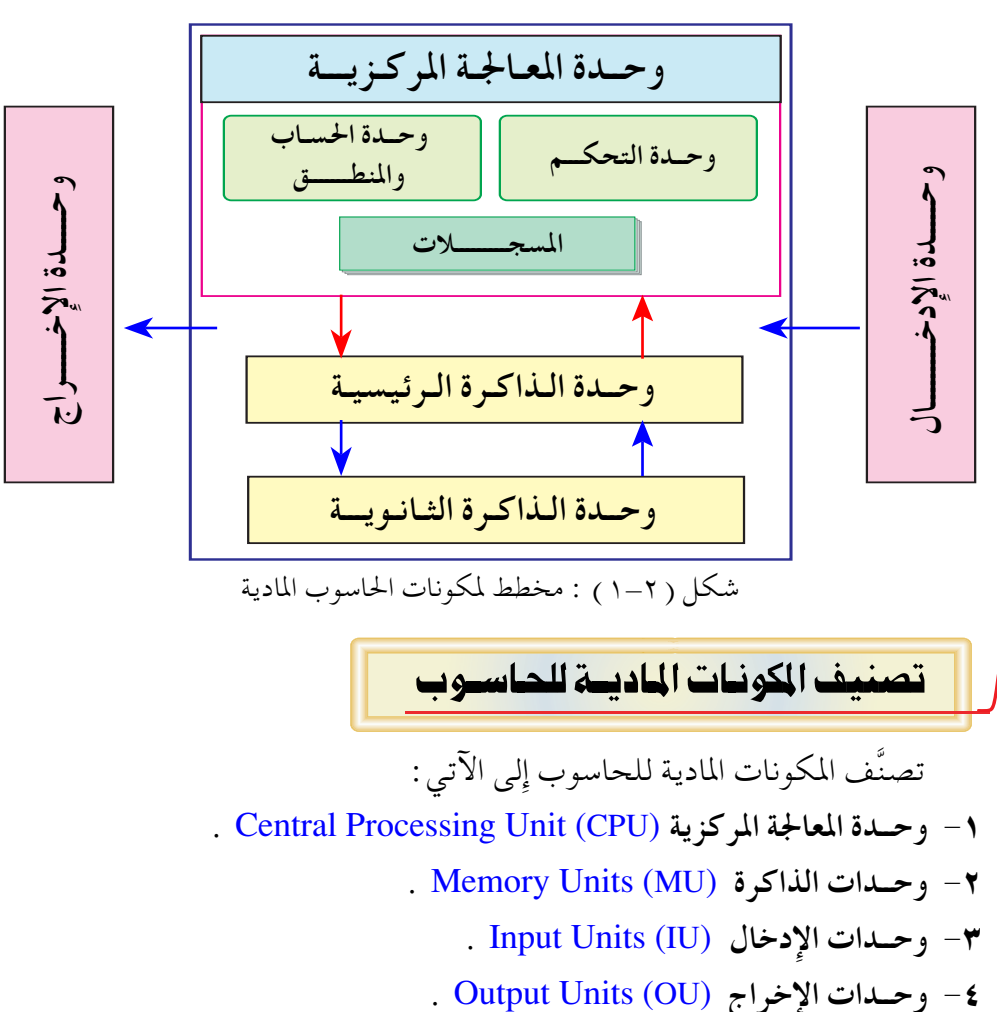

وفي الواقع العـملي نجـد أن مكونات الحـاسـوب المادية تنقـسـم إِلىي اللوحـة الأم Motherboard ، أنظر شكل: ( ٢-٢ )، إضافة إلى الملحقات Terminals .

وتُعتبر اللوحة الأم من أهم المكونات المادية للحاسوب والتي تحتوي على مجموعة من الشرائح الإلكترونيـة المتكاملة و المتـضـمنة : وحـدة المعـالجـة المركـزية، ووحـدة الذاكرة، إضافة إلى وحدة التوصيل أو ما يسمى بوحدة المواجهة ، والمتمثلة بمجموعة مواضع مخصصة لتركيب بطائق إلكترونية توصل بين اللوحة الأم والملحقات .

والملحقات عبارة عن مجموعة من الأجهزة الإلكترونية المرتبطة مع اللوحة الأم مثل:( لوحة المفاتيح، شاشة العرض، الطابعة، الفارة، . . . إلخ ) وسيتم تناولها في هذه الوحدة في درس لاحق؛ ومن خلال هذه الأجهزة يتمكن المستخدم من التعامل مع

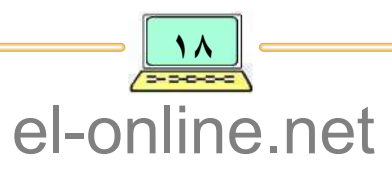

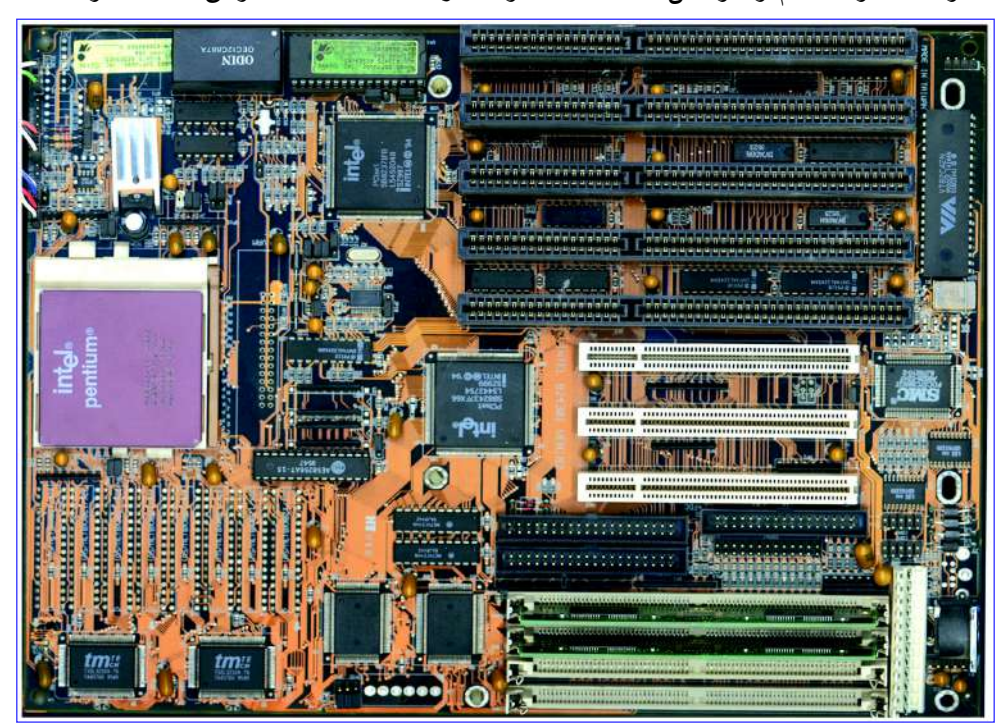

مكونات اللوحة الأم والتواصل معها لتنفيذ ومباشرة أعماله المختلفة، ومن هذه المكونات .

شكل ( ٢–٢ ) : صورة اللوحة الأم .

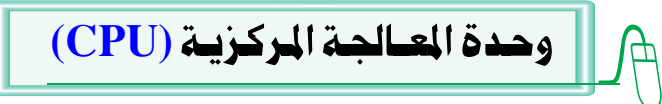

تُعتبر وحدة المعالجة المركزية بمثابة القلب النابض أو العقل المدبر لجهاز الحاسوب حيث أنها تقوم بتنفيذ جميع عمليات الحاسوب والتحكم بها، ولكل حاسوب وحدة معالجة مركزية خاصة به يتم فيها استحضار التعليمات وفك رموزها وتنفيذها،

> كما أنها تقوم بمهمة التنسيق بين مختلف الوحدات المادية لتنفيذ مهام الحاسوب. تحتوى وحدة المعالجة المركزية عسلي أهم شسريسحة إلكترونيية مين شرائح مكونـات الـحـاسـوب وتســمى بشــريحــة الـمـعــالج Processor ، انظر شکل ( ۲–۲ ).

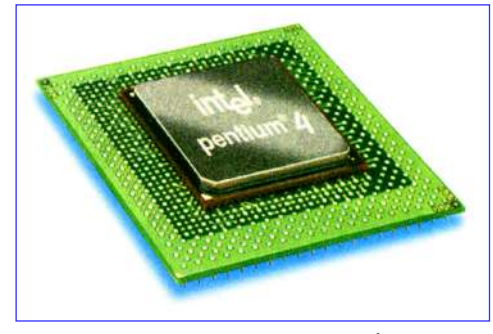

شکل ( ۲–۳ ) : صورة لمعالج

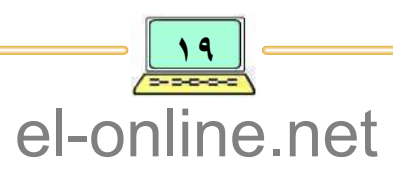

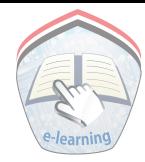

والتي تمثل المعيار الأساسي والمعتمد للتمييز بين قوة الحواسيب والبرمجيات ومجالات التطوير لتـقنيـة الحـاسـوب والمعلومـات ، وذلك نظـراً لدورها البـارز والمؤثر في سرعة تنفيذ مهام الحاسوب .

وللمعالجات عائلات محددة حسب التصميم والسرعة والشركة التجارية المنتجة ومن هذه الشركات المنتجة للمعالجات :

- . معالجات شركة أنتل Intel المستخدمة في الحواسيب المتوافقة مع IBM .
- معالجات شركة موتورولا Motorola والمستخدمة في أجهزة أبل ماكينتوش Apple . Macintosh Computer

تتألف وحدة المعالجة المركزية وظيفياً من الآتـي :

- . Arithmetic Logic Unit (ALU) والمنطق Arithmetic Logic Unit (ALU)
	- . وحدة التحكم Control Unit (CU).
		- و المسجلات Registers.

#### وحدة الحساب والهنطق  $(ALU)$

وحدة الحساب والمنطق هي جزء من وحدة المعالجة المركزية، وهي عبارة عن شريحة إلكترونية تقوم بانجاز العمليات الحسابية والمنطقية الختلفة على البيانات المدخلة مثل: عـملية الجـمع ، الطرح ، الضـرب ، والقـسـمـة ، إضافـة إلى القـيـام بعـمليـة المقارنة بين القيم الرقمية أو الرمزية ، كما تقوم بحفظ النتائج الوسيطة في أثناء تنفيذ العمليات الحسابية المنجزة ، وكذلك النتائج النهائية للعمليات الحسابية والمنطقية قبل نقلها إِلى وحدة الذاكرة الرئيسية.

## وحدة التحكــم ( C U )

وحدة التحكم هي جزء من وحدة المعالجة المركزية ، تقوم باستقبال التعليمات الصادرة من برنامج موجود في الذاكرة الرئيسية وفك رموزها وإرسال إشارات إلى وحدات الحاسوب المناسبة لتنفيذها ، كما تقوم وحدة التحكم بتوجيه جميع العمليات داخل وحدة المعالجة المركزية إضافة إلى القيام بالتنسيق والإشراف على جميع العمليات التي تقوم بها الوحدات المختلفة بالحاسوب.

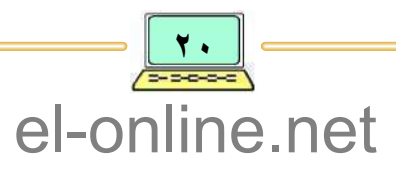

#### **Registers**

تستخدم المسجلات بواسطة وحدة الحساب والمنطق ، وهي عبارة عن مجموعة مواقع ذاكرة لتخزين نتائج العمليات أولاً بأول ، وعادة ما تكون متصلة بالمعالج مباشرة لتحقيق أعلى سرعة ممكنة في أثناء تنفيذ العمليات الحسابية أو المنطقية ، كما تقوم بحفظ البيانات الرقمية بصفة مؤقتة ، وغالباً ما تختلف المسجلات وطرق التعامل بها حسب نوعية المعالج.

وحدة الداكرة Memory Unit

الهسجطات

تُعد الذاكرة من المكونات المادية الرئيسة للحاسوب ؛ حيث أن جهاز الحاسوب يحتاج إلى تذكُّر البيانات والتعليمات ( الأوامر ) والاحتفاظ بها بصفة مؤقتة أو دائمة حتى يتمكن من إنجاز المهام المطلوبة منه بنجاح .

ويمكن القول أن جهاز الحاسوب لا يمكن أن يقوم بمهامه بدون وجود الذاكرة ، ويمكن تبسيط مفهوم الذاكرة بأنها عبارة عن مساحة أو شريحة تضم عدداً كبيراً من الخلايا الألكترونية يتم تقسيمها إلى مجموعات محدودة من الخلايا ، يعطي لكل خلية عنواناً يرتبط بالعنوان المعطى مسبقاً للمجموعة ليتم الوصول إلى أي خلية كانت والتعامل مع محتوياتها لاستخراج البيانات منها أو لتخزينها .

وتختلف أنواع الذاكرة من حيث الحجم أو السعة الخصصة للتخزين (للحفظ) بحسب نوع مادة صنع وشكل الجهاز الموجودة عليه ، وللذاكرة وحدة قياس مختلفة أهمها وأبسطها :

البــــــــت ( Bit ) : وهو أصـغر وحـدة قـيـاس للذاكـرة وتتكون من رقم واحد فقط إما صفر (0) أو واحد (1) .

البــــايت ( Byte ) : يتكون من ثـمانية (بت) وعادةُ البايت الواحد يمثل حرف هجائي أو رقم . الكيلو بايت ( KB ) : يتكون من ١٠٢٤ بايت . الميجابايت ( MB ) : يتكون من ١٠٢٤ كيلوبايت . الجميجابايت ( GB ) : يتكون من ١٠٢٤ ميجابايت .

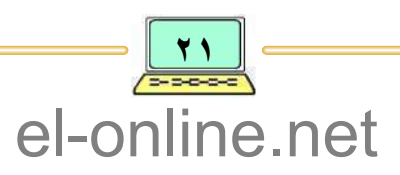

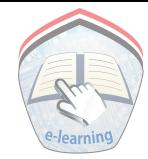

ويمكن تصنيف وحدة الذاكرة الرئيسية إلى نوعين رئيسيين من حيث طريقة الاستخدام وطريقة حفظ البيانات هما :

- و وحدة البذاكرة الرئيسية Main Memory .
- وحدة الذاكرة المساعدة Auxiliry Memory.

وحدة الذاكرة الرئيسة Main Memory

تُعتبِر وحدة الذاكرة الرئيسية جزءٍ من مكونات وحدة المعالجة المركزية ، وبدون هذه الذاكرة فإن الحاسوب لا يمكن أن يقوم بوظيفتـه ، كما أن قوة أداء جهاز الحاسوب تزيد كلما زادت حجم ذاكرته الرئيسة ، وتقوم وحدة الذاكرة الرئيسة بالاحتفاظ بالبيانات والتعليمات اللازمة لمعالجتها في وحدة المعالجة المركزية إضافة إلى بيانات ونتائج المعالجة والعمليات .

كما تقوم الذاكرة الرئيسة بالاحتفاظ بتعليمات وبيانات برامج تشغيل الحاسوب والبرامج التطبيقية الأخرى ( سيتم تناولها في الوحدات التالية من هذا الكتاب ) .

- وتنقسم الـذاكـرة الرئيسـة إلى :
- . ذاكرة الوصول العشوائي Random Access Memory.
	- ذاكرة القراءة فقط Read only Memory .

ذاكرة الـوصـول العشوائي  $(RAM)$ 

تُعد ذاكرة الوصول العشوائي من الشرائح الإِلكترونية المستخدمة بواسطة وحدة المعالجة المركزية للقيام بحفظ المعطيات ( البيانات ، التعليمات ) مؤقتاً في أثناء تشغيل جهاز الحاسوب، وتُفقد محتويات هذا النوع من الذاكرة بمجرد انقطاع التيار الكهربائي عن الجبهاز أو إغـلاقـه ، لذلك أحـياناً يُسـمى هـذا النوع من الذاكـرة بالمتطايرة، ويتم التعامل مع الذاكرة من خلال تقسيمات مكانية داخل الذاكرة كل قسم يمثل عنواناً محدداً ، وكلما كان حجم هذا النوع من الذاكرة كبيراً فإنه يزيد من إمكانية وحدة المعالجة المركزية في إنجاز العمليات المختلفة.

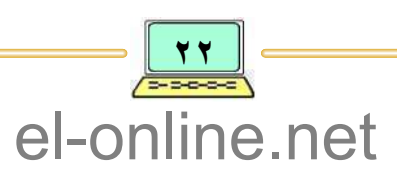

ذاكيرة القصراءة فقط  $(ROM)$ 

تُعد ذاكرة القراءة فقط من الشرائح الإلكترونية التي تقوم بالاحتفاظ بالبيانات والتعليمات التي يحتـاجها الحاسوب لبـدء عملية التشغيل وتنفيذ المهام الأولية للجهاز ، وعادةً ما تتم عملية الاحتفاظ بمحتويات هذا النوع من الذاكرة بصفة دائمة من قبل الشركة المصنعة ولا يمكن إجراء التعديلات عليها مطلقاً كما لا يمكن فقدانها بمجرد انقطاع التيار الكهربائي أو عند إيقاف الجهاز طوعاً.

وحدة الذاكرة المساعدة Auxiliry Memory

تُعتبر وحدة الذاكرة المساعدة – والتي تسمى أحياناً بوحدة الذاكرة الخارجية أو الذاكرة الثانوية – من الوحدات الهـامـة ، وتُعـد من الأجهـزة الإلكترونيـة الميكانيكيـة ، وتتصل بوحدة المعالجة المركزية عبىر موصلات إلكترونية ، ويتم استخدام أغلبها بواسطة أجهزة مساعدة تسمى محركات الأقراص ، ومن هذه الأجهزة المساعدة : محرك الأقراص المرنة ، محرك الأقراص المضغوطة أو المدمجة ، انظر شكل ( ٢–٥ ) . وتتميز الذاكرة الخارجية (الثانوية ) بسعتها الكبيرة مقارنة بالذاكرة الرئيسة وقدرتها على الاحتفاظ بالبيانات والتعليمات بصفة دائمة بعد انقطاع التيار

الكهربائي أو إِغلاق الجهاز ، ويمكن الرجوع إليها عند الاحتياج. ومن وحدات الذاكرة الخارجية الشائعة لحفظ البيانات والتعليمات والمستخدمة

- في الحاسوب هي :
- الأقسراص المسرنسسة Flopy Disk FD .
- الأقسراص الصليسية Hard Disk HD .
- الأقسراص المضغوطة Compact Disk CD.

الأقصراص الصلبـــــة  $(HD)$ 

يُعتبر القرص الصلب من أهم وحدات الذاكرة الثانوية وأهم الوسائل الرئيسة المستخدمة في حفظ البيانات والتعليمات، وذلك لسعته الكبيرة من حيث حجم

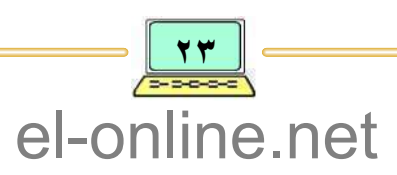

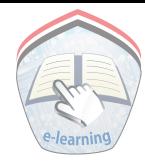

المساحة الخصصة للحفظ بصفة دائمة، إِضافة إِلى السرعة العالية في عملية الوصول إِلى محتوياته ، ويسمى القرص الصلب بالذاكرة الثابتة أو القرص الثابت وذلك لأنه يتم تثبيته داخل جهاز الحاسوب.

وتُعتبـر الأقـراص الصلبـة وحـدة تخزين مـسـتقـلة بذاتهـا وتُوصل مع لوحـة الأم بواسطة موصل إلكتروني أو كيبل بيانات (Data Cable) خاص بها .

لقد بدأ استخدام تقنية الأقراص الصلبة في الثمانينات وكانت محدودة السعة وكبيرة الحجم وقليلة السرعة، ونتيجة للتطورات التي تشهدها علوم وتقنية الحاسوب فإن الأقراص الصلبة أصبحت ذات أحجام صغيرة وتزايدت قدراتها التخزنية (السعة ) الخصصة للحفظ ، إضافة إلى سرعاتها العالية .

إن جميع الأقراص الصلبة لها طريقة عمل واحدة ولكنها تختلف عن بعضها البعض في الحجم والسعة والسرعة ، إضافة إلى الجودة حسب نوع الشركة المصنعة .

وتبدو تركيبة القرص الصلب صعبة الفهم بعض الشيء، لذا سوف نوضح ذلك ببعض الرسومات .

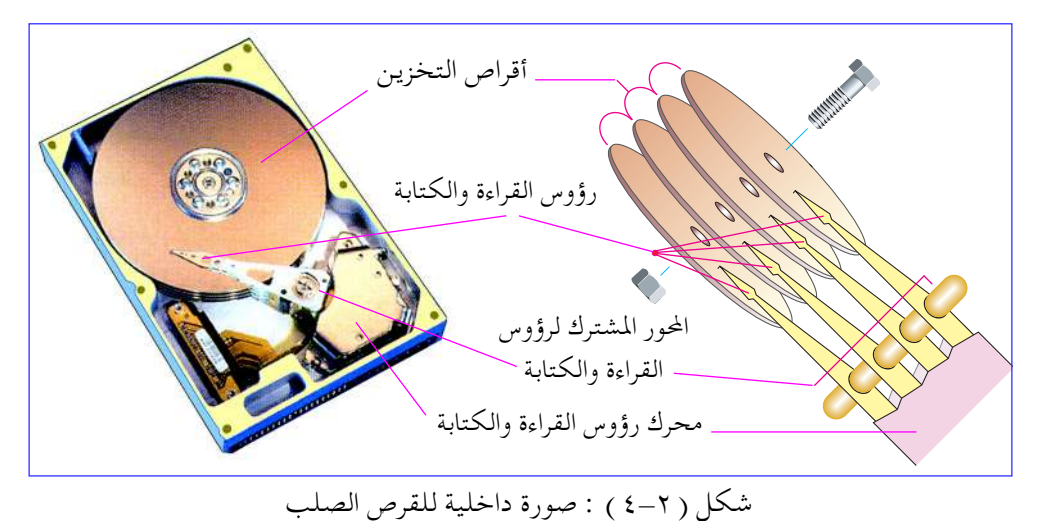

الأقراص الهضغـوطــة  $(CD)$ 

تعتبر الأقراص المضغوطة أو المدمجة من وحدات الذاكرة المساعدة ( الخارجية )، وهي عبارة عن أقراص ذات مواصفات خاصة يتم فيها تخزين أو استرجاع البيانات

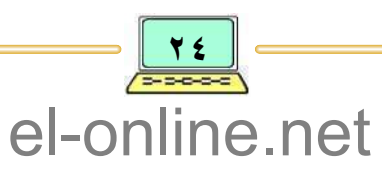

(رقمية، حرفية، رموز، صور، صوت) بواسطة أشعبة اللينزر، وهـذا الـنوع مـن الأسـطـوانـات يستطيع التعامل مع كـميـات هائلة من البييانات المتعلقة بمختلف أنواع الملفات.

بشكل أكبر .

المعلومسات والبسرامج

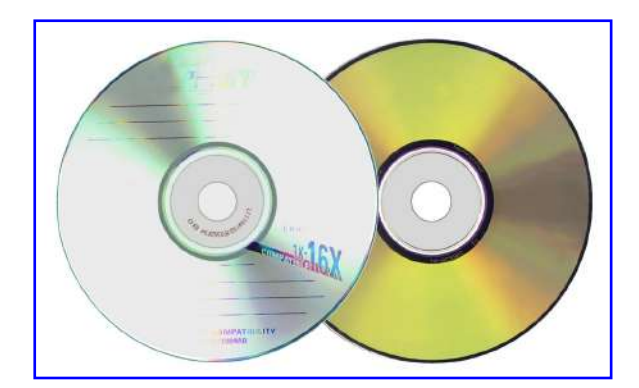

شكل ( ٢–٥ ) : صورة للأقـراص المضغوطة

 $(FD)$ 

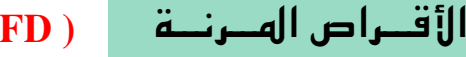

يُعتبر القرص المرن من وحدات التخزين، وهو عبارة عن قرص مغطى بمادة ممغنطة رقيقة السمك وعليها غطاء بلاستيكي لحمايته من التلف .

وهو يختلف عن القرص الصلب في أمور منها السعة والسرعة والحجم بالإضافة إلى الثمن فهو ذو سعة قليلة جداً إذا ما قورن بالقرص الصلب، أيضاً سرعته أقل بكثير بالنسبة لسرعة القرص الصلب، ولكنه يتميز بأنه لين بالإِضافة إِلى أنه مصنوع من مواد منتبقاة ورخيسصية

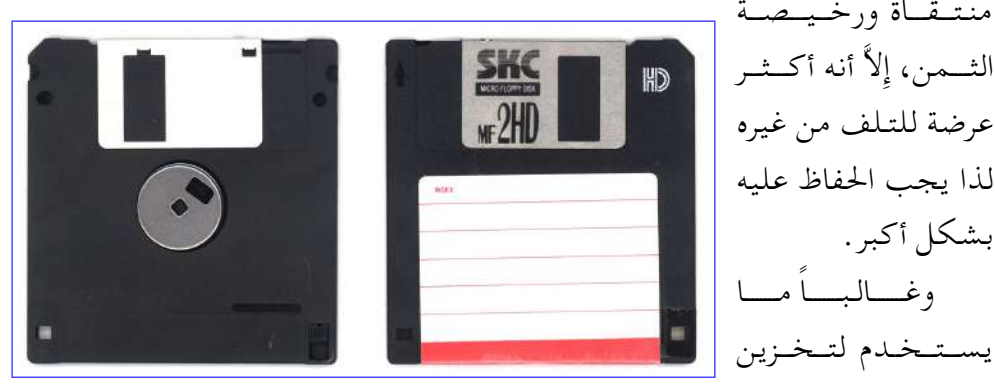

شكل ( ٢–٦ ) : صورة للأقـراص المـرنـة

والملفات الختلفة والصغيرة الحجم ونقلها من حاسوب إلى آخر بحسب الحاجة، هذا بالإضافة إلى أنه غير ثابت في جهاز الحاسوب كالقرص الصلب، بل يتم وضعه في مشغل خاص به يسمى مشغل الأقراص المرنة . وهذا المشغل مركب ومثبت في جهاز الحاسوب وله فتحة للخارج يتم عبرها ادخال القرص ليقوم بالقراءة والكتابة عليه .

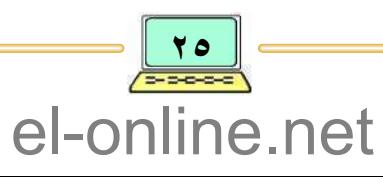

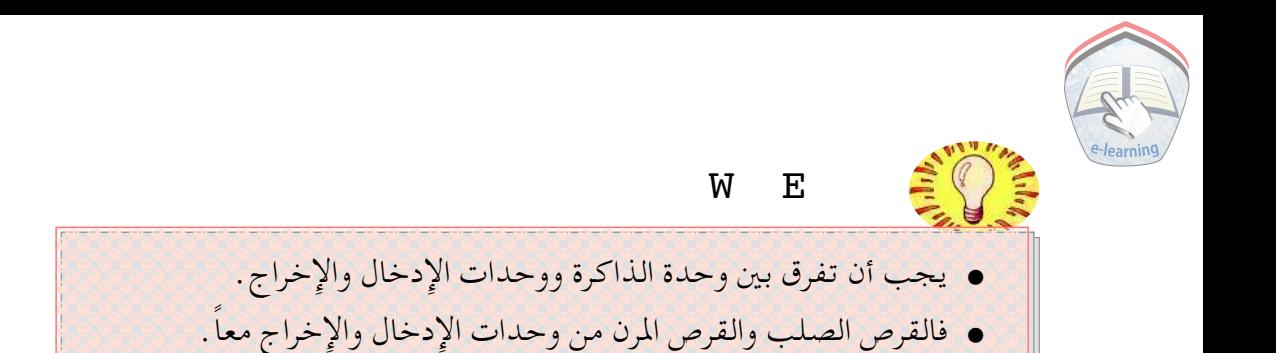

### وحدات الإدخال Input-Units

تُعد وحدات الإدخال من المكونات المادية الهامة للحاسوب، وهي المسئولة مباشرة عن المدخلات، والتي تتمثل بالبيـانات اللازمة التي يجب إدخالهـا بشكل صـحيح وسليم من أجل الحصول على نتائج ( معلومات ) صحيحة وسليمة.

وتجدر الإشارة إلى أن الحاسوب لا يستطيع أن يقوم بأداء عمله إذا لم يكن هناك تعليمات وبيانات تُحدد له ما يجب عمله، وهناك العديد من وحدات إدخال البيانات إلى الحاسوب منها :

اولاً : لوحة الماتيح Keyboard

وهي وحـدة من وحـدات الادخـال، وعبرها يتم إدخال البيانات إلى الحاسوب ولا يمكن الاستخناء عنها في معظم أجهـزة الحاسوب ، انظر الشكل ( ٢–٧ )، وغــالبــاً مــا تحــتـوي لـوحـة المفــاتيح عـلى المفاتيح الآتية :

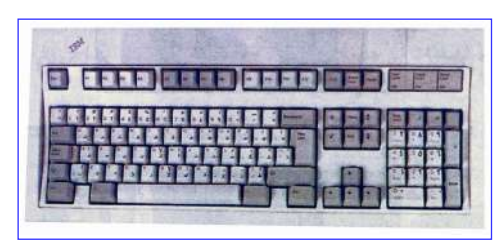

شكل ( ٢–٧ ) : صورة للوحة المفاتيح

الهفاتيح الرقميــة **Numeric Keys** 

وهي مجموعة المفاتيح الموجودة في الجزء الأيسر من لوحة المفاتيح وتستخدم لإدخال البيانات الرقمية.

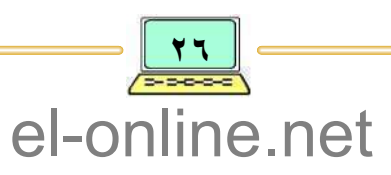

مفاتيح الطباعة

وهي مجموعة المفاتيح الموجودة في الجزء الأوسط للوحة المفاتيح وتستخدم في إِدخال البيانات الحرفية والرقمية بالإِضافة إِلى البيانات المتمثلة بالرموز والعلامات الخاصة.

#### مفاتئم الوظائف **Functional Keys**

وهي مجموعة المفاتيح الموجودة في الجزء الأعلى من لوحة المفاتيح مثل المفتاح . إلخ . . . F3 ، F2 ، F1

ولكل مفتاح من هذه المفاتيح وظيفة خاصة يقوم بتنفيذها عند الضغط عليه حسب نوع البرنامج أو التطبيق الذي يعمل على جهاز الحاسوب .

#### مفاتئح التحكم **Control Keys**

غالبـاً ما يتم اسـتخدام هذه المفـاتيح مع مفـاتيح أخرى من أجل تنفيـذ وظيـفة محددة، ومن هذه المفاتيح ، مفتاح (Shift) ، مفتاح (Alt) ، مفتاح (Ctrl)، فمثلاً عند الرغبية في الكتابة بالحروف العربيية نقوم بضغط المفتـاحين (Alt + Shift) الموجودين في الجزء الأيـمـن مـن لـوحـة المفـاتيـح أو العكس نـقـوم بضـغـط المفـتـاحين (Alt + Shift) الموجـودين في الـجـزء الأيسـر من لوحـة المفـاتيح من أجل الكتـابة بالحروف الإنجليزية .

وتوجد مفاتيح أخرى إضافية مهمة، منهـا :

- مفتــاح الإدخــال (Enter) : والذي يُستخدم في تنفيذ الأوامر والانتقال إِلى سطر جديد أثناء الطباعة.
- مفتــاحـا الحــــذف (BackSpace) و (Delete) : يُستخدم المفتاح -Back Space في الحذف إلى الخلف من موقع المؤشر ، بينما يُستخدم المفتاح Delete للحذف من موقع المؤشر .
- مفتـاح المسافـــة (Space) : يستخدم هذا المفتاح لترك فراغات أو مسافة بين الحروف والكلمات .
- مفـاتيــح الأسهــم : وهي مفاتيح تستخدم في تحريك موقع المؤشر في مختلف الاتجاهات حسب اتجاه المفتاح المستخدم.

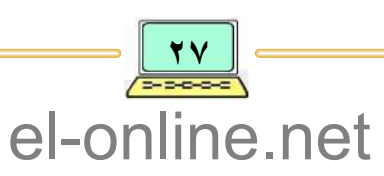

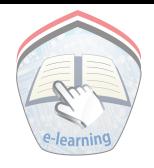

W  $E$ 

سوف يتم توضيح المزيد من المعلومات عن بقية المفاتيح ووضائفها أثناء التمرين على الأعمال الطباعية في برنامج معالج النصوص.

ثانياً: الفسارة Mouse

وحدة من وحدات إدخال البيانات إلى الحاسوب، وهي علبة بلاستيكية صغيرة ويوجد في أسفلها عجلة ويتم استخدامها في تحريك مؤشر الفأرة . وللفأرة عادةً إثنان من الأزرار : زر أيمن ، وزر أيسر ، ولكل منهما استخدام ، فعندما يضغط المستخدم على أحدهما يقـوم الحاسوب بأداء فعل معين كـفتح ملف أو إغلاق الجهاز، لذا فإن استخدام الفأرة يكون مهماً وضرورياً وخاصة عند التعامل مع نظام تشغيل النوافذ والبرامج التي تعمل تحت هذا النظام والذي سيتم تناوله في الوحدة الرابعة . أما عن آلية استخدام الفأرة فتتمثل في الآتـي : ٢ – النقـــــــو : استخدام الزر الأيمن أو الأيسر والضغط عليـه بالأصـابع لتنفيـذ أمر محدد.

٣ - السحب : وضع المؤشر في مكان محدد والضغط على الزر الأيسـر مع الاستمرار بالضغط والتحريك إلى موقع محدد .

ويمكن تحريك هذا المؤشر في أي اتجاه على الشاشة وذلك بتحريك الفأرة نفسها، أنظر الشكل ( ٢–٨ ) .

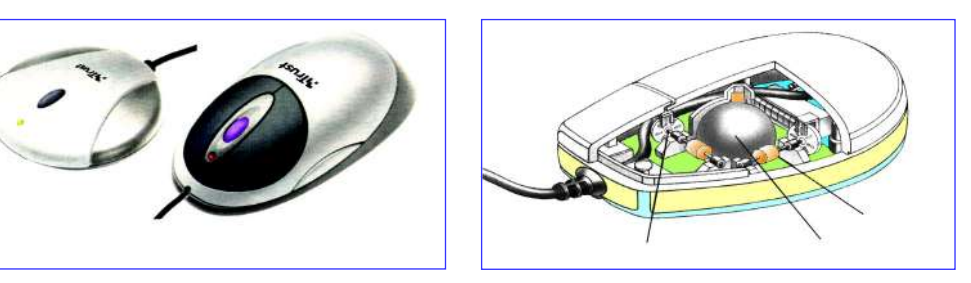

شكل ( ٢–٨ ) : الفأرة

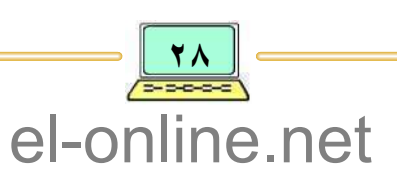

ثالثاً: الماسح الضوئي Scanner

وهو وحدة من وحدات إدخال البيانات الصورية أو الرسومية، ويشبه إلى حد كبير آلة التصوير العادية التي تستخدم في تصوير المستندات والوثائق . . إلخ. فعند الرغبة في إدخال صورة إلى الحاسوب مثلاً ولتكن صورتك فإنه يتم وضع هذه الصورة على الماسح الضوئي وباستخدام برنامج تشغيل الماسح يتم مسح ( ادخال ) هذه الصورة إلى الحاسوب .

> وتتفاوت الماسحات الضوئية في دقة المسح (وضـوح الصـورة ) وذلك بحــسب نوعيتها ؛ فكلما زادت دقة المسح كانت الصورة أكثر وضوحاً ودقة، أنظر الشكل ( ٢–٩ ).

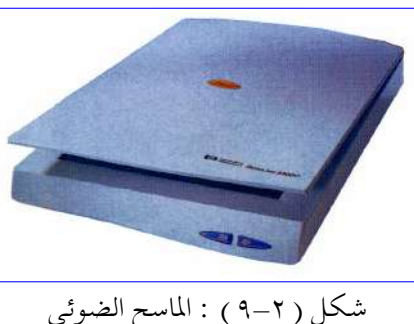

رابعاً : القلم الضوئي Light-Pen

يُعتبر القلم الضوئي وحدة من وحدات إِدخال البيانات المعتمدة إِلى الحاسوب، وهو عبارة عن قضيب حساس خفيف الوزن .

ويختلف القلم الضوئي عن لوحة المفاتيح والفأرة في عملية إدخال البيانات حيث أنه لا يعتمد على حركة اليد في إدخال البيانات ولكنه يعتمد على موقع الحزمة

الضوئية الصادرة من القلم الضوئي إلى شاشة الحاسوب ومن ثم يتعرف الحاسوب على موقع الضوء على شاشة إدخال البيانات المطلوبة في ذلك الموقع، وبالتــالي يُســتــخـدم في رسم الخطوط والأشكال والصسور . . إلخ، أنظر الشكل ( ٢–١٠).

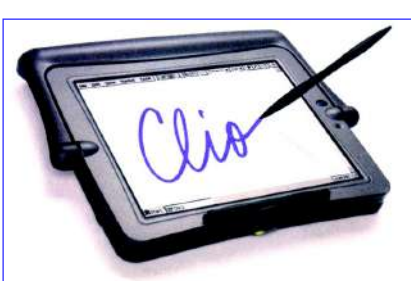

شكل ( ٢-١٠) : القلم الضوئي

خامساً : قارئ الأعمدة Bar code reader

وهو وحدة من وحدات الإدخال ويُستخدم لإدخال البيانات المشفرة على السطح الخارجي على المنتجات المختلفة منها المنتجات التجارية.

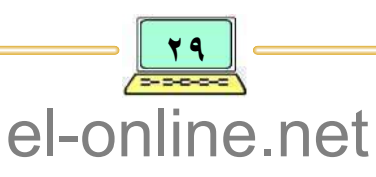

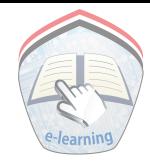

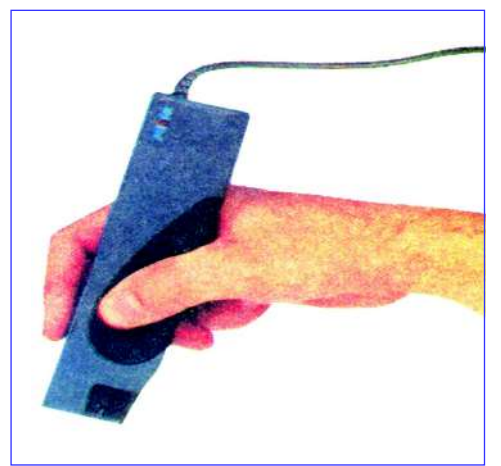

الأعمـدة في أنه يوضح على المنتج شكلاً يتكون من مجموعة أعملة سوداء متفاوتة في العرض والمسافة والتبي تمثل مجموعة بيانات مشفّرة تُعرف ببيانات رقم المنتج والمصنع له، وبالتالي نقل العبارة التي يمثلها شكل مجموعة الأعمدة إلى داخل الحاسوب، أنظر الشكل (٢–١١١).

ومن أكشير استخدامات قبارئ

شكل ( ٢–١١١ ) : قارئ الأعمدة

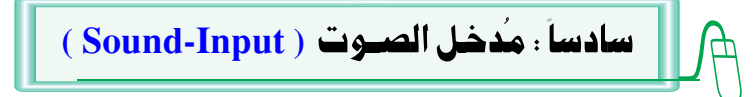

وهو وحدة من وحدات إدخال البيانات إلى الحاسوب ويُستخدم بالتحديد في التعامل مع البيانات الصوتيـة ( تسجيل الأصـوات ) ونـقـل الـتـعليمـات مـن المستخدم إلى الحاسوب.

فلم يعد استخدام الأصوات كوسيلة للتعامل بين البشر فقط فالتقنية الحديثة تتيح إمكانية تعامل الحاسوب مع الأصوات أيضاً؛ حيث تتوفر أجمهزة خاصة تُسمى (ميكرفون) تقوم باستقبال الموجة الصوتية (الصوت الصادر عن المتكلم عبر هذا الجهاز وإدخالها إلى الحاسوب .

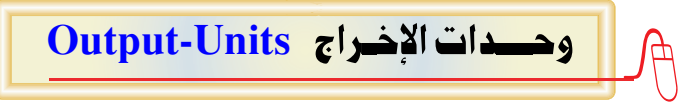

تعد وحدات الإخراج من المكونات المادية للحاسوب وهي المسئولة عن الخرجات والتبي تتمثل بالمعلومات والنتائج التي يتم الحصول عليها من البيانات والمعطيات المدخلة إِلى الحاسوب والتي تم معالجتها . لذا فهناك العديد من وحدات الإخراج ، منها :

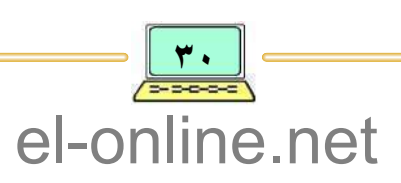

أولاً : شاشة العرض Moniter

تُعد شاشة العرض من أهم وحدات الإخراج وتستخدم لعرض مختلف أنواع البيانات مثل: النصوص والرسوم والأشكال المختلفة . . إلخ. وتُصنَّف شاشات العرض اعتماداً على الآتــي :

١ - شاشـة أحـاديـة اللـون أو متعددة الألوان :

هناك الشاشات القديمة وهي شاشات أحادية اللون وتشبه إلى حد كبير جهاز التلفاز القديم ( أسود و أبيض ) ، ولكنها لم تعد تستخدم كثيراً في الوقت الحاضر .

وهناك الشاشات الحديثة وهي شاشات ملونة وقد ظهرت بعد الشاشات القديمة أو الشاشات أحادية اللون وهي ما يتم استخدامه حالياً والأكثر استخداماً .

#### ٢ - التقنيـة المستخـدمـة في العــرض :

ففي الحاسوب المكتبي تُستخدم شاشات عرض لها تقنية شبيهة بأجهزة التلفاز المعروفة ، أما شاشات العرض في أجهزة الحاسوب المحمول فيتم استخدام شاشات بلورية شبيهة بتقنيتها بشاشة الآلة الحاسبة .

٣ - مساحية شياشية العسرض:

تختلف شاشات العرض اعتماداً على مساحتها، فهناك شاشات عرض يبلغ قطرها ١٤ بوصة وأخرى ١٥ ، ١٧ ، ١٩ ، ٢١ بوصة، وغيرها.

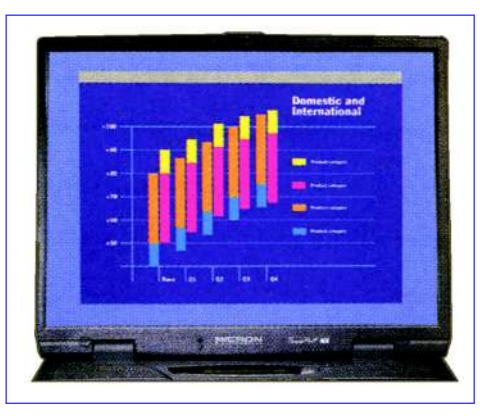

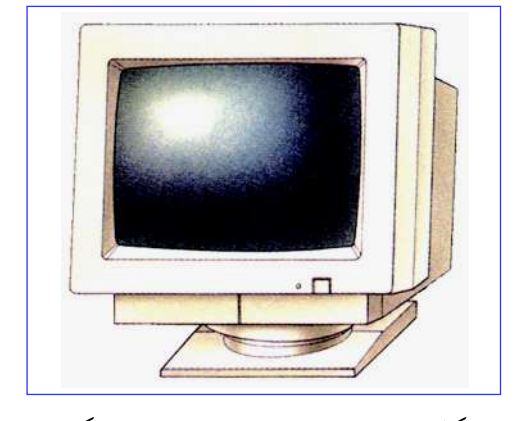

شکل ( ۲–۱۲ ) شاشة عرض حاسب محمول مسلم شکل ( ۲–۱۳ ) شاشة عرض حاسب مکتبي

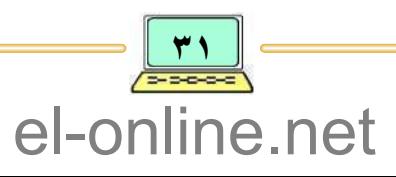

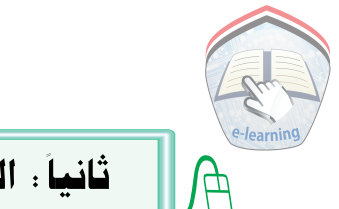

#### ثانياً: الطبايعيات Printers

وهي وحدة من أهم وحدات الإخراج المستخدمة في إخراج النتائج على الورق، وتتميز الطابعات عن بعضها البعض بمعايير عديدة منها :

- ١ نوعية التقنية المستخدمة في الطباعـة :
	- . الطابعات النقطية Dot-Matrix.
		- وطابعة الحبر النفاث Ink-Jet.
			- و الطابعات الليزرية Laser.
				- ٢ سيرعية الطيباعية:
- تُقـاس سـرعـة الـطابعــات النقطيــة بعــدد الحـروف أو الكلـمـات المطـبـوعــة في الدقيقة الواحدة.
	- تُقاس سرعة طابعات الحبر النفاث بعدد الصفحات المطبوعة في الدقيقة.
	- تُقاس سرعة الطابعات الليزرية بعدد الصفحات المطبوعة في الدقيقة أيضاً .
		- $\pm$  دقسة الطساعية  $-$

تُعتبر الطابعات الليزرية أكثر أنواع الطابعات دقة تليبها طابعات الحبر النفاث وأقلها الطابعات النقطية، وتوجد أنواع مختلفة للطابعات المعتمىدة على المعايير المذكورة وحسب الشركة المنتجة.

- ٤ ألسبه إن الطبساعية:
- و الطباعة العادية وهي التي تعتمد على لون واحد .
- الطبــاعــة الملونة وهبي التبي تعتمد على ألوان متعددة. الشكل ( ٢–١٤ ) الموضح لأنواع الطابعات المستخدمة في الطبساعسة مسثل: الطابعسات النقطيسة ، طابعــات الـحبـــر النفاث، والطابعات اليزرية.

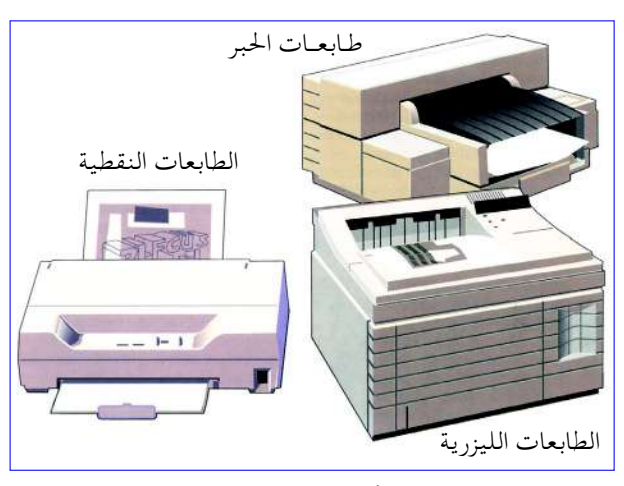

شکل ( ۲-۱٤)

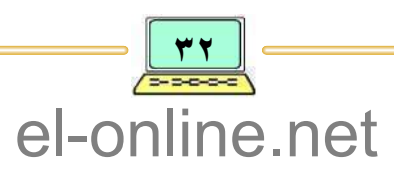

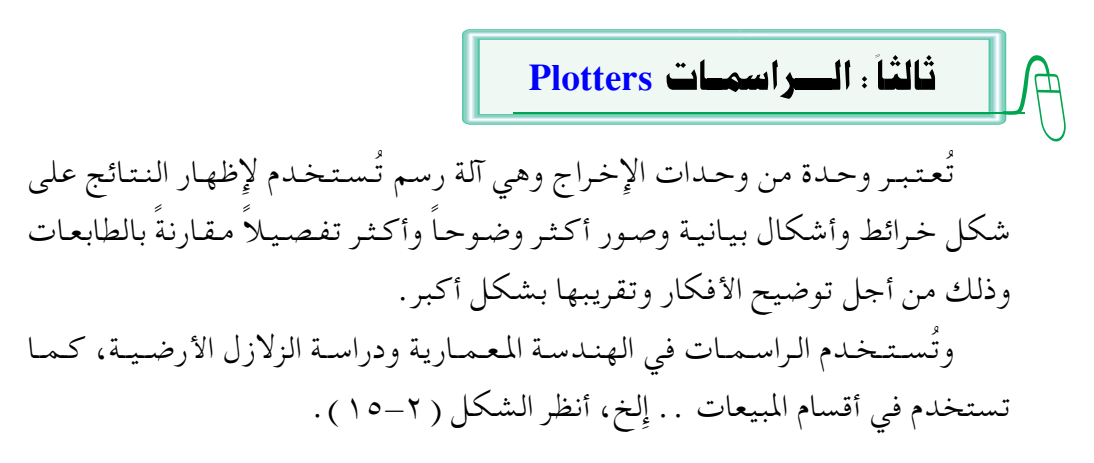

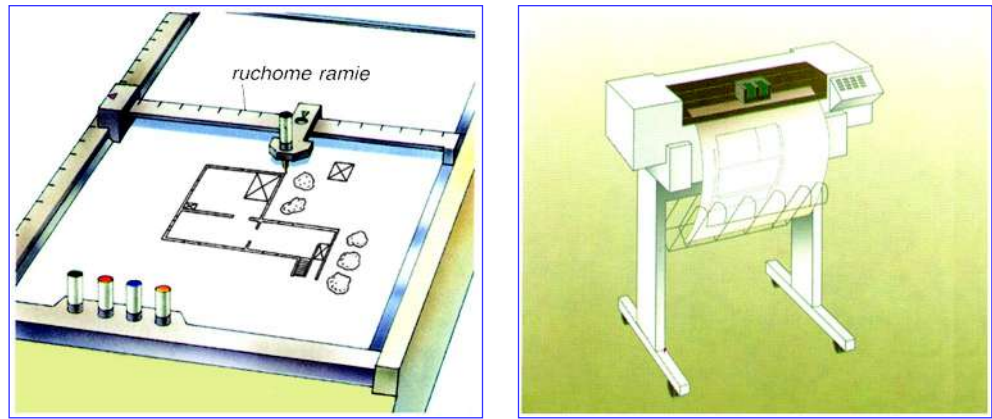

شكل ( ٢-١٥ ) : صورة للراسمات

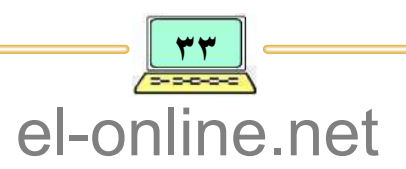

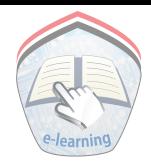

النشاط

س ١ : أجب عن الأسئلسة الآتيسة : • ما المقصود بالمدخلات؟ وما هي وحدات الإدخال؟ • ما المقصود بالخرجات؟ وما هي وحدات الإخراج؟ • ما الفرق بين القرص المرن والقرص الصلب؟ • ما هي وحدات التخزين؟ وما الغرض منها؟ • ما هي الراسمات، ولماذا تستخدم؟ • بماذا تتميز الطابعات عن بعضها البعض؟ • ما هو مدخل الأصوات، ولماذا يستخدم؟ ● وضح الفرق بين القلم الضوئبي ولوحة المفاتيح؟ س٢ : ضع علامة ( √ ) أمام العبارة الصحيحة ، وعلامة ( × ) أمام العبارة الخاطئة فيما يلي : ١ – تعتبر وحدة الحساب والمنطق (ALU) جزء من وحدة المعالجسة المركزيسة  $\overline{(}$  $\lambda$ ٢ – وحدة التحكم (CU) هي جزء من وحدة المعالجة المركزية وتقوم بإنجاز العمليات الحسابية والمنطقية  $\overline{(\ }$  $\lambda$ ب - تعد ذاكرة ROM من المكونات البرمجية للحاسوب  $\overline{(\ }$  $\lambda$ ٤ – تصنف وحدة الذاكرة الرئيسة إلى نوعين رئيسين من حيث طريقة الإستخدام وطريقة حفظ البيانات  $\overline{(}$  $\mathcal{L}$ ه \_ تفقـد ذاكرة القـراءة فقط ROM البـيانات بمجرد انقطاع  $\overline{(\ }$ التيار الكهربائي  $\lambda$ ٦ – يعتبر القرص الصلب HD من وحدات الذاكرة المساعدة (الثانوية)  $\mathcal{E}$ 

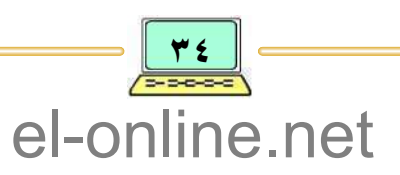
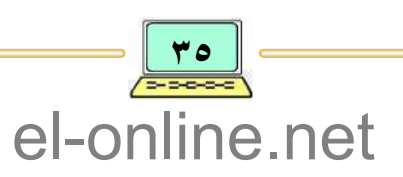

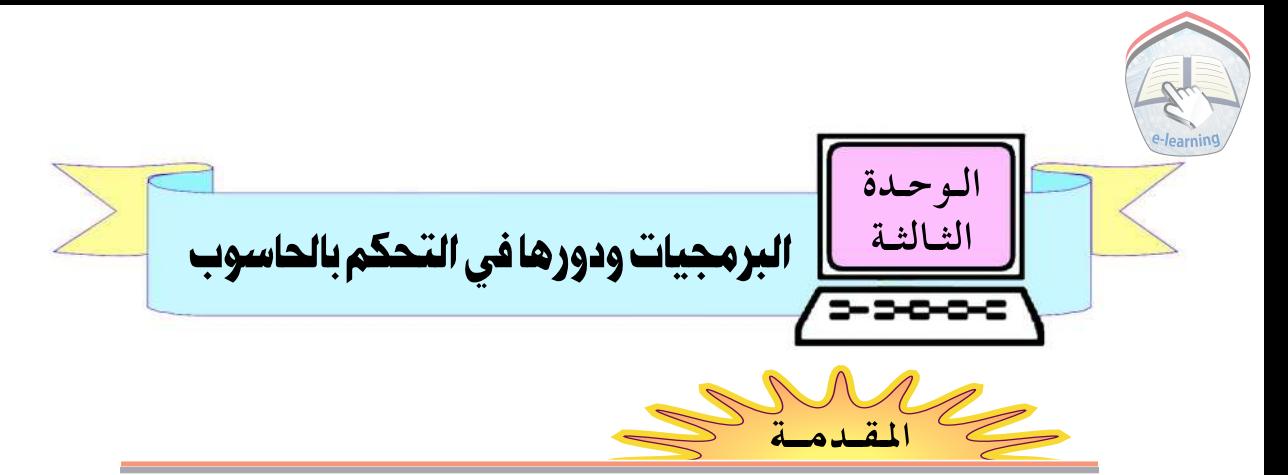

لقد احتوت الوحدة الثانية على دراسة تفصيلية عن المكونات المادية للحاسوب، وفي هذه الوحدة سوف ندرس الجزء المكمل للمكونات المادية والذي يقوم بتشغيلها ، ويسمى هذا الجزء بالمكونات البرمجية للحاسوب SoftWare ، وبالتحديد سنتناول التعريف العام للمكونات البرمجية ، أنواعها ، وأهميتها في تشغيل نظام الحاسوب وتنفيذ مهامه.

# الب رمجيات وأهميتها

المكونات البرمجية للحاسوب: هي عبارة عن جميع أنواع البرمجيات الخزنة في تلك الأجهزة والتبي يستخدمها الحاسوب لمعالجة البيانات والتحكم بتشغيل المكونات المادية، و يمكن القول بأن البرمجيات هي التي تبعث الحياة في المكونسات المادية وتقوم بتشغيلها، وبدون البرمجيات لا قيمة للحاسوب ولا يمكن تشغيله، ولكي نستـفيـد من دراسـة محتـويات هذه الوحدة ينبـغي التعـرف أولاً على المفهـوم العـام للبرنامج في الحاسوب Computer Program ، فهو عبارة عن مجموعة من التعليمات ( الأوامر ) المرتبة والمتسلسلة والمكتوبة بلغة من لغات الحاسوب ويستطيع تنفيذها لتحقيق مهمة محددة.

ويكتب البرنامج بواسطة شخص يُسمى بالمبرمج Programmer ، وهو الشخص الذي يمتلك المعرفة العلمية بالحاسوب ، طريقة عمله في تنفيذ مختلف المهام.

ويمكن أن تُنفذ تعليمات البرنامج بطريقة فردية أو تكاملية ؛ وذلك بالاشتراك مع برامج أخرى منفصلة لتحقيق مهام متعددة ، وهذا النوع من البرمجيات يُسمى بحزمة البرامج المتكاملة Package of Programs يستفيد منها المستخدم.

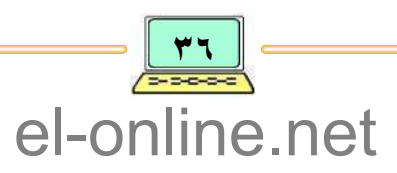

وبصفة عامة يمكن تصنيف برامجيات الحاسوب إلى نوعين رئيسين : برمجيات نظام الحاسوب و البرامج التطبيقية .

> أولاً : برمجيات نظام الحاسوب **Computer System Software**

> > نظم التشغيــل

عبارة عن مجموعة من البرامج الأساسية والخاصة بتشغيل نظام حاسوب معين ، أو يتم استخدامها لتنفيذ جميع مهام الحاسوب حسب نوعه. ومن هذه البرمجيات: نظم التشغيـل Operating System و لغـات البـرمجـة Programming Languages

**Operating System** 

- هي مجموعة كبيرة من البرامج المتكاملة والتبي تعمل على تشغيل الحاسوب وتتحكم بتنفيذ ومراقبة جميع المهام ، وأهمهـــا : ١ – تنسيق العمل بين مكونات الحاسوب المادية في أثناء تنفيذها لمهامها مثل: إِدارة الذاكرة، وإدارة الطابعات ، إدارة الأقراص، ... إِلخ. ٢ – تُعتبر بيئة عمل أساسية لبقية البرامج الأخرى التي تعمل ضمن هذه النظم. ٣ – حلقة وصل بين المستخدم ومكونات الحاسوب . ٤ – تنظيم وإدارة الملفات في مختلف وسائط التخزين مثل: الأقراص الصلبة والأقراص المرنة ، والأقراص المضغوطة . ٥ \_ معالجة وإدارة الأخطاء المتوقع حدوثها خلال عمل المكونات المادية للحاسوب وفي حالة فقدان أو ضياع للبيانات. ٦ – مراقبة تنفيذ عمليات الإدخال والإخراج للبيانات والتعليمات . وتوجد أنواع مختلفة من نظم التشغيل المستخدمة في أجهزة الحاسوب ومنهـا : Unix, Macintosh Operating System, 0S/2 ●
	-
	- . Disk Operating System (DOS) فانظام تشغيـل الأقـراص . Disk Operating System (DOS)
		- . Windows Operating System فظام تشغيل النوافذ

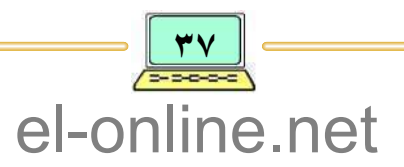

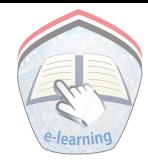

ويُعتبر نظام التشغيل Windows من أشهر نظم التشغيل المستخدمة في أجهزة الحاسوب الشخصية، وتوجد له إصدارات متعددة ومختلفة من حيث تطوير وتحسين أداء وتنفيذ المهام، وفي الوحدة التالية سنتناول بالتفصيل نظام التشغيل .

#### **Programming Languages**

تتكون لغات البرمجة من مجموعة التعليمات والأوامر والقـواعد التي يتم استخدامها لكتابة مختلف أنواع البرامج الحاسوبية ، والتي تُنفذ بواسطة الحاسوب لتحقيق العديد من مهامه المختلفة أو لحل مشكلة معينة .

ولكل لغة برمجة مميزات برمجية خاصة بها تحدد طريقة التعامل معها في أثناء كتابة البرامج وتميزها عن بقية اللغات، كما هو الحال في اللغات الطبيعية للإِنسان، ويوجد نوعان من لغات البرمجة المستخدمة في الحاسوب وهي :

و لغات البرمجة اللدنيا Low Level Languages:

لغبات البر مجنة

وتسمى – أيضاً – بلغات الآلة ، وهي لغات برمجة تستخدم تعليمات ورموز مختصرة ومحددة لكتابة تعليمات البرامج ، وللتعامل مع هذا النوع من اللغات فإنه يتطلب المعرفة التامة بالأجزاء الداخلية لمكونات الحاسوب ، ومن هذه اللغات : لغة . Assembly

● لغيات البرمجية العليبا High Level Languages:

وهي لغات برمجة سهلة تستخدم لكتابة تعليمات وأوامر البرامج المراد تصميمها بصيغة جُملٍ قريبة في صيغتها إلى اللغة الطبيعية للإنسان ، كما يمكن بسهولة فهمها (بالنسبة للمبرمج) والقيام بالتعديلات عليها .

ومن هذا النوع من اللغات: لغة البرمجة باسكال (Pascal) ، لغة البرمجة فورتران (Fortran) ، ولغة البرمجة سي – C ، ولغة فيجوال بيسيك (Viesual Basic) .

البرنامج المكتوب بإحدى لغات البرمجة العليا أو الدنيا يُسمى عادةً بـ "ا**لبرنامج** المصدري" Source program ، ولكي يتم تنفيذ البرنامج المصدري فيجب تحويله أولاً إِلى برنامج هدفي Object Program أو "ب**رنامج تنفيذي**" يحتوي على تعليمات وأوامر تفهمها الأجزاء الداخلية للحاسوب .

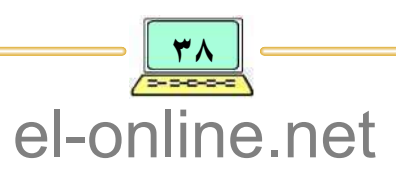

عـملية تحويل ( ترجـمة ) البـرنامج المصـدري إلى برنامج تنفـيذي تتـم عـادةً بواسطة برنامج خـاص يسـمي "المتـرجم أو المفـسـر" Compiler and Interpreter ، وترتبط جميع لغات البرمجة بمترجم أو مفسر مخصص لترجمة تعليماتها إلى تعليمات داخلية يفهمها الحاسوب.

> ثانياً : البرامج التطبيقية **Application Software**

تُصمم العديد من البرامج الجاهزة لمساعدة المستخدم في تنفيذ وإِختصار وتسريع المهـام المرتبطة بالـعـمل الذي يمـارسـه ، وبالتـالي فـإن تطبـيق تلك البـرامج يخـتلف من حيث نظام التشغيل ، المهام المطلوبة ، إضافة إلى اللغة المستخدمة لكتابة البرنامج، ولهذا فإن مهام البرامج التطبيقية تتوقف على احتياجات ومتطلبات المستخدم.

- ويُعرَّف البرنامج التطبيقي بأنه عبارة عن برنامج أو مجموعة برامج تنفيذية جاهزة مترابطة ومتكاملة صُممت لتنفيذ وظائف وعـمليات مـحددة من أجل خـدمة المستخدمين في تحقيق مختلف المهام بطريقة سهلة وسريعة .
- ويُقصد بالبرامج الجاهزة الاستخدام بأنها تطبيقات يستخدمها الإنسان دون أن يتطلب منه معرفة التفاصيل لعمليات برمجتها، ويقتصر دور المستخدم فقط على تشغيل تلك التطبيقات لتحقيق أهدافه المطلوبة .

وهناك العديد من البرامج التطبيقية الجاهزة، والأكثر انتشاراً في الأسواق، والمتوفرة بناء على طلب واحتياجات المستخدمين من أجل تنفيذ مختلف المهام المفيدة مثل: البـرامج التـعليـميـة ، برامج مـعـالجـة النصـوص ، برامج الجـداول الإِلكتـرونيـة ، برامج الاتصالات .... إلخ.

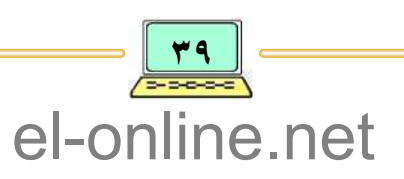

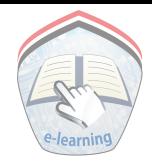

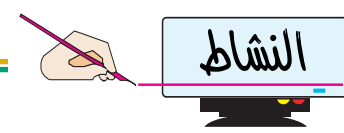

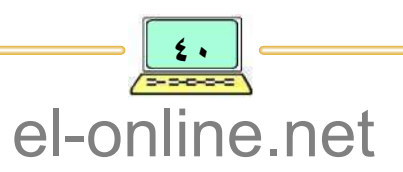

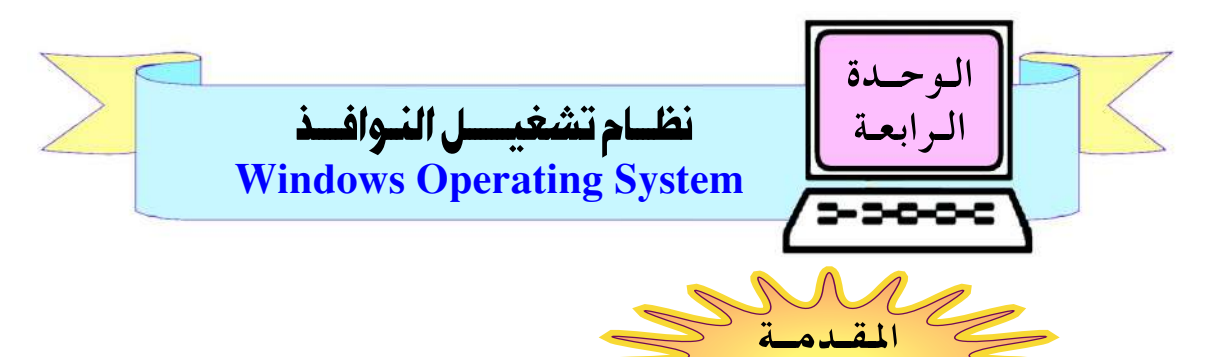

سبق التطرق في الوحدة السابقة إلى مفهوم البرمجيات ودورها في التحكم بعمل الحاسوب ، وفي هذه الوحدة سنتناول بالتفصيل أنظمة تشغيل النوافذ Windows في الحاسوب الشخصي ، والتعرف على طريقة عـمله وكـيـفـيـة استخدامه بصفة عامة لتنفيذ المهام والوظائف الرئيسة لأنظمة التشغيل العامة .

وتحديداً سيتم دراسة مفهوم أنظمة تشغيل النوافذ Windows والبيئة الرسومية التي يتعامل بها لتنفيذ مختلف المهام الحاسوبية، إضافة إلى طريقة التعـامل بـها ( الأيـقونـات ، شريط المهام ومكوناته ، زر إبدأ ومكـوناته ، النافذة ) ، إضافية إلى التعـامل مع برنامج مـستكشف النوافذ لتنفـيذ مخـتلف العـمـليات المرتبطة بالعناصـر الأساسيـة لنظام تشـغيل النوافذ ، وفي نهـاية الوحـدة سوف نوضح الطريقة العامة لتشغيل البرامج والتطبيقات على برنامج الرسّام كمثال . وفي الجانب العملي سوف نتناول بعض التدريبات التي تتعامل مع العناصر الأساسيـة لمكونات سطح المكتب وغـيـره ، بالإضـافـة إِلىي التـدريبـات المتـعلقـة بالنوافذ، الملفات والمجلدات ، الأقراص.

<u>نظام تشغيل النوافذ Windows</u>

يُعتبر نظام تشغيل النوافذ نوع من برامجيات نظم تشغيل الحاسوب الحديثة المتوفرة حاليـاً والأكثر انتشاراً في حياتنا اليومية، وهو نظام متكامل ومستقل في تشغيل الحاسوب لتنفيذ مختلف الوظائف الرئيسة للحاسوب والموضحة في الوحدات السابقة، وقد تم تطويره بشكل مستمر لتحسين قدراته وسرعته في تنفيذ المهام بطريقة سهلة وملائمة للتطورات العلمية لتنقية المعلومات .

ويعتبر الكثير من الباحثين في تطوير برمجيات الحاسوب بأن نظام تشغيل النوافذ

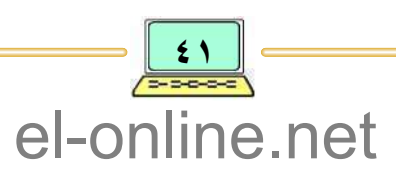

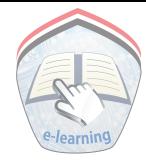

من النظم المتقدمة والبسيطة الاستخدام، إضافية إلى أنها توفر تسهيلات عديدة للمستخدم للتعامل مع جهاز الحاسوب ، ونستطيع هنا تلخيص بعض وأهم المزايا التبي يقدمها هذا النظام، وهي كالتالبي :

- يسمح بتنفيذ أكثر من برنامج في نفس الوقت، ويُسمى هذا بتعدد المهام: Multitasking.
- يسـمح بفتح مـلفات كـبيرة وكـذا انتقـال البـيانات بين الملفـات، ويُسـمى هذا التنقل ِ بالمهام والوظائف: Task Switching .
	- يسمح بالتعامل مع الصوت والصورة، ويسمى هذا بالوسائط المتعددة : Multimedia .
- له واجهة استخدام رسومية تعتمد على التخطيط الرسومي في التعامل مع الحاسوب ويسمى هذا بواجهة الاستخدام الرسومية Graphical User Interface ، والذي يوفر إمكانية تنفيذ مختلف المهام والوظائف بواسطة الفأرة من خلال الاختيار والنقر بدلاً من استخدام لوحة المفاتيح ، وتُعـد الواجـهـة الرسـوميـة الجزء الرئيـس لنظام تشغيل النوافذ والذي يقوم بدور الوسيط بين المستخدم والحاسوب. ويمكن القول بأن الواجهة الرسومية هي نقطة التفاعل بين المستخدم وجهاز الحاسوب في تشغيل البرامج والتحكم بالمكونات المادية من خلال التعامل مع مجموعة من

الأشكال المتمثلة بالرسومات والصور .

ويُبِينِ الشكل ( ٤–١ ) صورة عامة لمحتويات شاشة الحاسوب الرسومية .

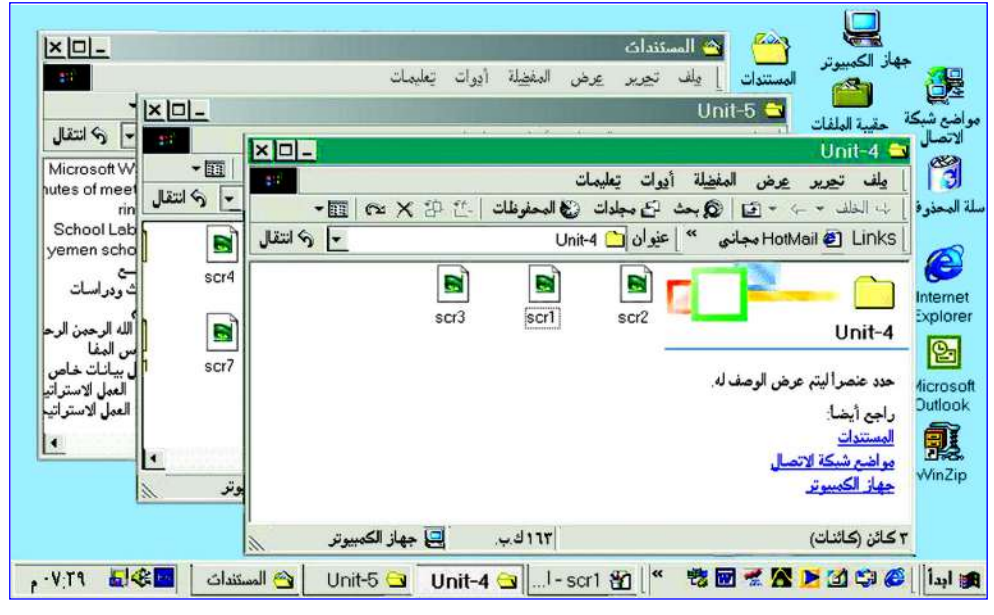

شكل ( ٤–١ ) : صورة عامة لمحتويات شاشة الحاسوب الرسومية

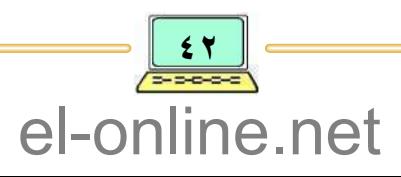

وتُعتبر واجهة الرسومات هي البيئة Environment الطبيعية لنظام تشغيل النوافذ، والتبي تحتوي على مجموعة من مختلف العناصر الملائمة والمستخدمة بشكل مباشر بين المستخدم والحاسوب في تنفيذ المهام ، وتتضمن هذه العناصر الآتي : النافـذة Window ، أيقـونات Icons ، قـائمـة الأوامـر Menus ، وسـوف يتم دراستها بالتفصيل لاحقاً .

تشغيصل النظــــام

للبدء في تشغيل النظام ينبغي التأكد من تثبيت النظام مسبقا على وسائط التخزين للجهاز المطلوب استخدامه.

وتتم عملية التشغيل من خلال الضغط على مفتاح الطاقة لتشغيل الجهاز فيتم تحميل وتهيئة جميع البرامج والبيانات الضرورية لنظام التشغيل آلياً ، وتُسمى هذه العملية بالاستنهاض Bootting ، وكالمعتاد تظهر الشاشة الرئيسة للنظام وتُسمى بشاشة سطح المكتب Desktop ، أنظر الشكل: ( ٢-٢ ).

ولكي ندرك مفهوم شاشة سطح الـمكتب ينبغي التعرف على العناصر الأساسية والأكثر

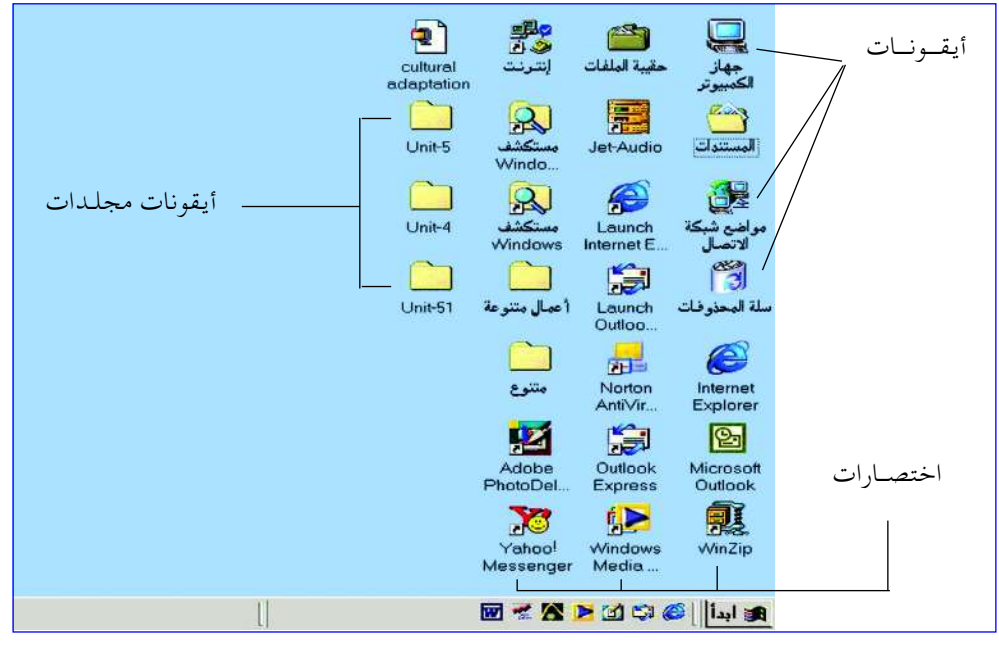

شكل ( ٢-٢ ) : شاشة سطح المكتب

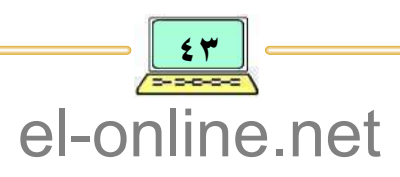

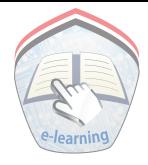

استخداماً في تنفيذ مختلف وظائف أنظمة تشغيل النوافذ، ومن هذه العناصر الآتي :

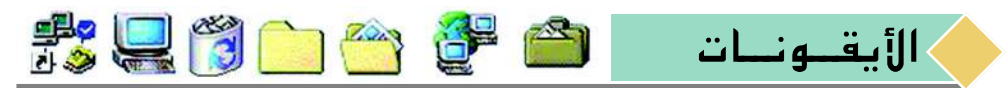

هي صـورة صـغـيـرة ملحـقـة باسـم ومـرتبطـة بملف File لبـرنـامـج تطبـيـقــي Application أو مجلد Folder .. إلخ ، (سيتم دراستها لاحقا ).

ويتم التعامل مع الأيقونات من خلال قيام المستخدم باختيار الأيقونة المطلوبة بواسطة تحريك مؤشر الفأرة إلى موقع الأيقونة والنقر عليها لتنفيذ العمل المحدد له عند إنشائه، ولكل أيقونة اسم وصورة محددة حسب نوعية العمل و الهدف من استخدامه.

كما يوجد نوع من الأيقونات تُسمى بالاختصار Shortcut ، ورمز هذا الاختصار يقـدم لك وصـولا سـريعـا إلى مواقـع الملفـات أو المجلدات أو البـرامج؛ حـيث يتـضـمن الاختصار إشارة إلى هذه المواقع، وهذه الاختصارات تبدو مشابهة لبقية الأيقونات في الاستخدام ما عدا اختلاف بسيط في الشكل؛ حيث أن شكل الاختصار له أسهم صغيرة منحنية في زاويته السفلي من جهة اليسار، أنظر شكل ( ٤–٢ )، ويمكن نسخ وإنشاء ونقل وحذف الاختصارات بدون التأثير على الملف أو المجلد أو البرنامج نفسه الذي يشير إليه الاختصار .

من العمليات المستخدمة مع الأيقونات والاختصارات : إنشاء (فتح جديد ) ، فتح ، تعديل الاسم أو تحريك الموقع ، إضافة إلى عملية حذف أيقونة أو اختصار، وسيتم التدريب لاحقاً على بعض العمليات المتعلقة بالأيقونات والاختصارات .

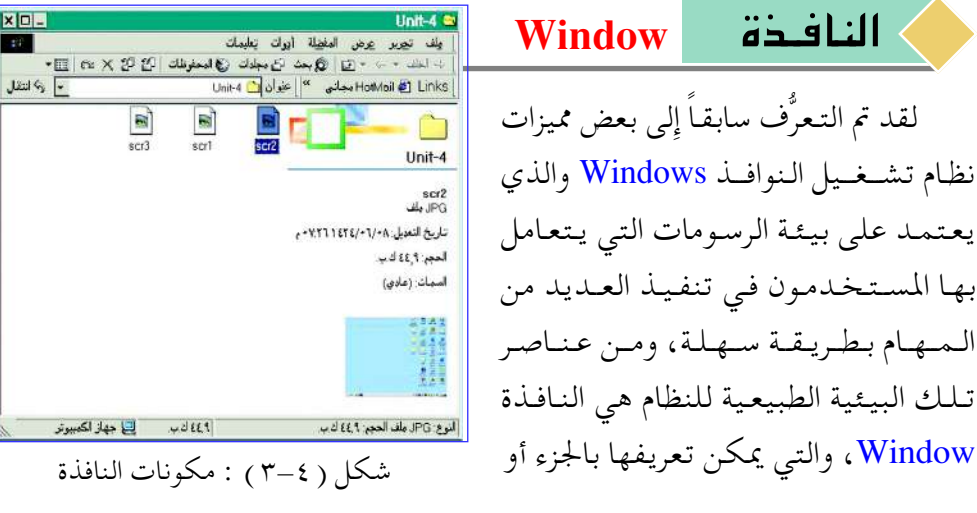

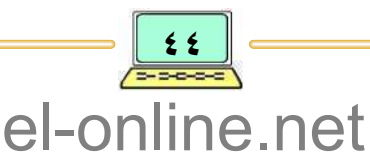

المساحـة المرسومـة (الخـططة ) من الشـاشـة ، والتبي يمدها نظام الـتـشـغـيـل للمـسـتـخـدم لتوجيه التعليمات إلى جهاز الحاسوب ، أنظر الشكل ( ٢-٣ ) .

وبواسطة النوافذ يمكن تحميل (تشغيل) أكثر من برنامج تطبيقي إلى ذاكرة الحاسوب الرئيسية لتنفيذ مختلف المهام والوظائف للحاسوب.

وللنافذة عدد من المكونات والتبي تتضمن الآتبي :

 $\|$  anit - 4  $\bigcirc$  : Title Bar شريط العنسوان

وهو شريط العنوان للنافذة المفتوحة، ويوجيد في أعلى النافذة ويمثل اسم التطبيق الذي يتم تشغيله في النوافذ ، ولشريط العنوان لون خاص يوضح أن حـالة الاستخدام الفعلي (في الوقت الحالبي) للتطبيق المفتوح في هذه النافذة نشط أو فعـــال (Active Window) ، أو أن حالة الاستخدام للنافذة غير فعالة أو غير نشطة .

ويُستخدم شريط العنوان للتنقل بين النوافذ المفتوحة وتنشيط واحدة فيقط للتعامل معها ، ويتم ذلك بواسطة الفأرة من خلال النقر على مكان في شريط العنوان للنافذة المطلوب تنشيطها.

> ■ أزرار التحكـــــم <u>Control Buttons</u> : **XO-**

عبارة عن مجموعة من الأزرار توجد في الزاوية العليا لجميع النوافذ المفتوحة ، ليتم استخدامها في التحكم بمشاهدة النوافذ على الشاشة . وتتضمن هذه الأزرار : | الزر التصغير Minimize : بالنقر على هذا الزر يتم تصغير حجم النافذة بحيث يظهر كزر على شريط المهام.

[ | | زر التكبير Maximize : بالنقر على هذا الزر يتم توسع حجم النافذة بحيث تملا شاشة سطح المكتب ويتحول زر التكبير على شكل مربعين | 回]، ويُسـمى هذا بزر الاستعادة Restore وعند النقر على هذا الزر فإِن حجم النافذة تعود إِلى حجمها قبل التكبير .

زر الإغـــــــــــلاق Close : بالنقر على هذا الزر يتم إغلاق النافذة ، وبدوره يغلق : ﴿ وَالْمَسْلَمُ التطبيق الخاص بهذه النافذة .

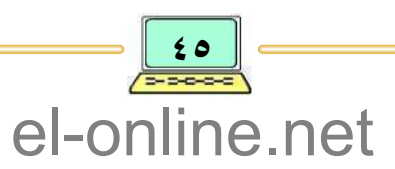

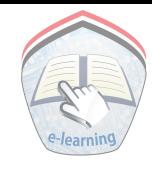

زر إعبادة تغيير الحجم Resize Area : يظهر هذا الزر في الزاوية السيفلي : للنافذة من جهة اليسار ويكون على شكل ثلاثة خطوط قطرية ، وعند وضع مؤشر الفأرة على هذا المكان والنقر مع السحب يتم تغير أبعاد النافذة المتعلقة بالطول والارتفاع. وسنتناول بالتفصيل لاحقاً كيفية التعامل مع النوافذ لتنفيذ مختلف المهام باستخدام تلك الأزرار .

سطح الكتب Desktop

سطح المكتب يمثل الشاشة الرئيسة التي تظهر عند عملية تشغيل نظام النوافذ أنظر شكل ( ٢-٢ ) ، وهي تمثُّل نقطة بداية ونقطة نهـايـة العــمل مع نظام تشــغـيل الحاسوب، وسوف ندرس بالتفصيل لاحقاً كيف نبدأ التعامل مع الحاسوب إِضافة إِلى كيفية إنهاء العمل مع الحاسوب من خلال شاشة سطح المكتب .

وتحتوي شاشة سطح المكتب على مجموعة من الأيقونات الجاهزة افتراضياً من الشركة المنتجة للنظام، إضافة إلى العناصر المستحدثة ( المضافة ) من مستخدم الحاسوب ليتم التعامل بها بشكل يومى وبطريقة مختصرة وسهلة، ومن هذه العناصر ما يلي :

**Icons and Shortcuts** 

### أيقونات واختصارات

لقد تناولنا سابقا المفهوم العام للأيقونات والاختصارات ، وفي هذه الفقرة سوف نتعرف على الأيقونات والاختصارات المهمة لدراستنا والموجودة على شاشة سطح المكتب، ويُبين الشكل ( ٢–٢ ) الفرق بينهما، ومن أهـم هذه الأيقونات والاختصارات : أيقونة جهاز الحاسوب My Computer، أيقونة سلة المحذوفات Recycle Bin، واختصار الدخول إِلى الأنترنت . . إِلخ، وسيتم التعامل لاحقاً مع بعض الأيقونات والاختصارات لشاشة سطح المكتب والمتعلقة بالمنهج .

### شريط الهمام Task Bar

يُعتبر شريط المهام من أهم العناصر الرئيسية لتنفيذ مهام نظام تشغيل النوافذ، وعادةً يوجد في أسفلٍ شاشة سطح المكتب أنظر الشكل ( ٤-٤ ).

• VIT 회수의 Microsoft E X Documen... 3 | scr4 웹 | º 명回정점 DGU 이 아이 A شكل ( ٤–٤ ) : شريط المهام ويحتوي على تطبيقات مفتوحة

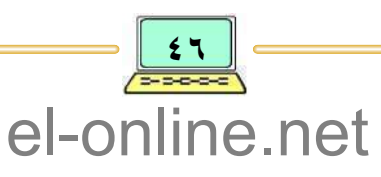

ويحتوي شريط المهام على مجموعة من الأزرار Buttons والتي تتضمن الآتي :

 $: Time$   $:$  7ime Button

يُستخدم رز الوقت لإظهار أو لتعديل الوقت في جهاز الحاسوب كما يستخدم أيضاً لإظهار أو تعديل التقويم ، يوجد هذا الزر بالحافة اليسري إذا كان نظام التشغيل عربي لشريط المهام، أنظر الشكل ( ٤–٢ ) وسيتم التدريب العملي على كيفية التعامل مع هذا الزر .

: Active & Open Buttons

يحتوي شريط المهام على منطقة متخصصة للأيقونات المفتوحة والفعالة ، وهي عبارة عن مجموعة من الأزرار التي تمثل برامج أو ملفات تم فتحها لتنفيذ مختلف المهام على الحاسوب ، ويتم التنقل والتبديل بين هذه الأزرار لاختيار تنشيط أو تفعيل البرنامج أو الملف المراد استخدامه في الوقت الحالي كما في التطبيق Document انظر الشكل (٤-٤).

■ زر إبـــــــــدأ <u>Start Button</u> :

يُعــد زر "إبـدأ" من أهم مكونـات شــريـط المهـــام علـى سطح المكـتب وهـو نقطة الانطلاق لتشغيل محتويات جهاز الحاسوب من البرامج والنوافذ، إضافة إلى أنه نقطة لإيقاف عمل جهاز الحاسوب. ويوجد هذا الزر بالقرب من الحافة اليمني لشريط المهام، أنظر الشكل ( ٢–٢ )، وسيتم التدريب العملي لاحقاً على كيفية التعامل مع هذا الزر .

ولكي نتعرف على محتويات هذا الزر يتم وضع مؤشر الماوس عليه والنقر فتظهر قائمة رئيسة تُسمى بقائمة إبدأ ( تُفتح لأعلى ) وتحتوي على مجموعة أوامر رئيسة، وتوجد بجانب بعض من الأوامر الرمز ( ♦ ) والذي يدل على أنه أمر يرتبط بقائمة أو قوائم فرعية متتالية من الأوامر، أنظر شكل ( ٤–٥ ).

ومن الأوامر الرئيسة التي تتضمنها قائمة إبداً Star :

- البرامج Programs : أمر رئيس يحتوي على قائمة أوامر فرعية متتالية والتي تمثل مجموعة من الاختصارات لتشغيل مختلف البرامج الموجودة في الحاسوب .
- البحث find : أمر رئيس يحتوي على قائمة أوامر فرعية متتالية تتعلق بعملية

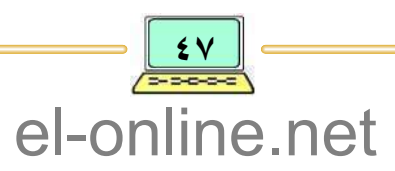

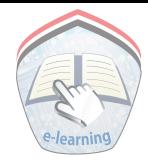

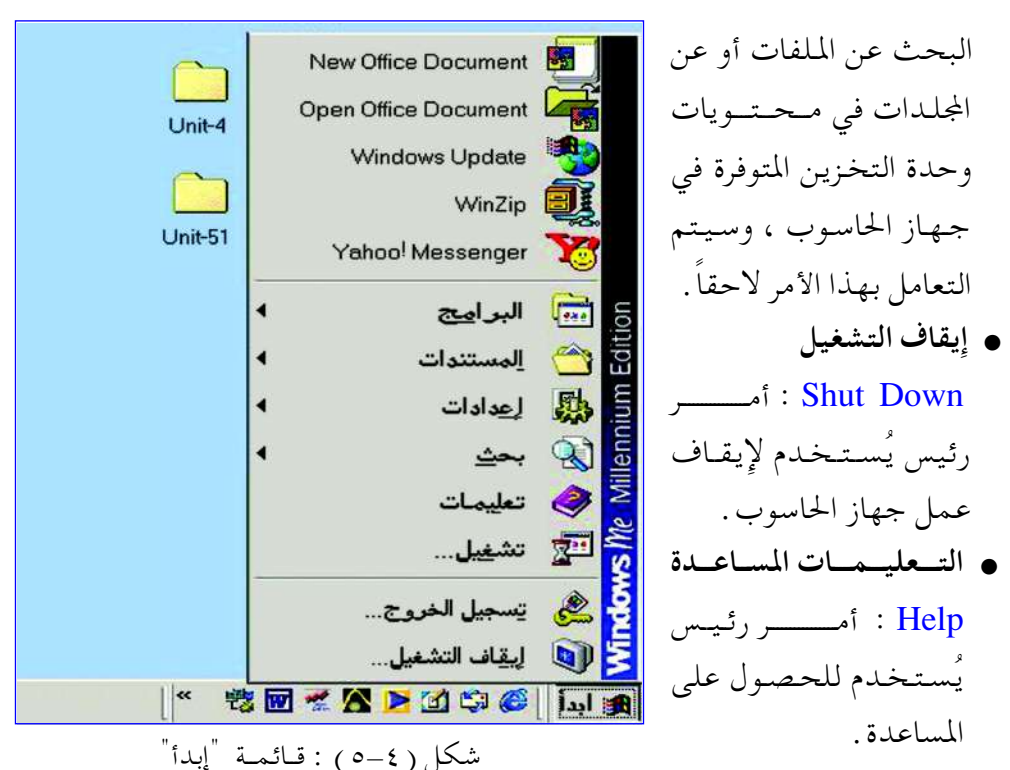

ويتم التعامل مع قائمة الأوامر الرئيسة أو قائمة الأوامر المتتالية ( قائمة أوامر فرعية ) من خـلال وضع مؤشر الفـأرة على زر مـدخل الـقـائـمـة الفـرعـيـة ثـم الـتنقل بين أوامرها ، والنقر بعد تثبيت مؤشر الفأرة على الأمر المطلوب، وللتدريب العملي يمكن التعامل مع ما يلي :

القوائم الرئيسة والقوائم الفرعية

ولكي نتعرف على هذه القوائم والخطوات المطلوبة لعرض هذه القوائم واختيار أمر محدد منها ، فسوف نعطي مثالاً مرتبطاً بـقـائمـة "إِبداً" من أجل الوصـول إِلى خـيـار برنامج « الدفتر » الخاص بالقائمة الفرعية « البرامج الملحقة » والتي تعتبر قائمة متفرعة من الأمر الرئيسي «البرامج» وذلك باتباع الخطوات التالية: ١ – ضع مؤشر الفأرة على زر " إبدأ " ، ثم أنقر بزر الفأرة، فتظهر قائمة أوامره الرئيسة.

٢ – اختر أمر «البرامج» Programs من قائمة "إبدأ" فتظهر قائمة الأوامر الفرعية لهذا الأمر . ٣ – اختر أمر « البرامج الملحقة » Accesseries من القائمة الفرعية للأمر « البرامج » ،

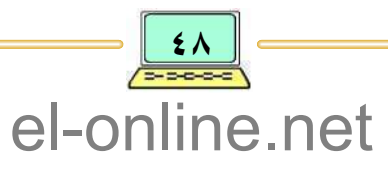

فتظهر القائمة الفرعية للأمر «البرامج الملحقة» . ٤ – اختر الأمر «الدفتر » من القائـمة الفرعـية للأمر «البرامج الملحـقة » بالنقر علـيه بالزر الأيسر للماوس، أنظر الشكل ( ٤–٦٦ ).

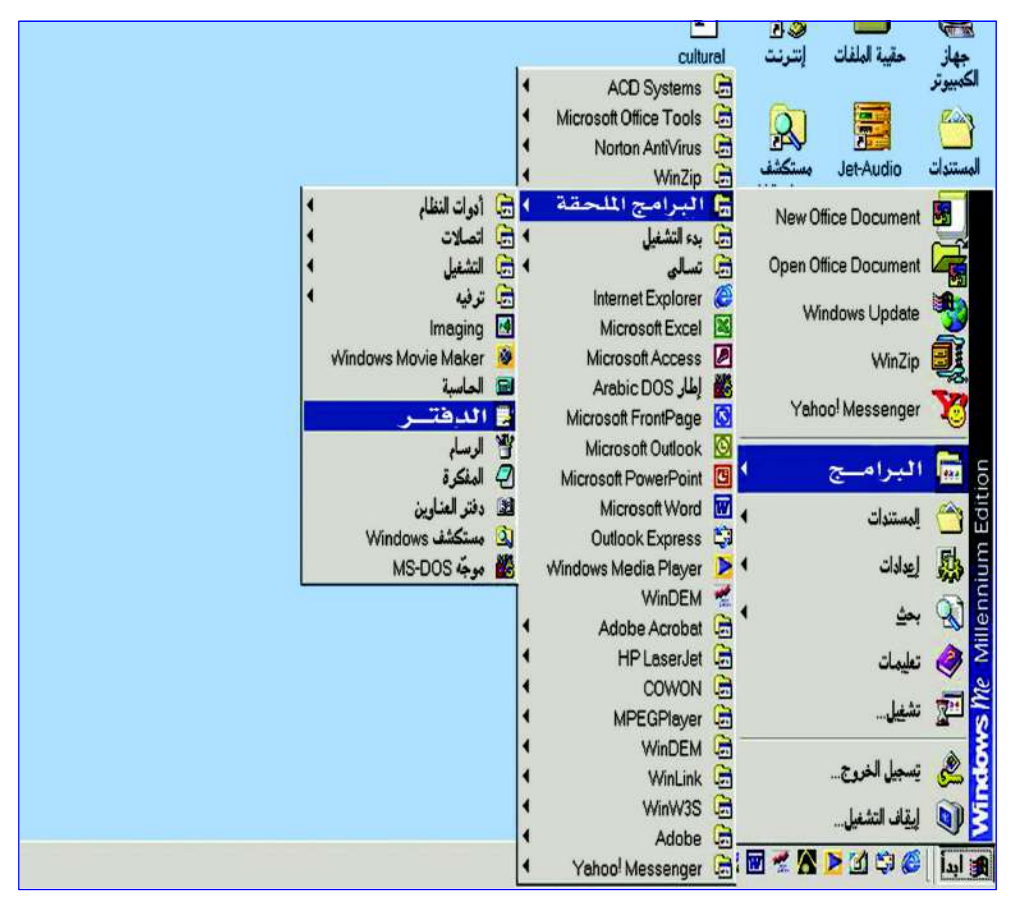

شكل ( ٢–٦ ) : القوائم الرئيسة والفرعية من الزر "إبدأ" واختيار أمر "الدفتر"

#### أيقباف التشغيل للجياسيوب

عند الإنتهـاء من اسـتـخـدام الحـاسـوب يجب أن يتم إيقـاف التـشـغيـل بطريقـة صحيحة و آمنة حسب الخطوات والقواعد التي يحددها نظام تشغيل النوافذ، وفي حالة مخالفة المستخدم لتلك القواعد والخطوات التبي قد تؤدي إلى حدوث أعطال في جهاز الحاسوب، إِضافة إِلى فقدان البيانات الضرورية للنظام، ولكي نتمكن من إِيقاف

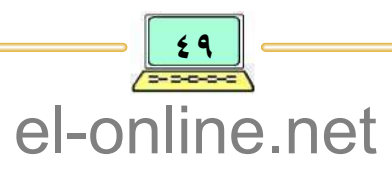

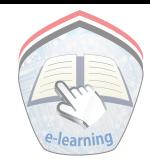

تشغيل الحاسوب بطريقة صحيحة ينبغي إِتباع الآتي : ١ – ضع مؤشر الفأرة على زر "إبدأ" ثم النقر ، فتظهر قائمة الأوامر الرئيسة. ٢ – اختر الأمر « إيقاف التشغيل » ، فتظهـر نافذة حوار إيـقـاف التشـغيل ، أنظر

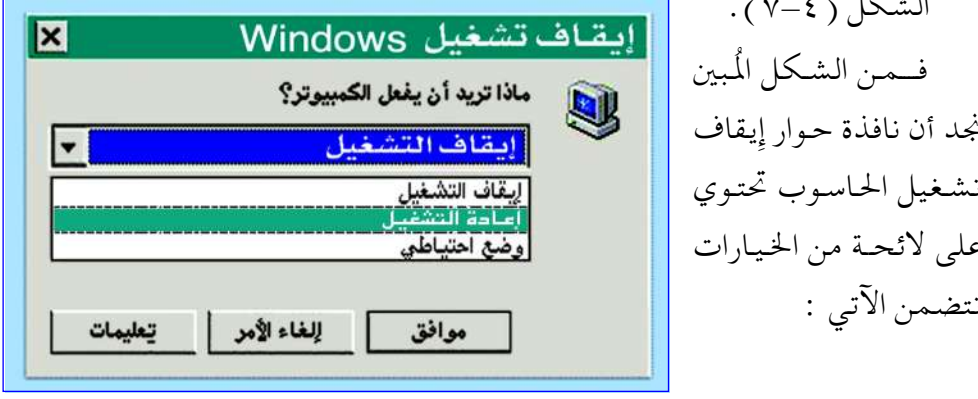

شكل ( ٧-٧ ) : نافذة حوار إيقاف التشغيل

- <u>: يقاف التشغيــل Shutdown</u> : هذا الخيار يعمل على إغلاق جميع البرامج التي مازالت مفتـوحـة، ثم إِيقاف جهاز الحاسوب عن العمل .
- إعبادة التشغيبل Restart : هذا الخيـار يعـمل على إغـلاق جـميع البـرامج التي مـازالت مفـتوحـة ، ثم إعـادة تشغيل الجهاز .
- وضع إحتيــاط Standby : هذا الخيار يعمل على إبقاء الجهاز في حالة تشغيل ولكن يتم تخفيض استهلاك التيار الكهربائي في بعض الأجهزة مثل الشاشة والأقراص الصلبة .

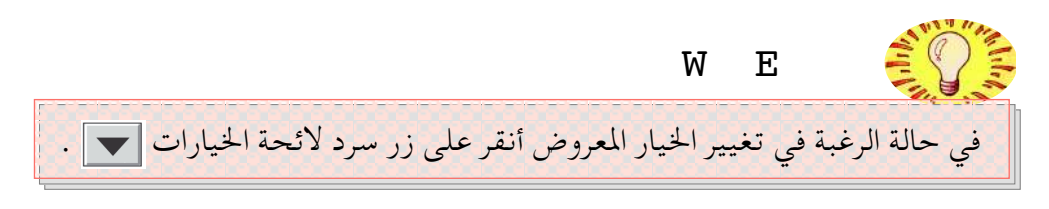

٣ – بعد تحديد الاختيار «إيقاف» أنقر على الزر "موافق" .

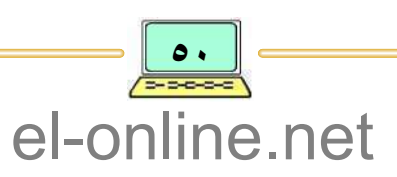

#### وضبط التباريخ والبوقت

لكي نتمكن من ضبط وتعديل التاريخ والوقت في جهاز الحاسوب من شريط المهام فينبغي اتباع الخطوات الآتية: ١ – ضع مؤشر الفأرة على زر "الوقت" المعروض في شريط المهام ، فيظهـر التـاريخ والوقت الحالبي والمعتمد في الجهاز . ٢ – انقر نـقـراً مـزدوجـاً فـتظهـر نـافـذة حـوار تتـعلق بخـصـائص الوقت والتـاريخ ، أنظر الشكل ( ٤–٨ ). ٣ – ضع مؤشر الفأرة على الخيار المطلوب تعديله ( اليوم والشهر والسنة – أو الساعة والدقيقة والثانية واختيار نهاراً أو ليلاً ) .

٤ – بعد الانتهاء من عملية التعديل أنقر على الزر "تطبيق" أو "موافق" ليتم العمل وفق التعديلات الجديدة وحفظها من ضمن إعدادات نظام التشغيل .

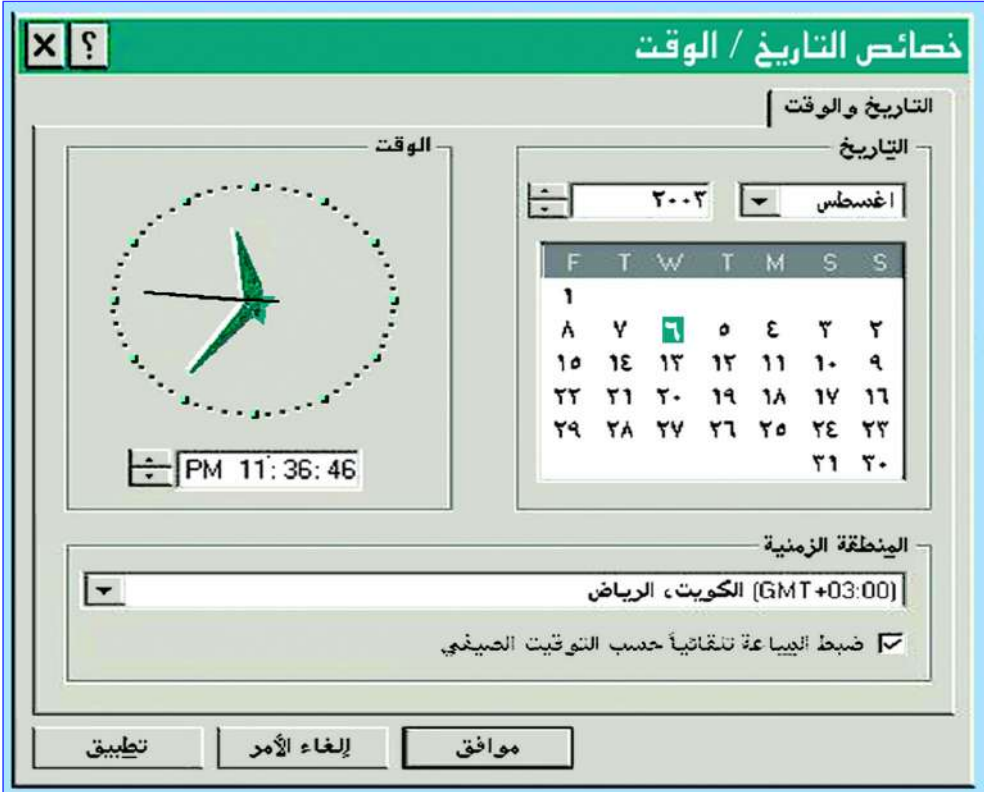

شكل ( ٨-٨ ) : نافذة حوار خصائص التاريخ الوقت

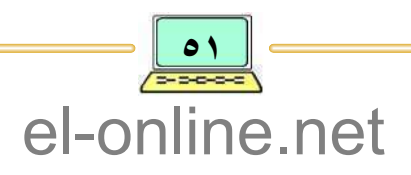

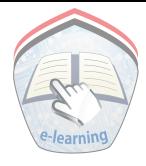

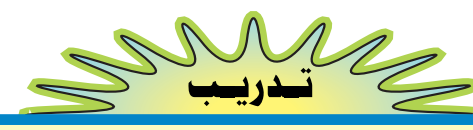

أ – قم بتشغيل الحاسوب والتعرُّف على شاشة سطح المكتب ومكوناتها ، وشريط المهام، و زر "إِبدأ" . ب – قم بإيقاف تشغيل الجهاز بطريقة صحيحة واختيار الأمر «إِعادة التشغيل». جـــ قم بعرض وتعديل التاريخ والوقت المخزون في جهاز الحاسوب .

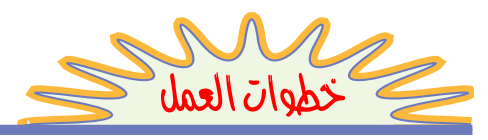

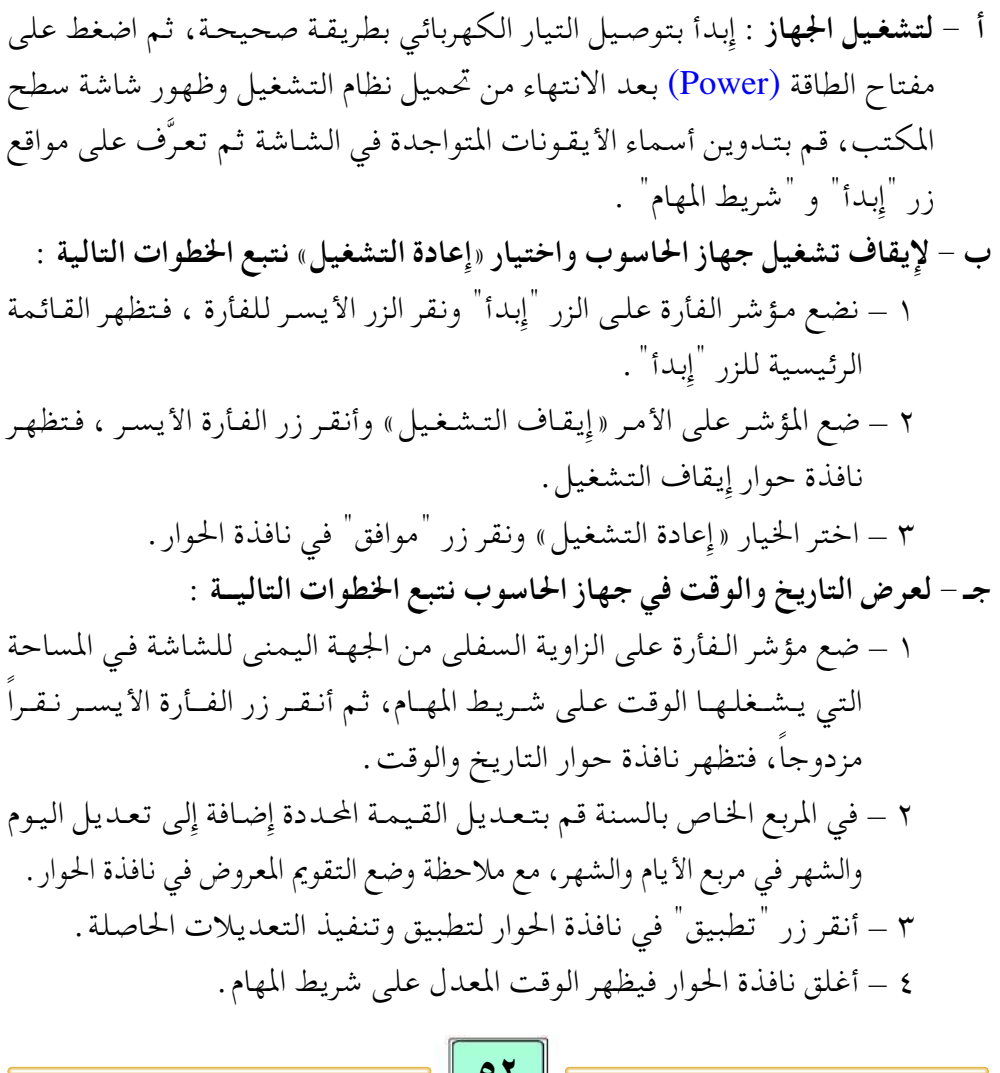

 $\frac{1}{\sqrt{1-\frac{1}{2}}\cdot\frac{1}{2}}$ el-online.net

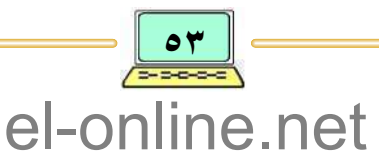

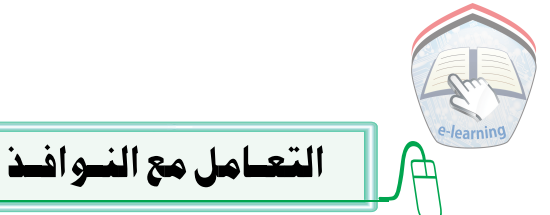

لقد تناولنا سابقاً أساسيات نظام تشغيل النوافذ Windows وبيئة العمل الرسومية، ووجد أن النوافذ هي من المكونات الأساسية للبيئة الرسومية للنظام على الشاشة وتكون على شكل اطارات، والتي تعتـمـد عليـهـا مـعظم مـهـام نظام التـشـغـيل لتنـفـيـذ أوامـر مستخدمي الحاسوب في تشغيل البرامج، وفتح وطباعة الملفات، رسم الصور، التعامل مع العمليات الحسابية، . .إلخ، وقد تناولنا مفهوم النافذة و العناصر المكونة لها، وفي هذه الفقرة سوف نتناول أهمية النوافذ وطرق التعامل معها والمتضمن الآتي :

### فتح نبافذة أبقبونية

الأيقـونـة هي صورة صغيرة تمثل مجلد أو ملف أو برنامج، وعند فتح الأيقونة من خلال النقر المزدوج للزر الأيسر للفأرة على تلك الأيقونة التي تظهر نافذتها على الشاشة .

- ولكي نتمكن من فتح نافذة أيقونة نتبع الخطوات الآتية: ١ – ضع مؤشر الفأرة على أيقونة « جهاز الكمبيوتر» إلى في سطح المكتب .
- ٢ أنقر زر الفأرة الأيسر، فتظهر على الشاشة نافذة أيقونة « جهاز الكمبيوتر » والمبينة بالشكل ( ٤–٩ )، محتويات النافذة عبارة عن مجموعة أيقونات.

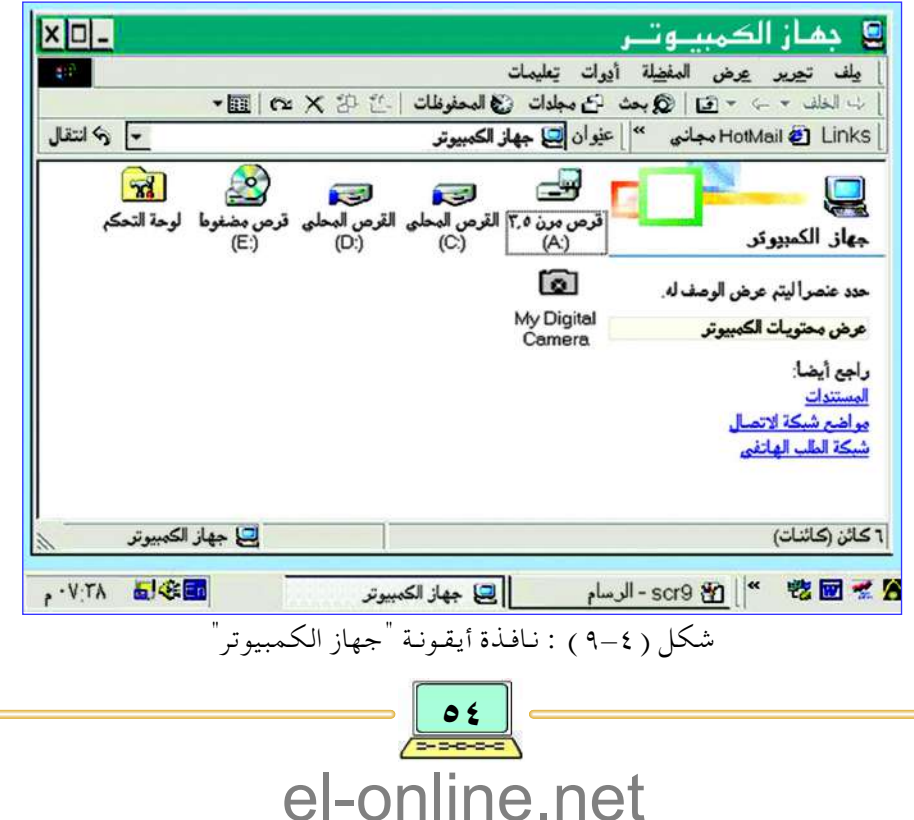

يـمـكن أيضـا فـتح نـافـذة أخـرى لإحـدى المحـتـويات وذلـك من خـلال تكرار الخطوات ١،٢.

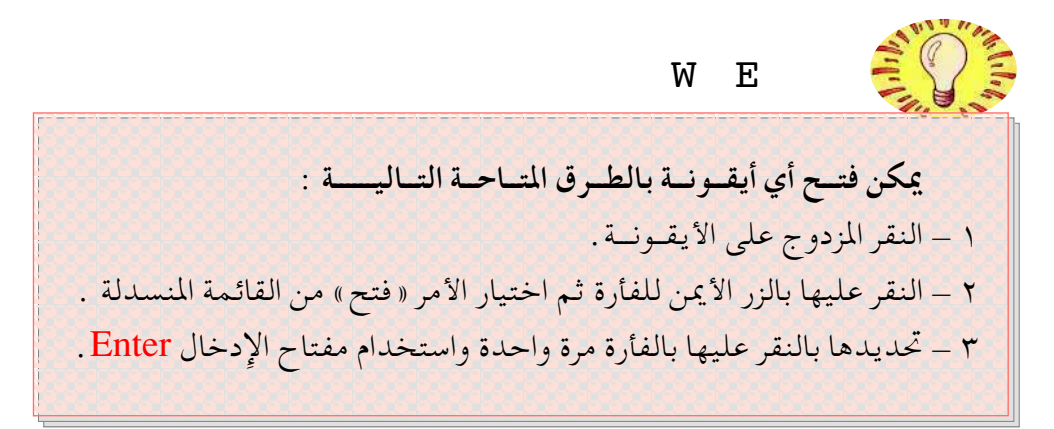

#### تكبير واستعادة نافذة أيقونة **Maximize and Resize**

يحتل وضع النافذة جزء من شاشة الحاسوب، أو الشاشة بالكامل وذلك من خلال النقر على زر التكبير للنافذة ( ٢١٣ )، وعند النقر عليه يتحول شكله إلى زر يحوي مربعين متداخلين ( [日] )، والذي عندها يُسمى زر الاستعـادة . و عند الرغبـة في إعـادة مـشـاهدة النافـذة على الشـاشـة في وضـعـهـا السـابق يتم

استعادة ذلك الوضع من خلال النقر على زر الاستعادة.

#### تصغير نبافيذة أيقبونية **Minimize**

عملية تصغير نافذة مفتوحة لأيقونة ما تختلف عن العمليات السابقة؛ حيث لن تظهر كنافذة مصغرة بل يتم تحويلها على شكل أيقونة أو زر مصغر على شريط المهام بشكل مؤقت، وتتم عـملية تصغير النافذة من خلال نقر الزر الأيسر للفأرة على زر التصغير للنافذة (عصر المسر) .

ولكبي يتم إعادة مشاهدة النافذة وعرضها على الشاشة، يتم التأشير على أيقونة أو زر النافذة المصغر الموجود على شريط المهام ونقر زر الفأرة الأيسر .

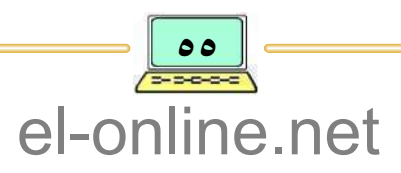

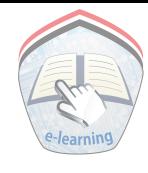

التحكم فيرحجم النبافيذة **Window Size** 

عند فتح نافذة أيقونة محددة فإنها تظهر على الشاشة بأطوال معينة من حيث العرض والإرتفاع، ويمكن للمستخدم أن يغير في تلك الأطوال وذلك من خلال نقل ووضع مؤشر الفأرة على حافة (اطار ) النافذة، وعندما يتحول شكل مؤشر الفأرة إلى الأيسر وتحريك حافة أو اطار النافذة للداخل لتصغيرها أو للخارج لتكبيرها، وهكذا يستمر الضغط على زر الفأرة مع التحريك للداخل أو الخارج حتى نحصل على الحجم المرغوب للنافذة.

> نــقــل النــــافــدة **Move Window**

يُقصد بنقل النافذة هو تحريك النافذة إلى مواضع مختلفة على الشاشة، ويتم ذلك من خلال وضع مؤشر الفأرة على شريط العنوان للنافذة، ثم النقر أو الضغط على الزر الأيسر للفأرة والسحب في الإتجاه المطلوب مع الاستمرار بالضغط أثناء السحب .

#### أشرطة التمريير **Scroll Bar**

عند التعامل مع النوافذ لمشاهدة محتوياتها نجد أحياناً أن النافذة صغيرة الحجم لعرض جميع محتوياتها، وقد تم التطرق فيما سبق للنافذة، ولكن ربما نجد أن النافذة تحتوي على عناصر كثيرة جداً فيصعب على المستخدم مشاهدتها كلها حتى لو تم تكبير النافذة بمستوى حجم الشاشة، في هذه الحالة يمكن الاستعانة بشريط التمرير Scroll Bar للنافذة لنتمكن من مشاهدة جميع محتوياتها، ويوجد في النافذة نوعين من أشرطة التمرير هما :

ا - شريط التمرير الأفقــــي : Horizontal Scroll Bar .

٢ - شريط التمرير العمـودي : Vertical Scroll Bar .

ويتم استخدامها في تمرير عرض المحتويات للنافذة بحسب الاتجاه المطلوب عـمـودياً أو أفـقـيـاً، وذلك من خـلال النقـر على زري تـحريك شريط التـمـرير وبحـسب الاتجاه المطلوب، فإما يـميناً و يساراً في شريط التـمرير الأفقي، أو أعلى وأسفل في

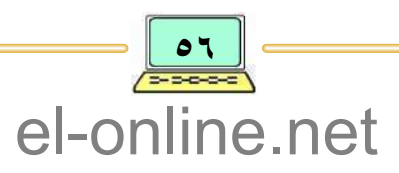

شريط التمرير الأفقى .

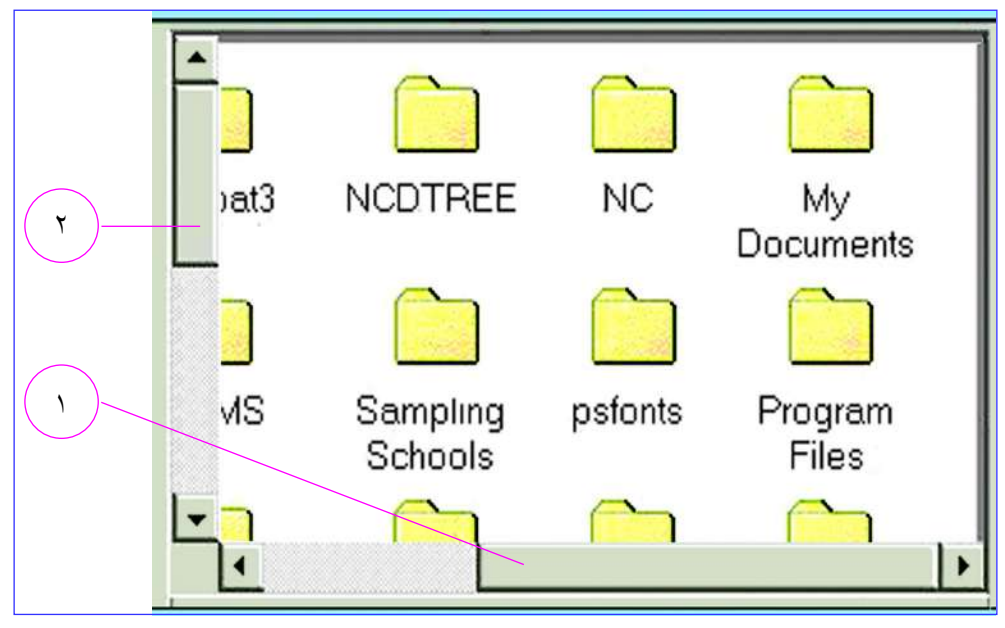

شكل ( ١٠-١٠) : أنواع أشرطة التمرير

**Close Window** 

إغــلاق النــافــذة

يتم إغـلاق النافـذة المفـتوحـة من خـلال النقـر بـزر الفـأرة الأيسـر على زر إغــلاق النافذة X .

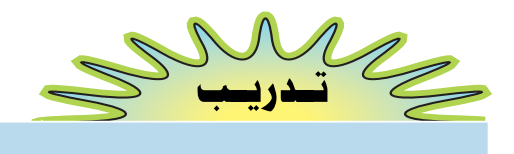

أ – قم بفتح نافذة الأيقونة "جهاز الكمبيوتر" . ب – قم بتصغير النافذة المفتوحة لأيقونة "جهاز الكمبيوتر" . جـ – قم بتغيير حجم نافذة الأيقونة "جهاز الكمبيوتر" المصغرة في الفقرة (ب) . د – قم بتكبير النافذة المعدلة الحجم في الفقرة ( جـ) .

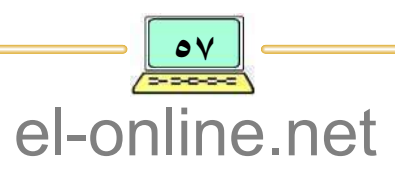

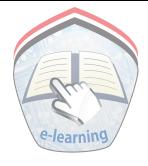

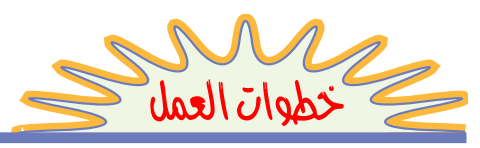

أ – لفتح نافذة الأيقونة "جهاز الكمبيوتر" نتبع الآتي : ١- ضع مؤشر الفأرة على أيقونة "جهاز الكمبيوتر" . ٢– أنقر زر الفأرة الأيسر نقراً مزدوجاً فتظهر نافذة أيقونة "جهاز الكمبيوتر" . ب – لتصغير النافذة المفتوحة لأيقونة "جهاز الكمبيوتر" ضع مؤشر الفأرة مع النقر على زر التصغير فتلاحظ ظهور نافذة بشكل مختلف عن الشكل السابق . جـ – لتغيير حجم النافذة المصغرة في الفقرة ( ب ) ضع مؤشر الفأرة على زر تغيير الحجم . الله عن الزاوية السفلي للنافذة، ثم أنقر الزر الأيسر مع الضغط المستمر والسحب، فتلاحظ تغيير أبعاد النافذة .

د – لتكبير النافذة المعدلة في الفقرة ( جـ) ضع مؤشر الفأرة مع النقر على زر التكبير، فتلاحظ أن النافذة قد أخذت حجم شاشة سطح المكتب .

# التعامل مع الأقتراص

سبق وأن تناولنا هذا الموضوع في المكونات المادية ممثلة بوحدات الحفظ والتخزين أو الذاكرة المساعدة، والتي تضـمنت الأقراص الصلبـة، و المرنة، والأقراص المضـغوطة وتُعرَّف جميعها على أنها تستخدم لخزن أنواع مختلفة من حفظ البيانات والتعليمات المرتبة والمنظمة بطريقة يفهما جهاز الحاسوب للتعامل بها لتنفيذ مختلف المهام ، وبصورة عامة فإن عملية الخزن داخل الأقراص تتم بواسطة أنوأع مختلفة من الملفات Files بحسب أهميتها.

وقبل أن نتحدث عن كيـفية التعـامل مع الأقراص في أنظمة تشغيـل النوافذ، فسوف نوضح المفهوم العام للملفات والمجلدات في أنظمة الحاسوب .

مغموم الهلفات والهحلدات **Files & Folders Concepts** 

يُعرُّف المليف بأنه مساحة محجوزة تحتوي على مجموعة بيانات أو تعليمات مرتبة ومنظمة ويُحفظ داخل الأقراص، لكل ملف اسم File Name محدد، وامتداد

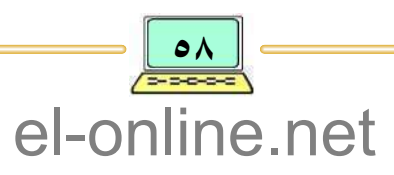

Extention ليتم التعامل به داخل الحاسوب بشكل مميز عن غيره؛ حيث أن اسم الملف عبارة عن سلسة من الأحرف، والامتداد عبارة عن ثلاثة أحرف يحدد نوع الملف ليتم التعامل به، ويفصل بين اسم الملف والامتداد نقطة ( . )، وتوجد قواعد خاصة لتسمية الملفات وامتدادها حسب نوعية نظام التشغيل التبي يتعامل به الحاسوب، لتوضيح أمثلة بسيطة لمعرفة المفهوم العام لتسمية الملفات نـورد الآتبي :

- ١ تقرير .Doc : يمثل ملف له اسم: « تقرير »، وله إمتداد: « Doc »، ويحتوي على بيانات نصية أو حرفية .
- ؟ \_ PROGEXE .COM : يمثل ملف له اسم: "PROGEXE"، وله إمستــداد: "COM"، ويحتوى على مجموعة تعليـمـات تنفـيـذية بلغة الآلة الداخليـة للحاسوب وقابلة للتنفيذ .

وبصورة عامة تصنَّف الملفات إلى قسمين رئيسين هما :

- ملفات برامج <u>Program Files</u> : وتسمى أحياناً ملفات تطبيقية، وتحتوي على مجموعة تعليمات تنفيذية مرمزة بلغة الآلة الداخلية للحاسوب، وهي قابلة للتشغيل من خلال التعامل مع اسم الملف وإمتداده، وأشهرها: COM ، \*.EXE.\* .
- ملفات وثائقية <u>Documents Files</u> : تحتوي على مجموعة من البيانات على هئية حروف، أرقام، رسومات . . إلخ، ويتم التعامل مع محتويات هذا النوع من الملفات بواسطة برامج تطبيقية .

وبما أن الجميع يُدرك أن الحاسوب أصبح مهماً للإنسان لتسهيل مختلف أعماله، ينبغي تنظيم العمل على الحاسوب بهدف سهولة وسرعة الوصول إلى مواقع الملفات الخزونة، و يتم ذلك من خلال تجميع الملفات في أماكن محددة في ذاكرة الحاسوب الثانوية حسب نوعية العمل وبشكل منفصل، وتتم عـملية تنظيم العمل من خلال حفظ الملفات الخاصة لكل مهمة أو عمل في مجلد خاص منفصل Folders، وتُسمى أحياناً بالدليل .

يُعرِّف المجلَّــلد بأنه مساحـة من الذاكرة المهيئة ( مكان ) لحفظ مجموعـة متنوعة من الملفات، ويمكن أيضاً أن يحتوي المجلد على مجلدات داخلية فرعية، ولكل مجلد اسم محدد، وسوف يتم لاحقاً دراسة موضوع الملفات والمجلدات .

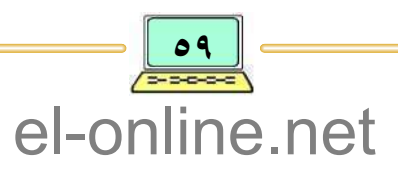

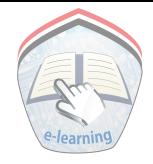

الأ قــراص

عند تسمية الملفات والمجلدات يجب الانتباه إلى ما يلي : ١ – لا يمكن تسمية ملفين بنفس الاسم وفي نفس النافذة أو المجلد . ٢ ــ لايمكن تسمية مجلدين بنفس الاسم في نفس النافذة . ٣ \_ يمكن أن يكون اسم الملف أو المجلد عبارة عن أرقام أو حروف أو خليط منهما . ٤ – هناك بعض الرموز لا يمكن تسمية ملف أو مجلد بها مثل: (\*، /،؟،:،؛ ). ٥ \_ يُفضل أن يكون اسم الملف أو المجلد معبراً عن محتواه لكي يسهل الرجوع إليه عند الحاجة.

(Disks)

تُعرَّف الأقراص على أنها مساحة محددة على هيئة مسارات مستديرة في وحدات الحفظ والتخزين والمهيئة للإستخدام في حفظ واسترجاع البيانات ( الملفات والمجلدات ) . والأقـراص هي لفظ مـخـتـصـر للأقـراص الممـغنطة، والـتي تشـبـه الأسطوانات

الفونوغرافية، مغلَّفة بمادة قابلة للتمغنط، ومن أنواع هذه الأقراص : الأقراص المرنة، الأقراص الصلبة، والأقراص المضغوطة .

لكل نوع من الأقراص اختصار يتألف من حرف واحد ونقطتين فوق بعض ( : )، ووفي الغالب يكون رمز القرص الصلب أو جزء منه (:C) ، والقرص المرن (.A) . من المهام الرئيسية لأنظمة التشغيل عند تعاملها مع الأقراص ما يليي :

- التهيئــــة <u>Format</u> : يقصد بتهئية الأقراص تهيئة المساحة المحددة للقرص لتصبح جاهزة للعمل، وتتم عملية التهيئة لقرص إذا كان جديداً، كما يمكن إعادة تهيئة القرص الذي تم استخدامه مسبقاً، مع العلم بأن إعادة التهيئة للأقراص تتسبب في فقدان جميع المحتويات السابقة المخزونة فيها .
- الخصـائــص <u>Properties</u> : عملية استعراض خصائص الأقراص من حيث المساحة الكلية المحددة للقرص، ومقدار المساحة المستخدمة وكذلك مقدار المساحة الغير مستخدمة، إضافة إلى التعرف على نوع النظام الذي يعمل به .

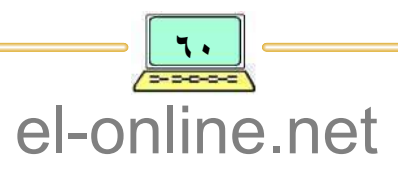

تُزود أنظمة تشغيل النوافذ بمهام أخرى إضافية غير مباشرة للتعامل مع الأقراص، والتبي سيتم دراستها لاحقاً والمتعلقة بمعالجة محتويات الأقراص ( ملفات ومجلدات ) .

تهيئة الأقراص الهرنة | Formatting a Floppy Disk

الأقراص المتوفرة حالياً في الأسواق غالباً ما تكون جاهزة للإستخدام ولتهيئة قرص مرن نتبع الخطوات الآتيـــة :

- ١ أدخل القرص المرن في محرك الأقراص A . ٢ – على سطح المكتب افتح محتويات أيقونة جهاز الحاسوب ( من خلال وضع مؤشر الفـأرة على الأيقـونة والنقر المزدوج عـلى الزر الأيسر للفـأرة )، فـتظهـر نافذة أيقـونة جهاز الحاسوب والتي تحتوي على مجموعة أيقونات تمثل أيقونات مجموعة الأقراص المتصلة بجهاز الحاسوب والتبي تعمل عليه.
	- ٣ اختر أيقونة القرص المرن : A ، ثم أنقر الزر الأيمن للفأرة، فتظهر قائمة أوامر .
- ٤ اختر الأمر « تهيئة Format»، ثم أنقر زر الفأرة الأيسر، فتظهر نافذة التهيئة وتسميي أحياناً بنافذة الحوار، وفي نافذة الحوار تحدد حجم مساحة القرص المرن، ونوعية التهيئة، والتي تتضمن الخيارات الآتيــة:
	- «كامل» : وتعني التهيئة للقرص مع فحص المساحة الخمصصة من الأخطاء، وإعادة تقسيم القرص إلى مسارات وقطاعات .
	- «بيسويسع» : وتعني التهيئة للقرص من خلال حذف المحتويات، واعتماد التهيئة السابقة للقرص.
	- ٥ بعـد تحـديد مـسـاحـة الـقـرص ونوع التهيئة يتم النقر بالزر الأيسر للفأرة على الزر "إبدأ" في نافذة التمهيئة ليبدأ النظام بعملية التهيئة، أنظر الشكل ( ١٤–١١ ).

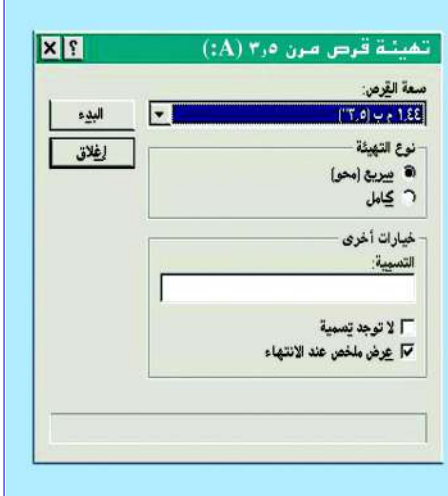

شکل ( ١١–١١)  $\mathrm{a.A:}^{\mathrm{''}}$ تهيئة القرص المرن

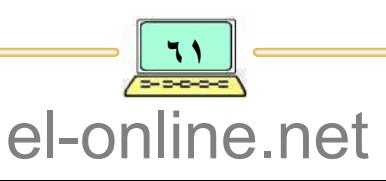

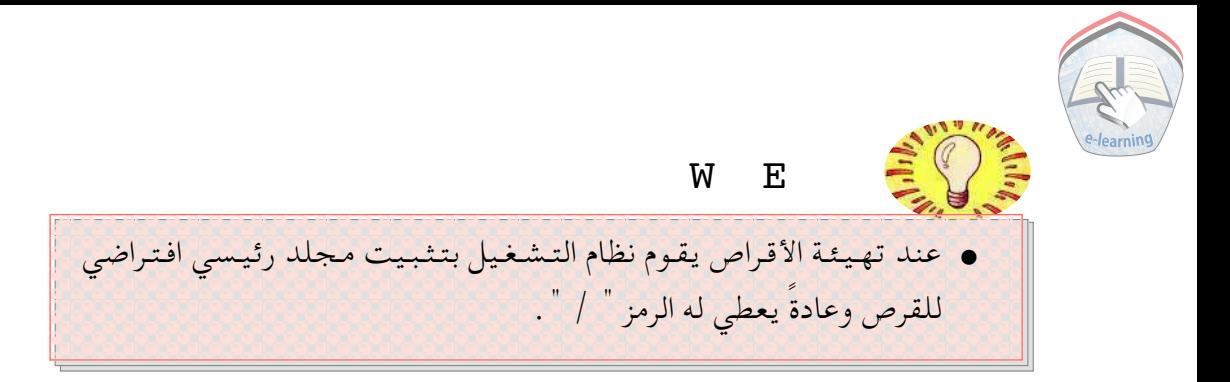

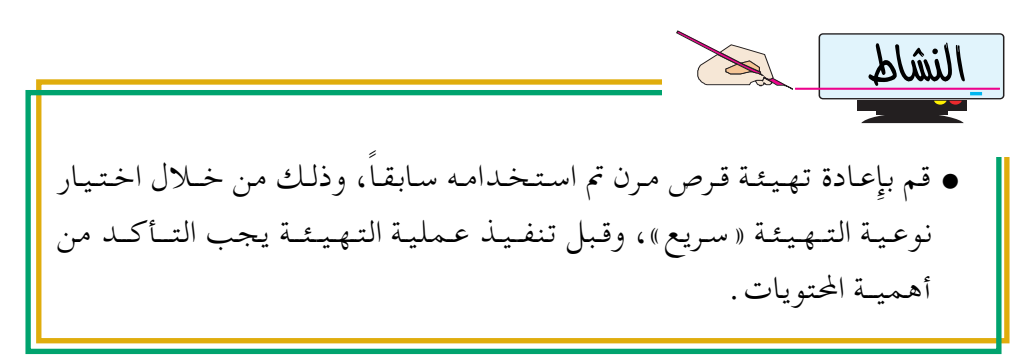

خصائص القبرص الصلب **Hard Disk Properties** 

لقد تم الإشارة سابقاً إلى أن الأقراص لها خصائص تتضمن : الاختصار أو الرمز، نوع النظام الذي يسمح بالتعامل به، المساحة الكليـة المتاحة، المساحة المستخدمة والمساحة المتاحة للاستخدام «فارغة » .

لعرض خصائص القرص الصلب (: C) نتبع الخطوات الآتيــة :

- ١ على سطح المكتب افتح محتويات أيقونة جهاز الكمبيوتر My Computer ( من خلال وضع مؤشر الفأرة على الأيقونة والنقر المزدوج بزرها الأيسر)، فتظهر نافذة أيقونة جهاز الكمبيوتر والتي تحتوي على جميع الأقراص المتصلة بالجهاز، أنظر الشكل ( ١٠–١٠ ) .
	- ٢ اختر أيقونة القرص الصلب، ثم أنقر على الزر الأيمن للفأرة، فتظهر قائمة فرعية .
- ٣ اختر الأمر خصائص، ثم النقر على الزر الأيسر للفأرة، فتظهر نافذة الخصائص للقرص الصلب (: C)، والتي توضح المعلومات المتعلقة بمساحة القرص، ونظام الملفات، وبعض الأدوات المستخدمة في صيانة القرص، وكذا مربع تسمية القرص Lable، أنظر الشكل: ( ١٢-١٢ ).

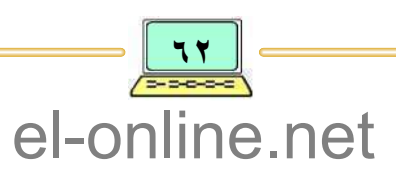

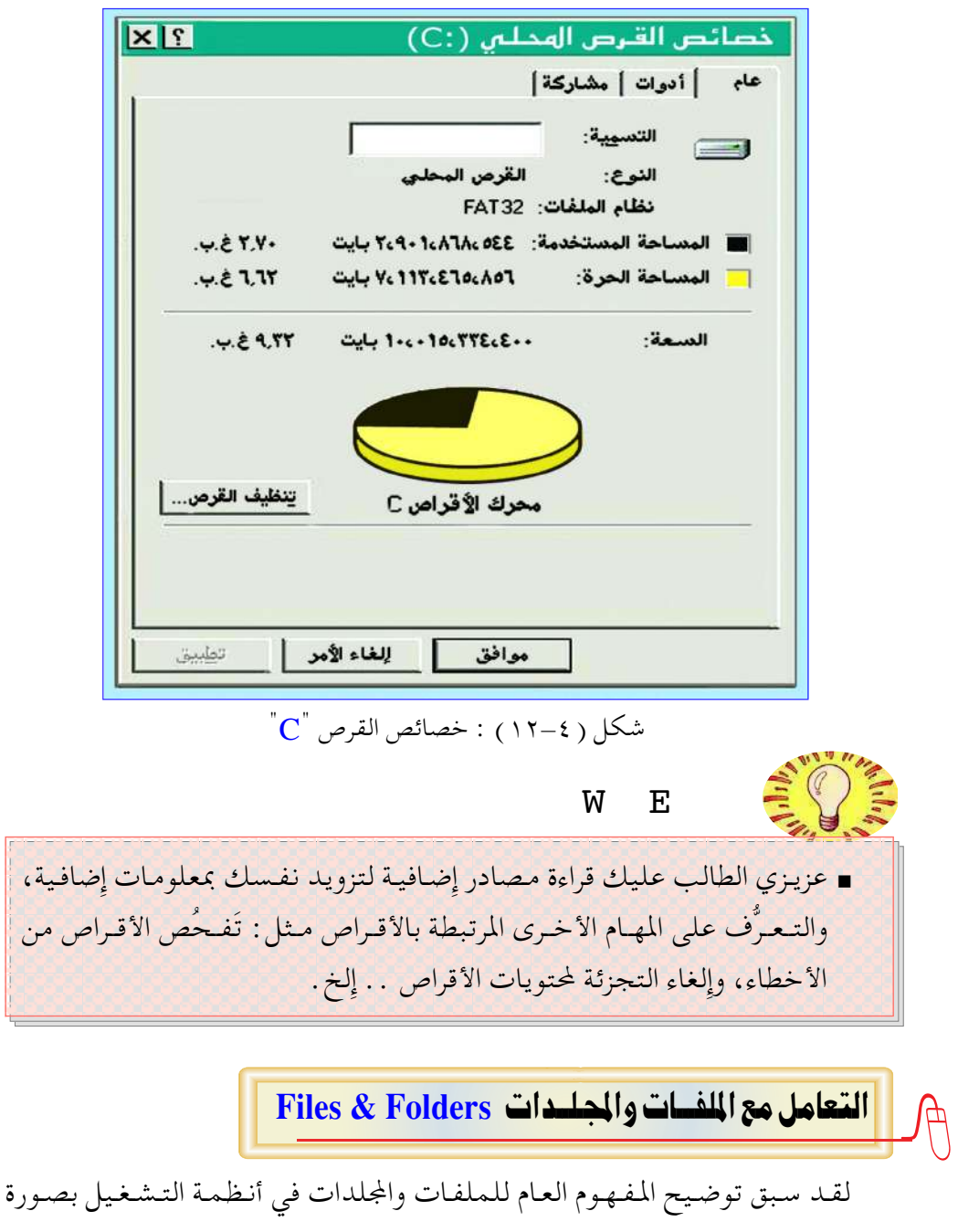

عامة، وفي هذا الجزء سوف ندرس بالتـفصـيل الملفـات والمجلدات في أنظمـة تشـغيل النوافذ وكيفية التعامل معها . من أهم العناصر الرئيسة التي يتعامل بها المستخدم في أنظمة النوافذ : الملفات

The component of the component of the component of the

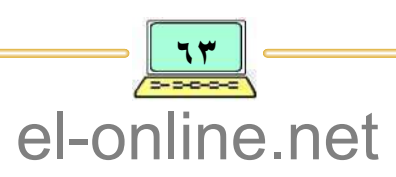

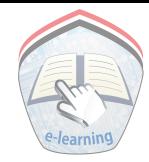

والمجلدات، ويرتبط كل منهما بعمليات خاصة مختلفة في أثناء تنفيذ مختلف مهام الحاسوب، وقد تم التوضيح سابقاً أن الملف أو المجلد عادة يمثل باسم يُتبع بإمتداد . ونظام تشغيل النوافذ يسمح بإعطاء الملفات والمجلدات اسماً يحتوي كحد أقصى على سلسلة ٢٥٥ حرفا تتضمن حروفا هجائية، وأرقام، وفراغ، ورموزاً خاصة، ولكل

اسم أيقونة رسومية خاصة به حسب نوعية الملف أو المجلد، أنظر الشكل ( ٤– ١٣) الذي يوضح أيقسونات الملفسات والمجلدات في أنظمة التشغيل . كمما يسمح نظام تشغيل النوافذ

بتنفيذ عمليات مختلفة على الملفات والمجلدات باستخدام أحد مكونات برامج النظام، والذي يُعــــرف بـاسم برنامج مستكشف النوافذ .

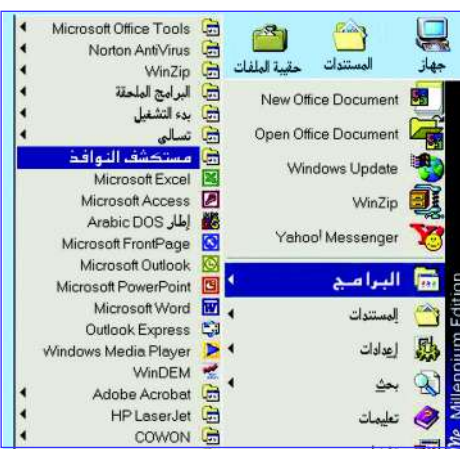

شكل ( ١٣-١٢ ) : أيقونات الملفات والمجلدات

ستكشف النوافذ Windows Explorer

مستكشف النوافذ هوبرنامج ضمن مجموعة حزمة البرامج المكونة لنظام التشغيل، ويستخدم لتنظيم وإدارة الملفات والمجلدات داخل الحاسوب، ويعتبر مستكشف النوافذ أداة تنفيذ مختلف العمليات، ومنها :

- التعامل مع الأقراص : ( لاستعراض المحتويات ) .
- التعامل مع المجلدات : (إنشاء، حذف، فتح، نسخ، استعراض المحتوى ) .
- التعامل مع الملفات : ( حذف، نسخ، تعديل الاسم، تشغيل، فتح، طباعة . . إلخ)، والتعامل مع الأيقونات، إضافة إلى تنفيذ عملية البحث عن الملفات والجلدات.

يتم تشغيل مستكشف النوافذ باستخدام طرق مختلفة، ومنهـا : طريقة التشغيـل العـامـة لجميع البـرامج المثبتـة في نظام تشغيل النوافـذ من خلال التـعـامل مع قائمة <sup>"</sup>إبدأ " Start .

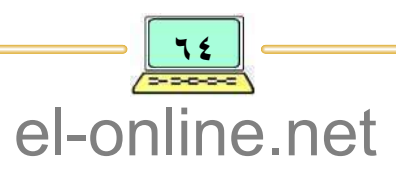

الخطوات العامة لتشغيل برنامج مستكشف النوافذ

١ – على سطح المكتب ضع مؤشر الفأرة على زر "إبدأ" ، ثم أنقر الزر الأيسر للفأرة، فتظهر محتويات قائمة "إبدأ" .

> ٢ - اختر الأمر «برامج»، فتظهر قائمته الفرعية، أنظر الشكل ( ٤–١٤ ). ٣ - اختر الأمر «مستكشف النوافذ» ثم أنقر الزر الأيسر للفأرة، فتظهر نافذة الشاشة الرئيسة لمستكشف النوافذ، والمبينة في الشكل ( ٤-١٥ ). وبطريقـة أخـرى : أنقـر بالزر الأيمن للفـأرة على أيقـونة جـهـاز الكمـبـيـوتر My Computer، فتظهر قائمة منسدلة لأوامير نختار منهيا أمير استكشاف، وينطبق هذا على استكشاف محتوى مجلد ما أو قرص.

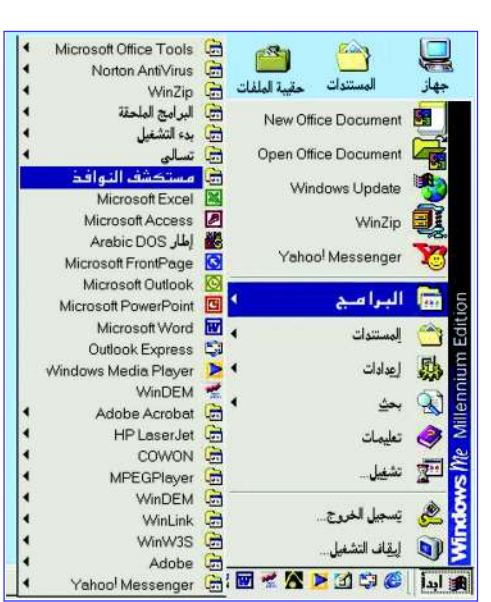

شکل ( ١٤–١٤ ) القائمة الفرعية للأمر "البرامج"

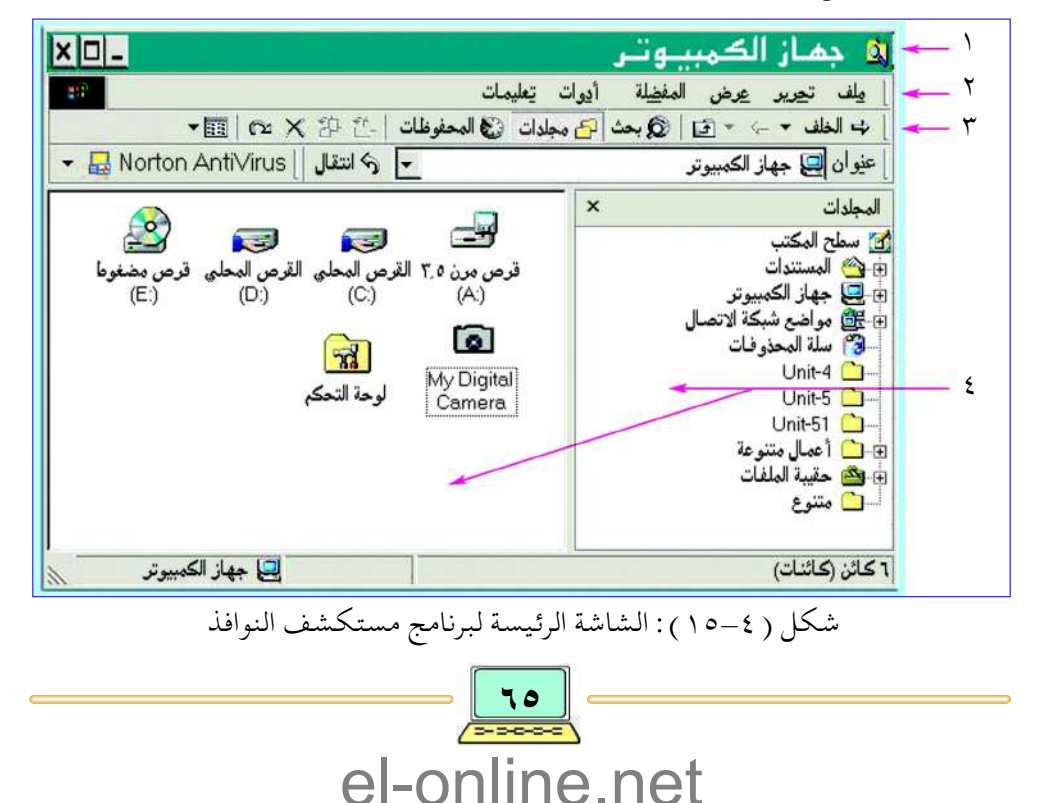

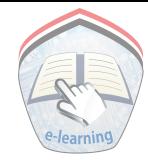

من الشكل ( ٤–١٥ ) الموضح سابقاً نجد أن محتويات الشاشة الرئيسة كالآتي :

- 1 عناصر نافذة الشاشة : أزرار التحكم بالنافذة، واسم النافذة : وهو الاسم الخاص بالنظام والذي به تم تشغيل برنامج المستكشف لمعالجة محتوياته، وربما يكون قرصاً، أو جميع العناصر المرتبطة بجهاز الحاسوب.
- ٢ شريط القوائم : وهو عبارة عن مجموعة اختيارات (ملف، تحرير، عرض. . إلخ) ولكل اختيار قائمة رئيسة وربما لها قوائمها الفرعية، وذلك لتنفيذ مهام برنامج المستكشف .
	- ٣ شريط الأدوات : عبارة عن مجموعة أزرار يتم النقر عليها لتنفيذ مهمة ما .
- ء شاشة المحتوى : مقسمة إلى جزئين ( مربعين ) : شاشة الجزء الأيمن، وشاشة الجزء الأيسر، وتستخدمان لعرض المتويات الرئيسة والتفصيلية، فالجزء الأيمن يعرض العناصر الرئيسية للمكون ( أقراص أو مجلدات ) ويُسـمى هذا الجزء بشـجرة العناصر المكونة، والجزء الأيسر يستعرض المحتوي التفصيلي للقرص أو المجلد المختار في الجزء الأيمن . توجد علامة «+» قبل كل قرص أو مجلد في الجزء الأيمن، وعند النقر على هذه العلامة تتحول إلى علامة «\_» وتعرض العناصر الداخلية أو التابعة لتلك العلامة الختارة ( وذلك في حالة وجودها ) ، وتُسمى بالمجلدات الفـرعيـة للمـجلد الأب، والذي تظهر بجانبه العلامة (+).

في الوقت نفسه يتم عرض المحتويات التفصيلية للقرص أو المجلد ( المختار ) في الجزء الأيسر للشاشة، وعند نقر العلامة «\_» يتم أخفاء العناصر الداخلية أو التابعة، وتتغير العلامة «\_» وتعود إلى حالتها السابقة «+» .

لقد ذكرنا سابقاً أهمية برنامج المستكشف في التعامل مع الموارد الرئيسية لنظام تشغيل النوافذ والمستخدم في تنفيذ المهام على سبيل المثال :

## مرض محتويات الأقراص/ الهجلدات

عرض محتويات الأقراص والمجلدات يقصد بها مشاهدة المجلدات والملفات المحفوظة في المجلدات الرئيسية أو المجلدات الفرعية للأقراص المرنة أو الصلبة أو المضغوطة، وبصورة عامة لكي نستعرض محتويات الأقرص المتصلة بجهاز الحاسوب نتبع الخطوات الأتية: ١ – يتم تشغيل برنامج المستكشف من خلال التعامل مع أيقونة « جهاز الحاسوب » على سطح المكتب، و ذلك بوضع مؤشر الفأرة على أيقونة « جـهـازالحاسوب »،

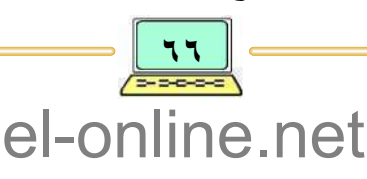

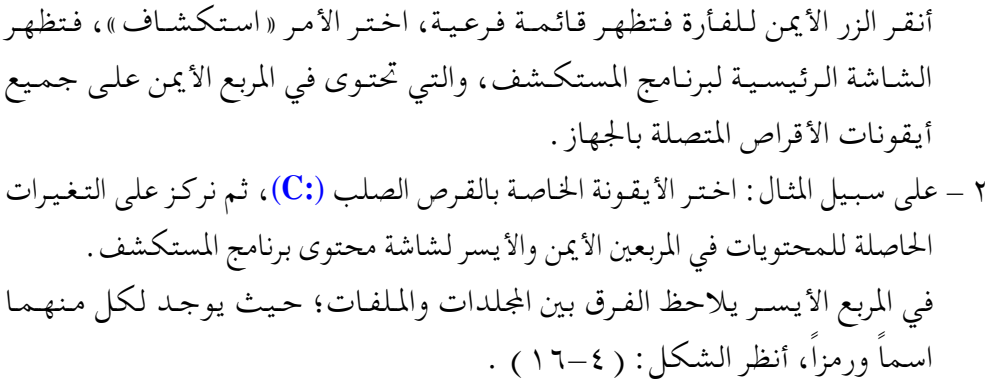

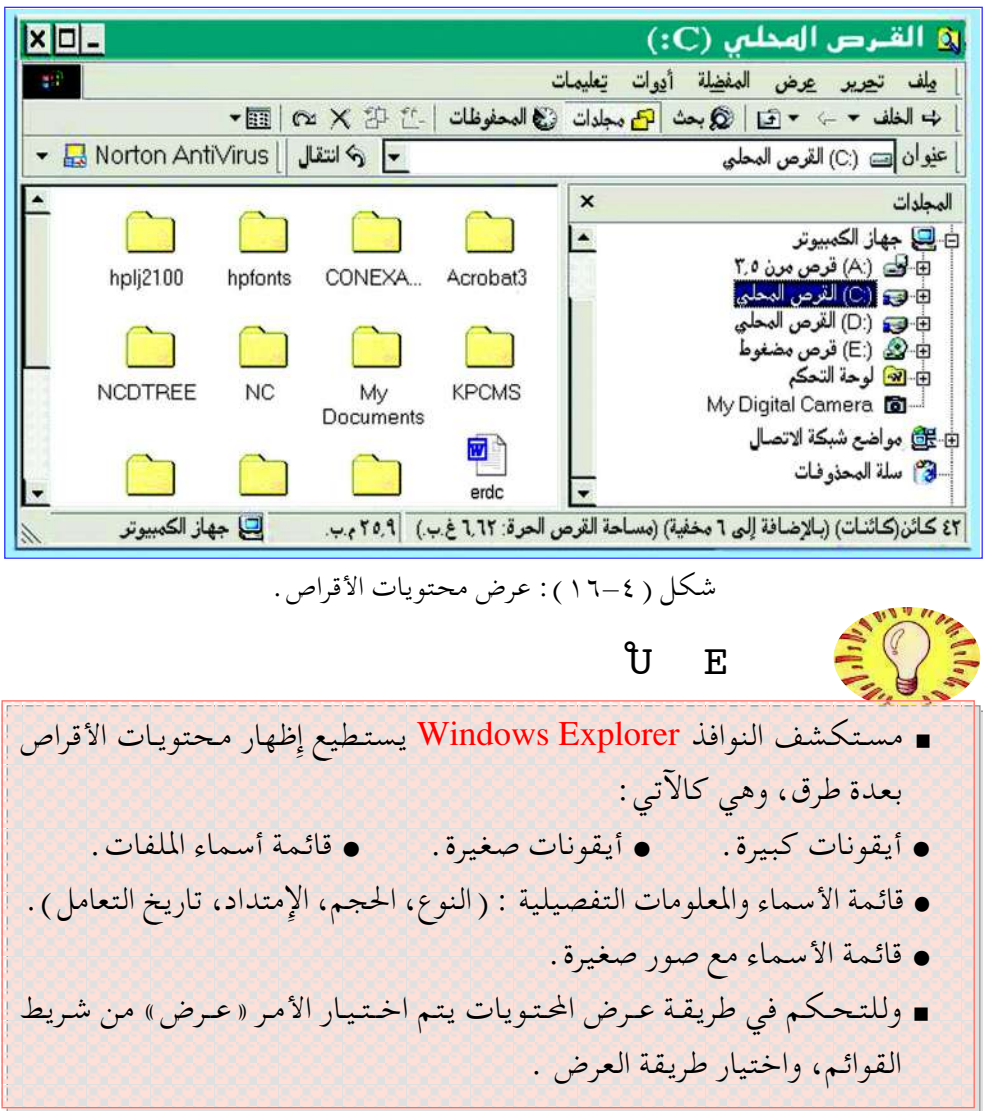

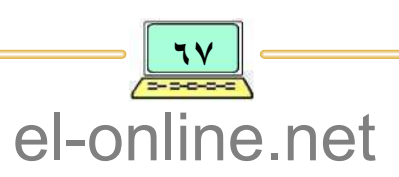

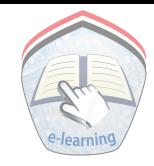

٣ – لعرض الحتوى التفصيلي للمجلد "WINDOWS" ، يتم وضع مؤشر الفأرة على المجلد ونـقـر الإشـارة «+»، ( و تســمى هذه العــمليـة بـ"فـتح مــجلد" )، فـتظـهـر المحتويات التفصيلية في المربع الأيسر، إضافة إلى تحول الإشارة إلى «\_»، مع ظهور المكونات الداخلية إن وجـدت، وفي حـالة النـقـر على الإشـارة «ـ»، يتم إغـلاق المحتوى التفصيلي، وتعود الإشارة إلى حالتها السابقة .

انشاء محلبد حدید Creat New Folder

عملية إنشاء مجلد يقصد بها تحديد موقع محدد في وحدات الحفظ والتخزين. ولإنشاء مجلد جديد ينبغي أولأ معرفة المكان المحدد لإنشاء هذا المجلد، إضافة إلى كتابة اسمه، بحسب الخطوات الآتية : ١ – تشغيل برنامج المستكشف .

٢ – في المربع الأيمن لشاشة البرنامج اختر القرص أوالمجلد الرئيسي الذي تريد إنشاء أو ظهور المجلد الفرعي الجديد فيه، وذلك بوضع مؤشر الفأرة والنقر على الزر الأيسر، على سيبل المثال: اختر القرص (: C)، ثم اختر المجلد "المستندات" والمطلوب إنشاء مجلد فرعي جديد فيه وليكن باسم : « تمارين حاسوب » .

٣ – من شريط القوائم لبرنامج المستكشف اختر الخيار «ملف»، فتظهر قائمته الفرعية .

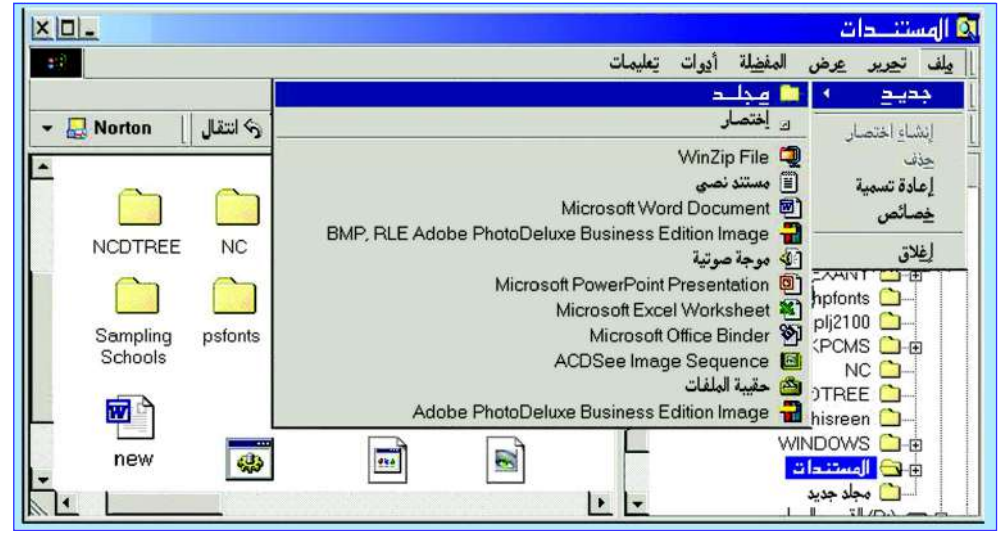

شكل ( ١٧-٤ ) : إنشاء مجلد جديد : « تمارين حاسوب » .

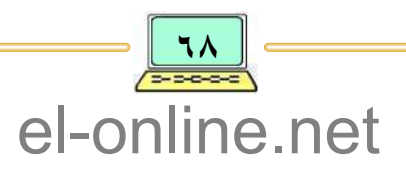

٤ – اختر الأمر « جديد » فتظهر قائمة فرعية . . اختر منها الأمر « مجلد جديد » . ٥ \_ أنقر الزر الأيسر للفأرة فيظهر مربع صغير لكتابة اسم المجلد الجديد . ٦ – اكتب اسم المجلد الجـديد : « تمارين حـاسوب»، واضـغط على مـفتـاح "Enter" لإنها عملية إدخال الاسم، أنظر الشكل ( ١٧-١٧ ).

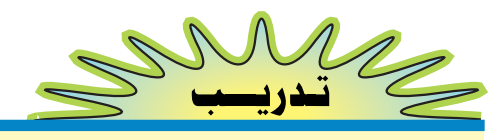

أ — شغِّل برنامج المستكشف، وقم بإِنشـاء مجلد جـديد فرعي بـاسم: « تمارين ١ » داخل المجلد السابق :« تمارين حاسوب»، والمتواجد في المجلد : "المستندات" . ب – استعرض المحتويات التفصيلية المخزنة في القـرص المرن (: A)، مع التحكم بطريقة العرض.

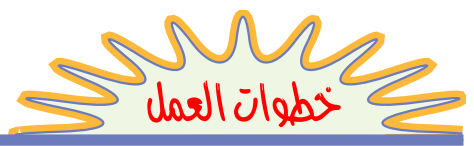

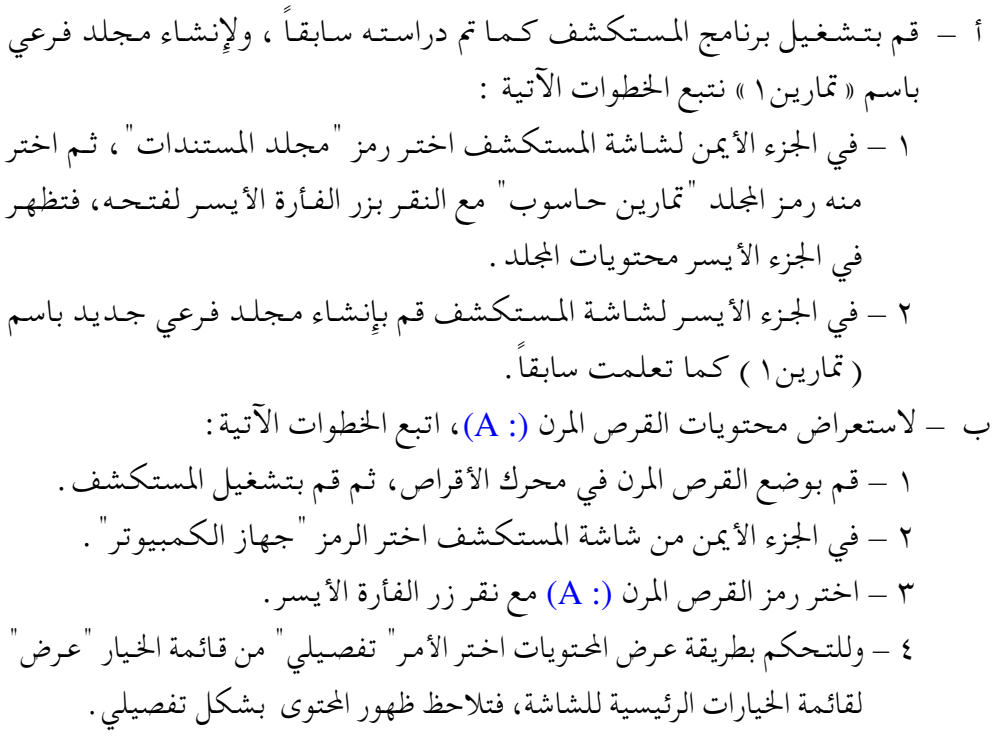

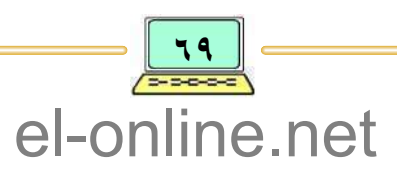

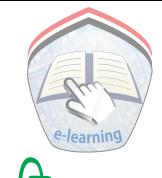

إعادة تسمية الجلد أو الملف Rename Folder or File

إعادة تسمية ملف أو مجلد يقصد بها: عملية تغيير اسم مجلد أو ملف مخزون في مكان محدد في وحدات الحفظ والتخزين، ولإعادة التسمية ينبغي الوصول إلى الموقع الذي يوجد فيه الملف أو المجلد .

- مثمال : أعد تسمية المجلد «تمارين حاسوب» إلى «تدريبات» .
	- خطسوات العمسل :
- ١ شغَّل برنـامج المستكشف للوصـول إلى الملف أو المجلد المطلوب تغيير اسـمه، وضع مؤشر الفأرة على المجلد المُنشأ سابقاً : « تمارين حاسوب »، ثم أنقر على الزر الأيمن للفأرة، فتظهر قائمة فرعية.
- ٢ اختر من القائمة الأمر «إعادة تسمية» والنقر على الزر الأيسر، فيظهر مربع صغير يتم فيه إدخال الاسم الجديد : « تدريبات »، ثم أضغط المفتاح Enter .

نسخ أو نقل الجلدات واللفات Copy or Move Folder/File

عملية نسخ الملف أو المجلد يُقصد بها الاحتفاظ بنسخة احتياطية من ملف أو مجلد أو مجموعة ملفات أومجلدات مخزنة في موقع محدد ( يسمى الموقع الأصلي ) بوحدات الحفظ والتخزين إلى موقع جديد (يسمى الموقع الهدف) خارج موقع النسخة الأصلية .

بينمـا عـمليـة نقل الملف أو المجلد يُقـصـد بهـا تحـويله من مـوقع مـحـدد (الموقع الأصلي ) إلى موقع جديد ( الموقع الهدفي ) مع عدم بقائه في الموقع الأصلبي، ولتوضيح وإِجراء عمليتي النسخ أو النقل نتبع الخطوات الآتيــة : ١ – شغَّل برنامج المستكشف .

٢ – اخـتـر الملف أو المجلد المطلوب نسـخـه أو نقله ( الموقع الأصلي ) من خـلال النقـر بالزرالأيسر للفأرة، فمثلاً : نسخ مجلد « تمارين الحاسوب » من المجلد "المستندات" على القرص : C ، فيتم أولاً الوصول إلى المجلد ووضع مؤشر الفأرة على اسم المجلد « تمارين الحاسوب»، أنظر الشكل:( ١٨-١٨) .

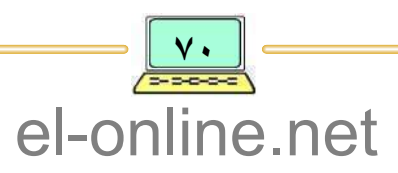
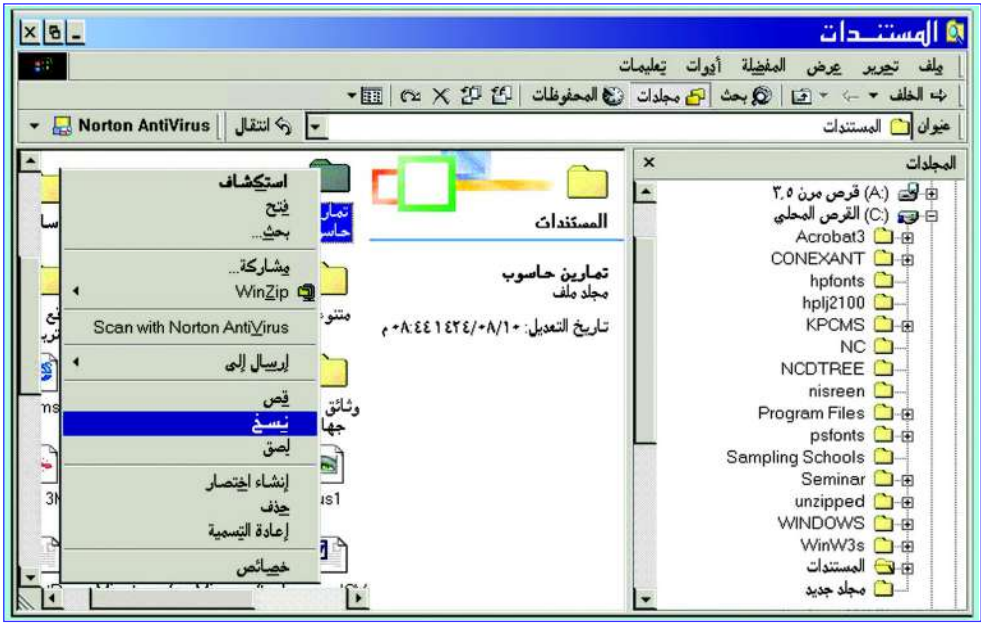

شكل ( ١٨–١٨ ): تحديد مجلد من سطح المكتب واختيار الأمر «نسخ».

٣ \_ أنقر الزر الأيمن للفأرة فتظهر قائمة أوامر كالمبينة بالشكل: ( ١٨-١٨) . ٤ – اختر الأمر «نسخ» بالنقر على الزر الأيسر للفأرة. ٥ – اختر أو إذهب إلى الموقع الجديد ( الموقع الهدفي ) الذي سيتم فيه حفظ النسخة الاحتياطية للمجلد «تمارين حاسوب». ٦ – أنقر الزر الأيمن للفأرة فتظهر القائمة السابقة للأوامر . ٧ – اختر الأمر «لصق» بالنقر على الزر الأيسر، فيتم نسخ المجلد المذكور إلى الموقع الجديد، وفي حالة نقل الملف أو المجلد فيتم اختيار الأمر «نقل» بدلاً عن «لصق» . إن عملية النسخ أو النقل للملفات أوللمجلدات يمكن أن تتم بين المجلدات المخزنة  $\rm A$  . بقرص واحد ، أو ربما تتم بين المجلدات المخزنة بأقراص أخرى منفصلة : ( القرص المرن

والقرص الثابت : C ) .

إضافة إلى ذلك يمكن أن تتم عملية النسخ والنقل لمجموعة من الملفات أو المجلدات معا، ويشترط وجودها في نفس الموقع المطلوب النسخ أو النقل منه.

وتتم هذه العملية من خلال الإنتقاء لأكثر من ملف أو مجلد في الوقت نفسه، وهناك طريقتان لإنتقاء عدة ملفات أو مجلدات من خلال التعامل مع مفاتيح لوحة

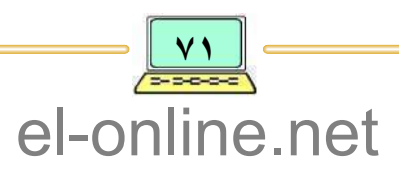

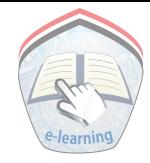

المفاتيح Ctrl و Shift والموضحة كالآتي :

- ١ ــ لإنتقاء ملفات أو مجلدات متجاورة مع بعضها البعض فيتم النقر على الملف الأول في المجموعـة، ثم الضغط على مـفـتـاح "Shift" مع الاستـمـرار، والنـقـر على آخر ملف في المجموعة .
- ٢ ـ لإنتقاء ملفات أو مجلدات غير متجاورة مع بعضها البعض فيتم الضغظ على المفتاح "Ctrl" مع الاستمرار، والنقر على كل ملف أو مجلد مطلوب للإِنتقاء.

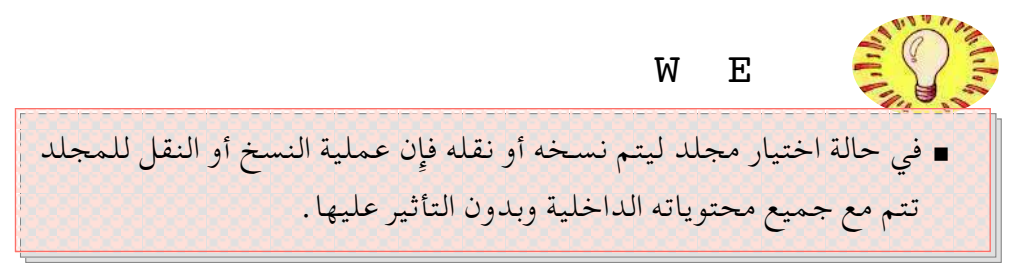

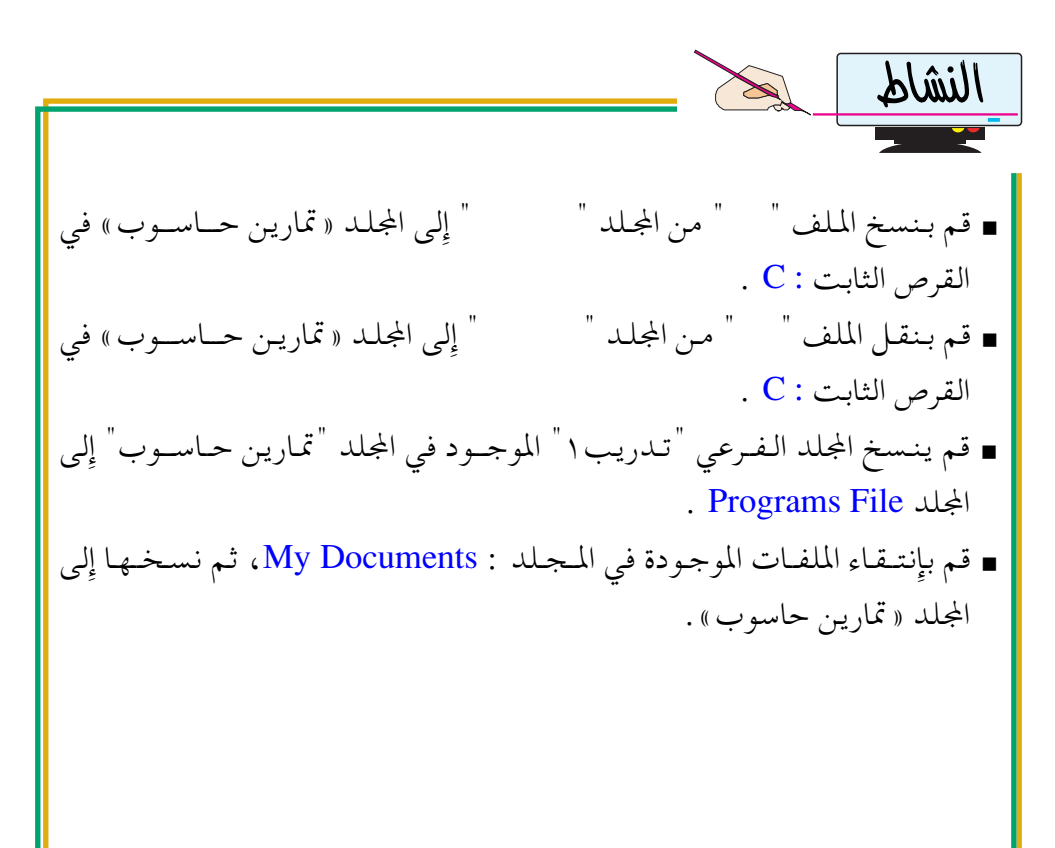

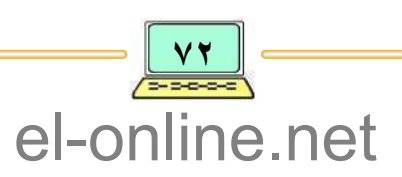

## البحث عن الجلدات واللفات Folders and Files Research

يُقصـد بعـمليـة البـحث عن الملفـات أو المجلدات القـدرة على إِيـجـاد مـوقع الملف أو مجموعة ملفات محددة بسهولة وسرعة للعمل عليها، والمتواجدة ضمن عدد كبير من الملفات المخزنة في الحاسوب، ويمكن البحث عن الملف بمعرفة المعلومات الكاملة عنه مثل: الاسم والامتـداد، أو بمعـرفـة بعض مـعلومـاته مـثل: جـزء من الاسـم، أو تاريخ الإنشاء، أو تاريخ التعديل للحصول على الموقع الخزون فيه، فمثلاً :

- البحث عن الملف الذي يحمل الاسم والامتداد "Help.Doc" وهذه المعلومات الكاملة عن صفات الملف المطلوب البحث عنه، إضافة إلى تحديد مكان البحث ( القرص : C )، أو في جهاز الحاسوب ككل .
- البحث عن الملف أو المجلد الذي ينتهي اسـمه بالأحرف "\*UP.\*" حيث \* الأولى تعني تجاهل الحروف الأولى من الاسم و \* الثانية تعني أي امتداد .
- البحث عن الملفات التي لها الامتداد "Doc.\*"، حيث \* تعني أي اسم للملف ذو الامتداد Doc

لتنفيذ عـملية البحث عن الملفـات والجلدات يتم استخدام برنامج المستكشف مبـاشرة أو مـن خـلال الـتـعـامل مـع قـائـمـة "إبـدأ" في شـريط المهـام على شـاشـة سطح المكتب، أو في أيقونة بحث الموجودة في شريط الأدوات.

في حالة البحث عن الملفات أو الجـلدات من خـلال التـعـامل مع قـائمـة "إبدأ" ينبـغي اتباع الخطسوات الآتيسة :

- ١ أنقر على الرز "إبدأ" ، فتظهر القائمة الرئيسة. ٢ – اختر الأمر «بحث» فتظهر قائمة فرعية مرتبة له.
- ٣ اختر الأمر «ملف أو مجلد » والنقر على الزر الأيسر للفأرة، فتظهر شاشة البحث والتبي تحتوي على نافذة حوار للبحث لإعطاء المعلومات عن الملف أو المجلد والموقع المطلوب البحث فيه عن تلك المعلومات.

(تحتوي نافذة الحوار لشاشة البحث على مربع صغير يتم فيه كتابة المعلومات عن الملف أو المجلد، كما يوجد مربع صغير آخر لكتابة الاسم أو موقع البحث، أو يتم اختيار الموقع الإفتراضي مباشرة ) .

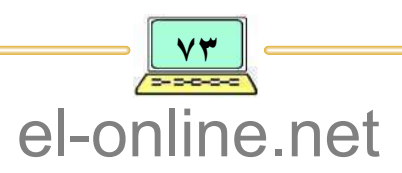

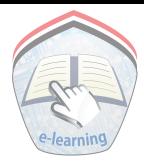

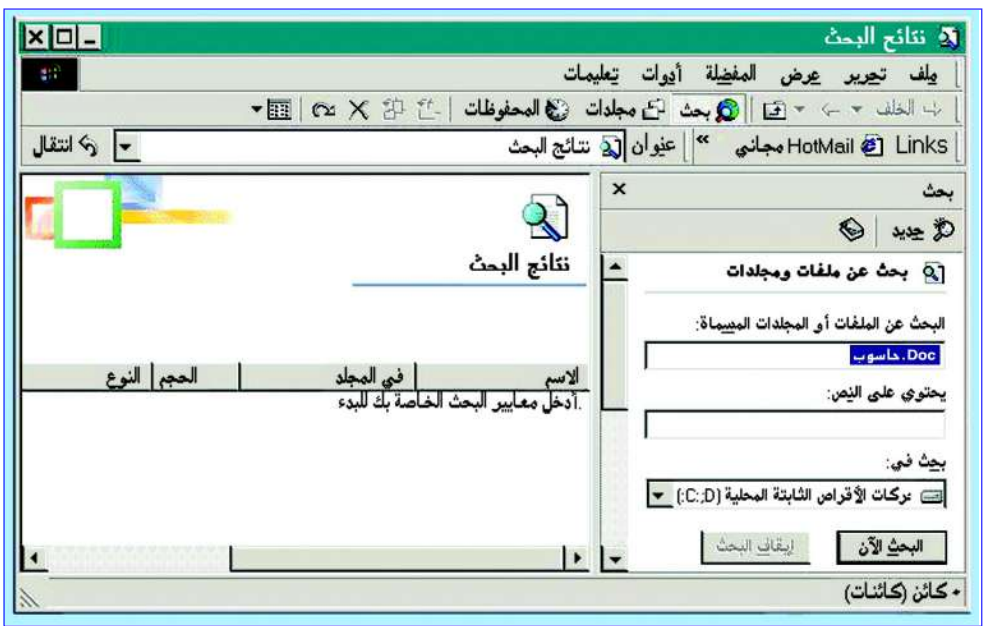

شكل ( ١٩–١٩ ) : شاشة البحث عن الملف أو المجلد .

- ٤ قم بكتـابة المعلومـات الـخـاصـة بالـمـلف أو المجـلد المطلوب البـحث عنـه مع تحديد موقع البحث. ٥ – أنقـر الـزر "بحث" لبـدء تنفـيـذ عـمـليـة البـحث حـسب الـمـعـلومـات المقـدمـة
	- والبموقع المحدد .
- ٦ في الجزء الثاني من الشاشة الرئيسة للبحث يتم ظهور نتائج عملية البحث والمتضمنة: اسم الملف، مكان تواجده، ونوعه، وحجمه، وتاريخ الاستخدام ، مع استمرار عملية البحث .

في حالة البحث عن الملفات أو المجلدات من خلال التعامل مع برنامج مستكشف النوافذ، ينبغي اتباع الخطسوات الآتيسة :

- ١ قم بتشغيل برنـامج المستـكشف حسب الخطوات التي تـم ذكرهـا سابـقـاً في هذه الوحدة.
- ٢ من شريط الأدوات على شـاشـة البـرنامج أنقـر على الزر "بحث"، فتظهـر شـاشـة البحث والموضحة سابقا (في الخطوة : ٣، والخاصة بالبحث باستخدام قائمة الأوامر للزر "إبدا" .

٣ - يتم تنفيذ نفس الخطوات السابقة: ٤، ٥، ٦ .

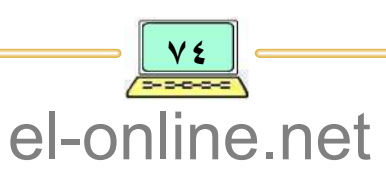

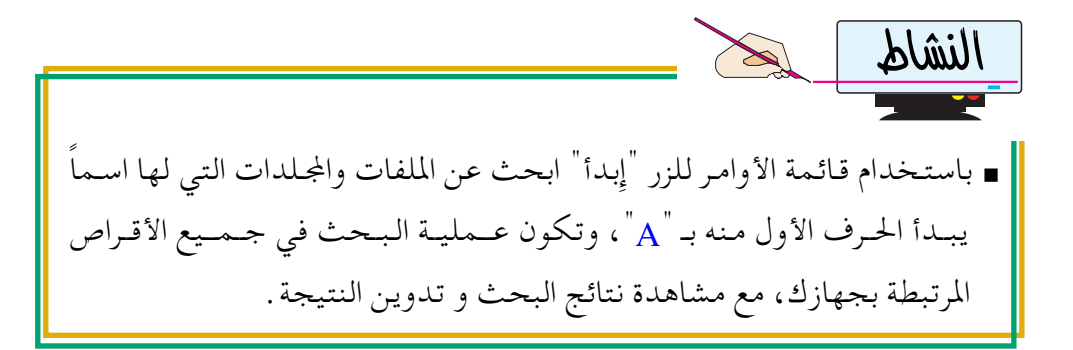

حدف ملــف أو مجلـــد Delete Folder or File

يُقصِد بعمليـة الحـذف لملف أو لمجلد : إلغـاء اسم الملف أو المجلد مـع إزالة الموقع أو مساحة الذاكرة التي يحتلها الملف في مكان محدد من وحدات الحفظ والتخزين، وعملية الحذف تعمل على خفض حجم المساحة المستخدمة مع زيادة حجم المساحة غبر المستخدمة .

ولكيي تُنفذ عـمليـة الحـذف ينبـغي الوصـول إلىي الملف أو المجلد في الموقع المحدد باجراء عـملية البـحث أو الوصول إليـه مباشرة من خلال معرفة المعلومات، وتتم عـملية الحذف للملف أو المجلد باستخدام برنامج المستكشف، وبحسب الخطوات الآتية: ١ – تشغيل برنامج المستكشف والوصول إِلى موقع الملف أو المجلد المطلوب حذفه . ٢ – اختر الملف أو المجلد من خلال وضع مؤشر الفأرة على اسم الملف أو المجلد . ٣ \_ أنقر الزر الأيمن للفأرة فتظهر قائمة الأوامر . ٤ – اختر الأمر « حذف»، ونقر الزر الأيسر للفأرة، فتظهر نافذة حوار لتأكيد الموافقة أو التـراجع عن عـمليـة الحـذف، ففي حـالة الموافـقـة أنقـر الزر "مـوافق"، وفي حـالة التراجع أنقر الزر "تراجع" .

• مثــال : لتوضـيح وتطبـيق عـمـليـة الحـذف : نريد أن نـحـذف جـمـيع الملفـات التي تحمل الإمتداد : ( tmp.\* » ، والخزونة في القرص الثابت : C .

■ ولتنفيذ عملية الحذف نتبع الخطوات الآتيــة: ١ – قم بتشغيل برنامج المستكشف . ٢ – قم بالبحث عن جميع الملفات في القرص : C من خلال تنفيذ عـملية البحث التي

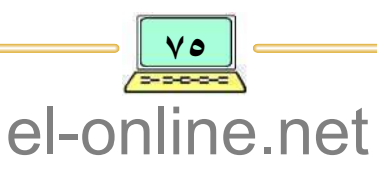

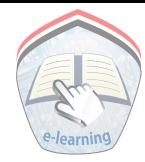

تم دراستها سابقاً، حيث يتم كتابة الصيغة : « tmp.\* » في المربع الخاص باسم الملف المطلوب البحث عنه، إضافة إلى اختيار مكان البحث : C وتنفيذ عملية البحث، في مربع نتائج البحث ستظهر جميع الملفات المحققة لشروط البحث . ٣ – اختر جميع الملفات أو يمكنك إنتقاء بعضاً منها . ٤ – أنقر الزر الأيمن للفأرة فتظهر قائمة الأوامر . ٥ – اختبر الأمر « حذف » ، وأنقر الزر الأيسر للفأرة ، فتظهر نافذة حوار لتأكيد الموافقة أو التراجع عن عملية الحذف لعدد الملفات المختارة. في حالة الموافقة أنقر الزر "نعم" ، وفي حالة التراجع أنقر الزر " لا " .

## التعامل مع أيقونة سلة الهجذوفات

عند تنفيذ عمليات الحذف للملفات أو عناصر أخرى فإن نظام تشغيل النوافذ يقوم بتنفيذ الأوامر ويرسل المحذوفات إلى سلة المهملات بصفة مؤقتة ليتم استرجاع المحذوفات أو ليتم حذفها نهائياً.

ولكي نتعامل مع أيقونة سلة المحذوفات بهدف تنفيذ الحذف الفعلى لمحتويات السلة فينبغي اتباع الخطوات الآتية: ١ – ضع مؤشر الفأرة على سطح المكتب واختر الأيقونة "سلة المحذوفات" .

- ٢ أنقر الزر الأيمن للفأرة ، فتظهر قائمة الأوامر لأيقونة سلة المحذوفات .
- ٣ اختر الأمر «إفراغ سلة المحذوفات»، فتظهر نافذة حوار للتأكيد أو عدم التأكيد على الحذف .
	- ٤ اختر أمر التأكيد على الحذف بواسطة النقر على الزر "نعم"، فتتم عـملية تفيريغ سلة المحذوفيات من كسامل محتواها ، وبهذه الطريقة يتم تنفيذ عملية الحذف الفعلي لجميع الملفات المرسلة سابقاً إلى سلة المحذوفات .

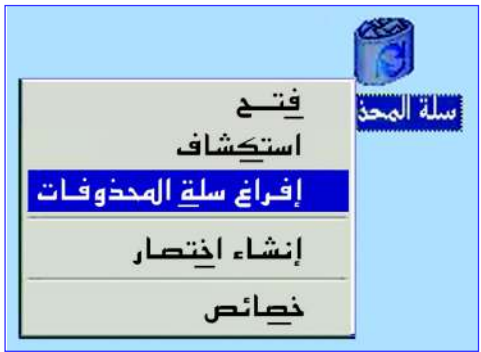

 $(5 - 2)$ شکل قائمة أوامر الأيقونة "سلة المحذوفات"

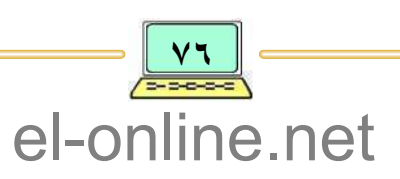

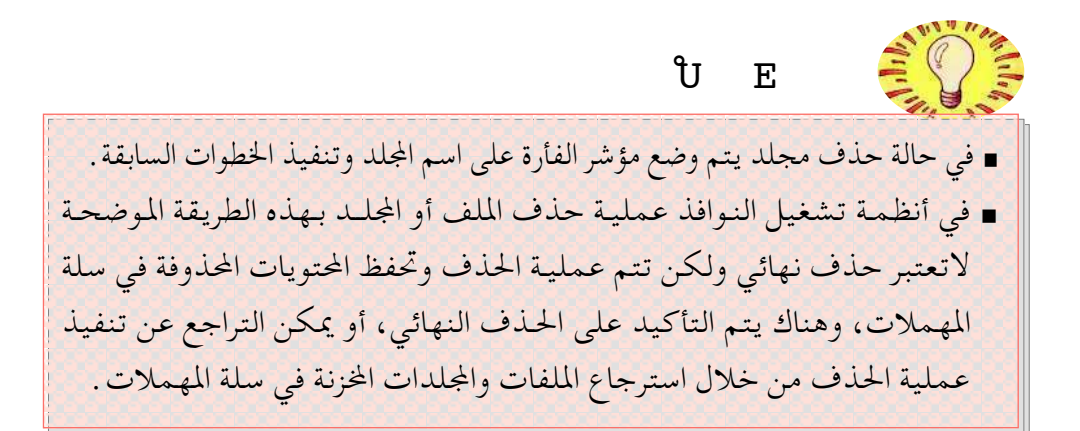

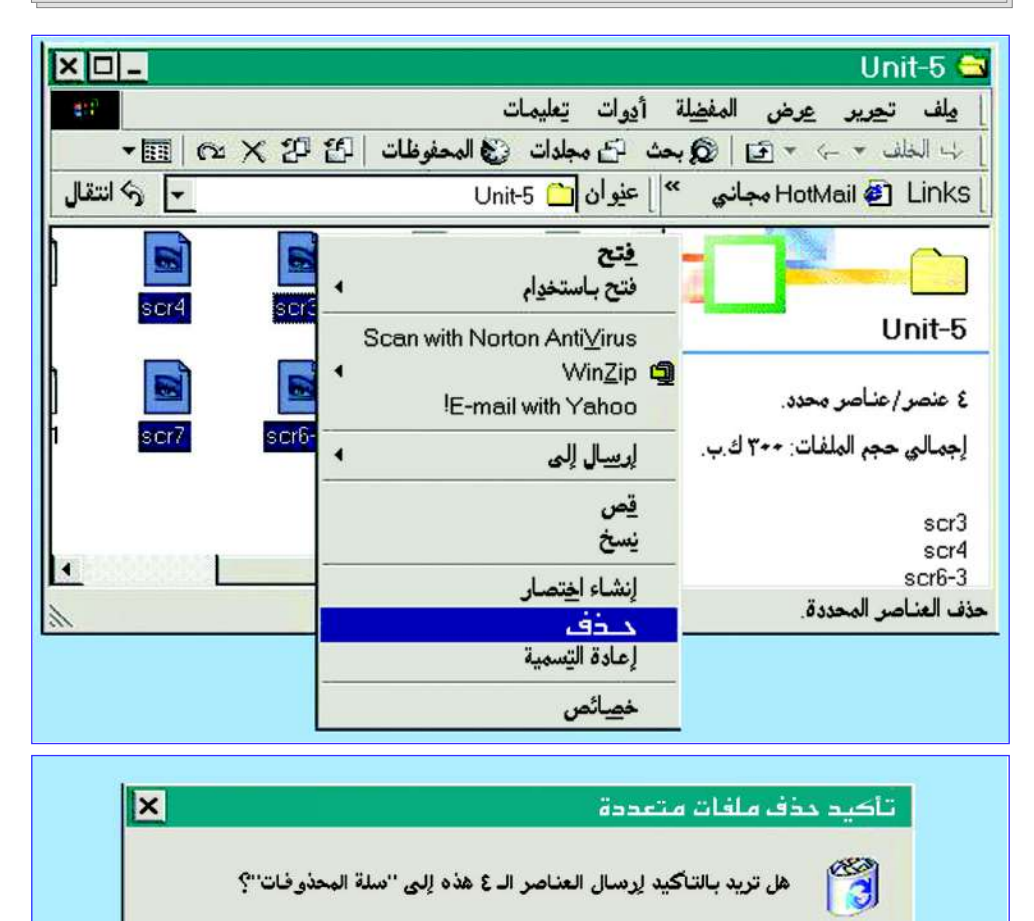

شكل ( ٢١-٢١ ) : عملية الحذف لمجموعة ملفات .

نعم

 $\underline{\mathbf{y}}$ 

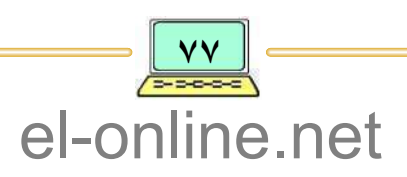

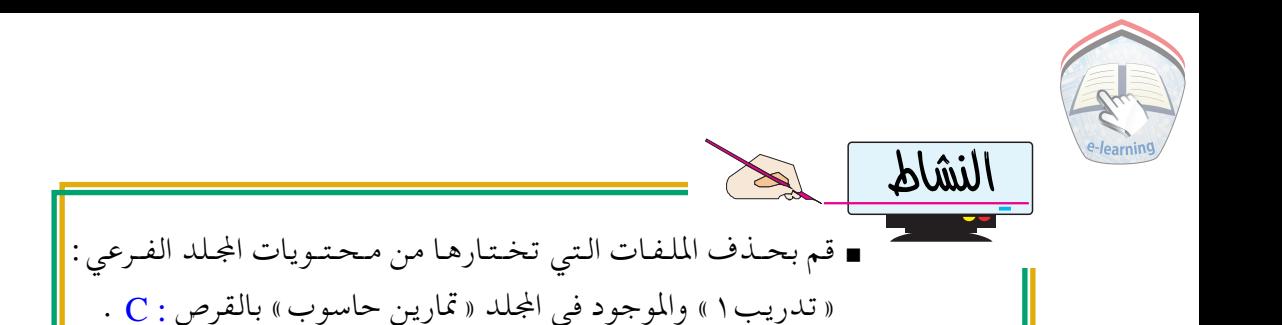

تشغيل البرنامج (الرسام) Running Paint Program

لقد سبق الاشارة إلى طرق تشغيل البرامج والتي تُعتبر الخطوة الأولى أو المدخل الرئيس لتنفيذ مختلف مهام الحاسوب، وبصورة عامة يتم تشغيل البرامج من خلال التعامل مع قائمة الأوامر الفرعية للأمر «برامج» (يتم الاختيار والنقر على اسم أيقونة البرنامج المطلوب تشغيله ) من قائمة "إبدأ" في شريط المهام. وفي هذه الفقرة سيتم تشغيل برنامج الرسام الذي يُعتبر من أحد تطبيقات نظام تشغيل النوافذ والمستخدم لإنشاء ومعالجة رسومات ملونة، وذلك وفقاً للخطوات التالية: ١ – من شريط المهام أنقر على الزر "إبدأ"، فتظهر قائمة الأوامر . ٢ – أنقر على الأمر «برامج»، فتظهر قائمة أوامره الفرعية . ٣ – أنقرعلي الأمر «البرامج الملحقة»، فتظهر قائمة أوامره الفرعية . أنظر الشكل: ( ٢٤–٢٢ ).

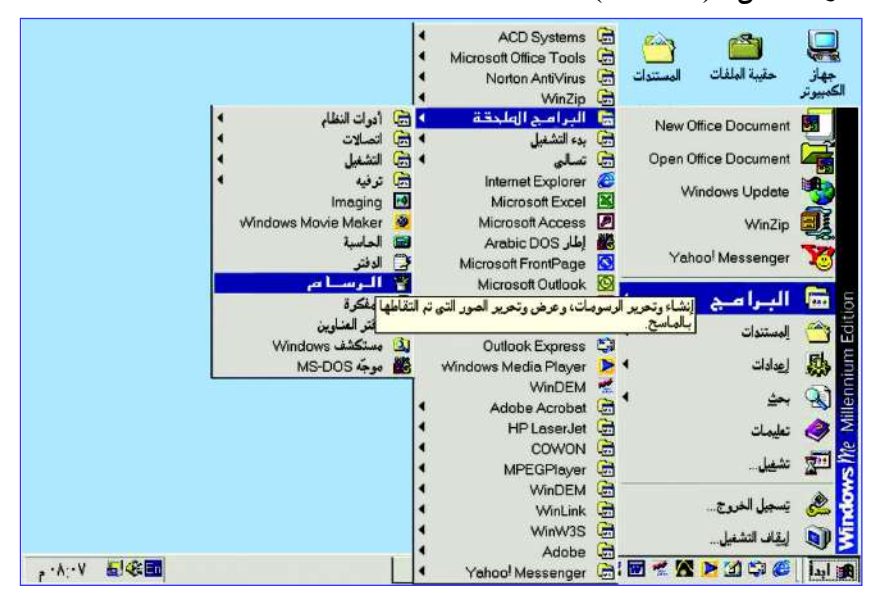

شكل ( ٢٥-٢٢ ) : أمر :« الرسام» من قائمة أوامر الأمر :« ملحقات » .

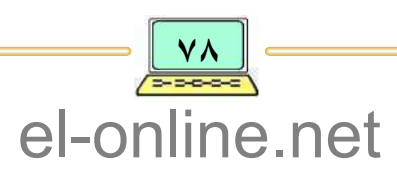

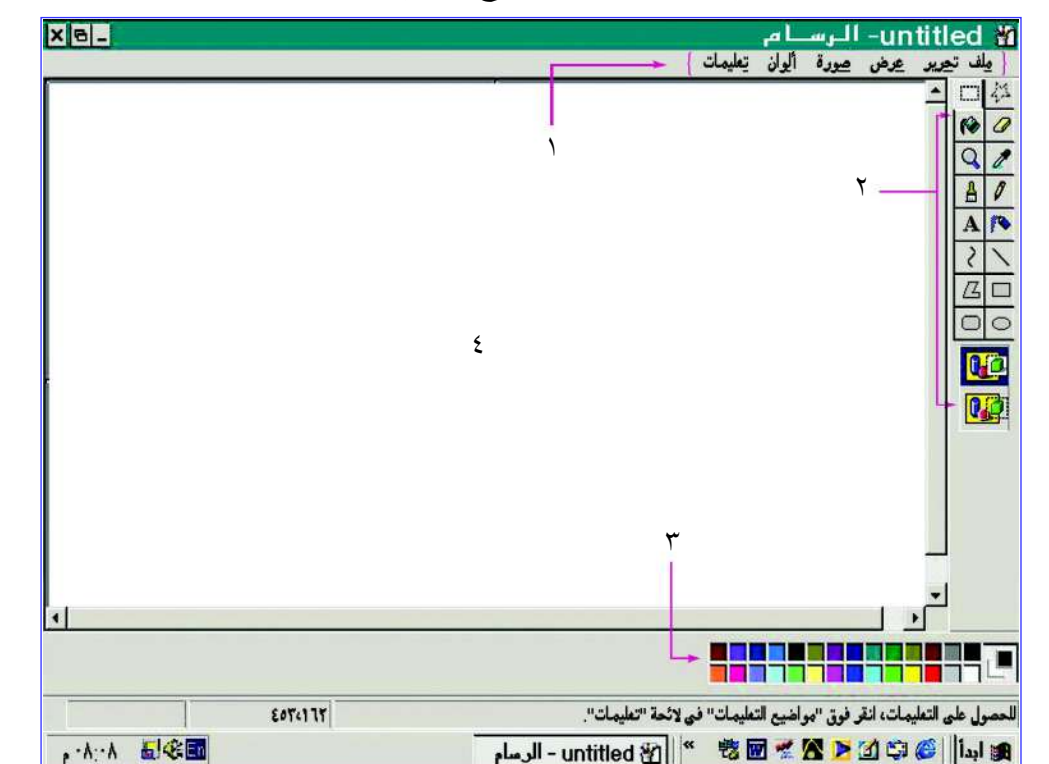

٤ – أنقر على أمر «الرسام»، فتظهر نافذة برنامج الرسام، أنظر الشكل :( ٢٣-٢٣ ) .

شكل ( ٢٣-٢٢ ) : نافذة برنامج الرسام.

من الرسم نجد أنها تحتوي على الآتي :

- ١ شريط القوائم لبرنامج الرسام: تحتوي على مجموعة من القوائم هي قاذمة ملف، تحرير، عرض، صورة، ألوان، وقائمة تعليمات، وكل قائمة تحتوي على مجموعة من الأوامر الفرعية .
- ٢ صندوق الأدوات : يحتوي على مجموعة من الأدوات التي تستخدم في عملية الرسم .
- ٣ صندوق الألوان : يحتوي على مجموعـة من الالوان التي تستخـدم في عـمليـة تلوين الرسم من الناحية الخلفية والأمامية .
	- ٤ منطقة العمل: وهي المنطقة المحصصة لإنشاء و تحرير الرسم. ويستخدم برنامج الرسام لتنفيذ العديد من المهام المتعلقة بالرسومات منها الآتي :
		- - إنشساء السرسسومسات .
			- حفظ السرسيومسات.

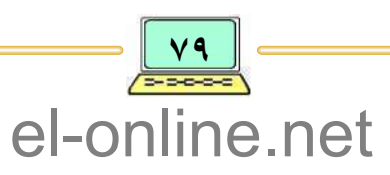

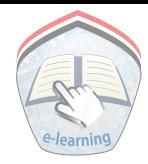

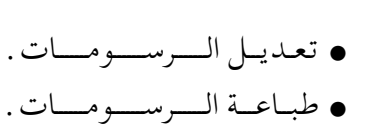

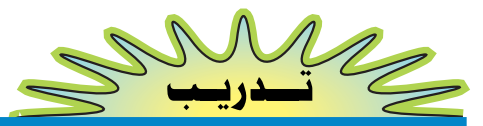

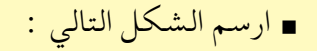

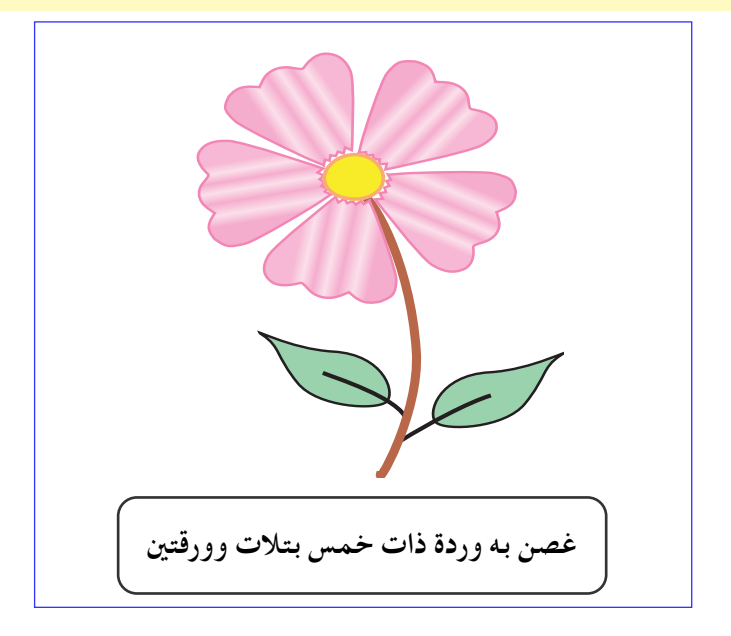

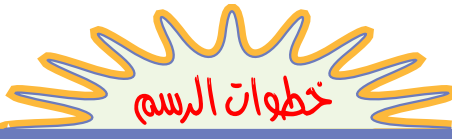

١ – شغل برنامج الرسام، الذي سبق وأن تعلمت كيفية فتحه. ٢ – عند ظهور منطقة العمل قم بوضع المؤشر فوق رمز القلم الرصاص أو رمز الفرشاة في صندوق الأدوات ثم أضغط على زر الفأرة الأيسر. ٣ – قم بوضع المؤشر وسط منطقة العمل ثم ارسم الشكل المعطى عن طريق تحريك المؤشر داخل المنطقة مع الأستمرار بالضغط على الزر الأيسر للفأرة حتى الانتهاء من رسم الشكل، لاحظ أنه قـد يحـدث أن ترسم جـزء من الرسم بـصـورة غـيـر صحيحة عند ذلك يمكنك استخدام الممحاة لمحو الجزء الغير مرغوب به .

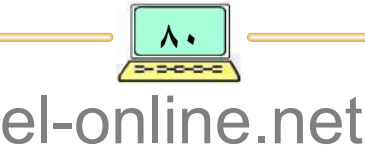

- ٤ بعد أن تكمل رسم الشكل المعطي تأتي مرحلة تلوين الرسم وذلك بوضع المؤشر فوق رمز ملئ الألوان Fill with color أو رمز فرشاة الألوان Airbrush لتلوين بتـلات الزهرة، ثـم قـم بـاخـتـيـار اللون الوردي من صنـدوق الألوان وذلك بالضـغط على اللون مستخدماً زر الفأرة ثم حرك المؤشر إلى المنطقة المراد تلوينها وأضغط على زر الفأرة الأيسر على كل بتلة من البتلات الخمس لتعبئتها باللون المختار . ه \_ أعد الخطوات في ( ٤ ) لتلوين الورقتين ثم الساق .
- ٦ لكتابة النص المعطي داخل مستطيل وتحت الرسم قم أولاً برسم مستطيل مستدير الزوايا وذلك بالضغط على الزر الأيمن للفأرة على شكل المستطيل المستدير الزوايا في صندوق الأدوات .
- ٧ لكتـابة النص المطلوب اخـتر أداة الكتـابة (A) وذلك بالضغط على هذه الأداة ثم تحريك المؤشر إلى داخل المستطيل المرسوم والضغط على زر الفأرة فيظهر خط رأسي الذي يعني إمكانية البدء بالكتابة، نبدأ بعدها بكتابة النص. لاحظ أن الكتابة تكون تلقائياً باللغة الإنجليزية ولتحويلها إلى العربية قم بالضغط على المفتاحين Alt+Shift الموجودان يمين لوحة المفاتيح.
- ٨ بعد الإِنتهاء من الكتابة في الخطوة السابقة قم بحفظ الرسم في اسطوانتك المرنة تحت اسم «رسمة».

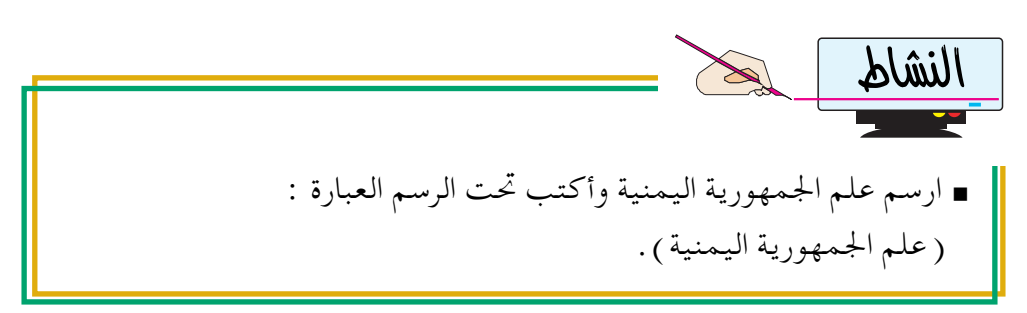

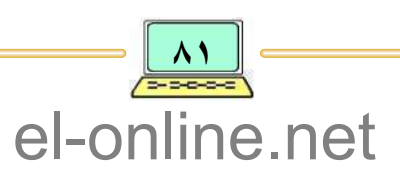

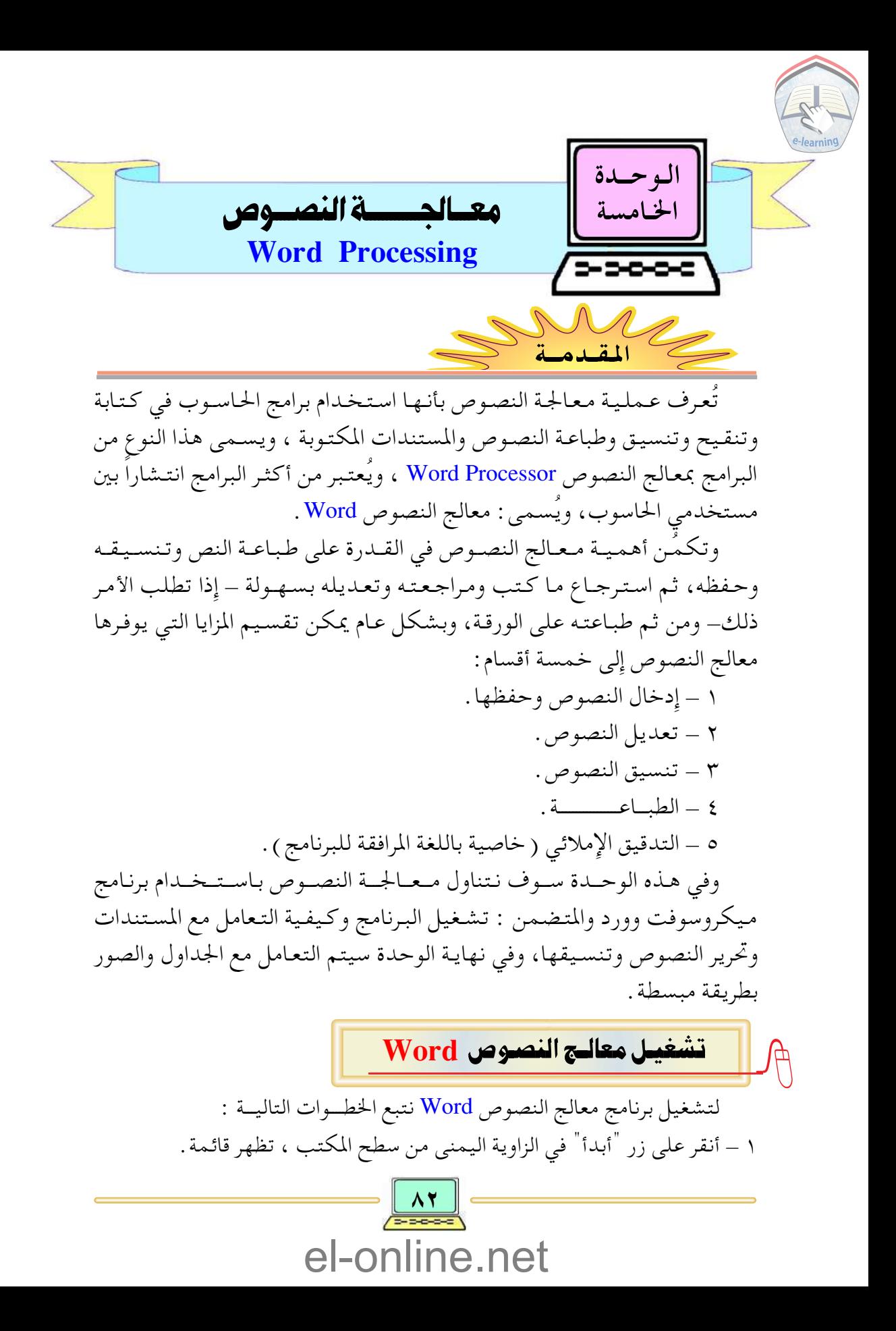

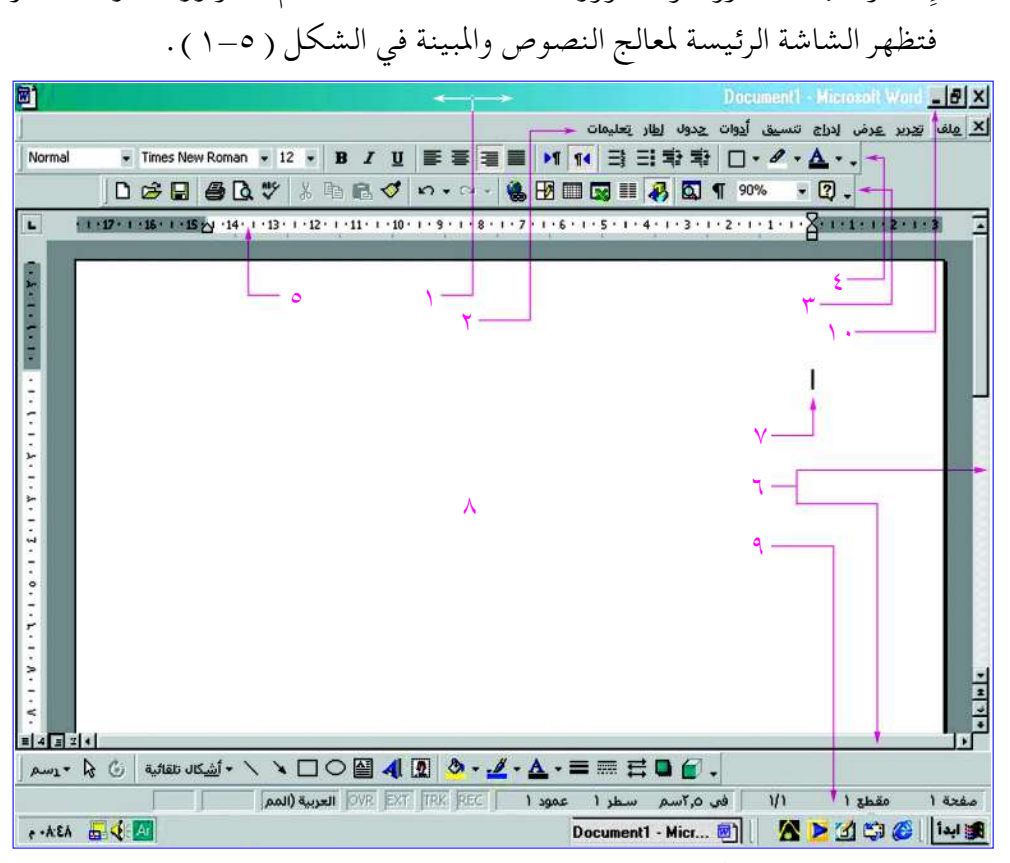

٢ – إختر من القائمة « البرامج » ، فتظهر لك قائمة فرعية لبرامج تطبيقية أخرى .

٣ – إختير منهيا ميكروسوفت وورد Microsoft Word، ثم أنقير زر الفيأرة الأيسير

شكل ( ٥-١ ) : الشاشة الرئيسة لمعالج النصوص

الشساشسة الرئيسية لبرنياميج وورد من الشكل ( ٥–١ ) يمكن القول أن الشاشة الرئيسة تتكون من الآتـي : شـويـط العنـوان : يَعرض اسم المستند، إضافة إلى أزرار التحكم بالنافذة التي تم  $-1$ دراستها في الوحدة السابقة. ٢ - شـويـط القوائم : يتكون من تسعة خيارات هي: ملف ، تحرير ، عرض ، إدراج ، تنسيق ، أدوات ، جداول ، إطار ، تعليمات، ولكل خيار قائمة فرعية تحتوي على مجموعة خيارات فرعية، وسيتم توضيحها لاحقاً . ٣ - شـريــط الأدوات القيـاسي : يحـتـوي على مـجـمـوعـة أيقـونات توفـر الاخـتـصـار

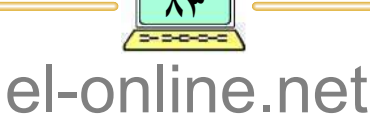

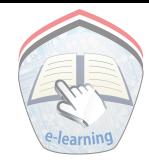

لاختيارات القوائم لتنفيذ عملية محددة مثل : فتح ملف أو حفظه أو طباعته، ويمكن استخدام هذا الشريط لتنفيذ المهام المشتركة بين كثير من البرامج المعتمدة على نظام تشغيل النوافذ مثل: نسخ النصوص والكائنات ولصقها. ٤ - شريط أدوات التنسيق : يحتوى شريط أدوات التنسيق على مجموعة من الأدوات المتمثلة بالرموز والتي تساعد على تنسيق النصوص في المستند مثل: تغيير نمط الخط، ومحاذة الفقرات ، . . إلخ . 0 - المسطــرة : وتُستخدم لبيان حدود الصفحة والهوامش ومواقع الجداول والفقرات . ٦ - شـريـط التمرير الرأسي والأفقي : يُستخدم لتحريك المستند رأسياً وأفقياً . ٧ – نقطـــة الإدراج : عبـارة عن مؤشر رأسي وماض يؤشر على الموقع الذي يمكن فيه إدراج نص أو جدول أو رسم على الشاشة. ٨ - منطقـة العمــل : هي الخصصة لكتابة النص . ٩ - شـريـط الحالــة (شريط المعلومات) : يَعرض المعلومات حول المستند الذي تعمل عليه حالياً ، وتشتمل المعلومات على : رقم الصفحة الحالية، والعمود، والسطر الذي وضعت المؤشر عليه، وعدد الصفحات في المستند .

. ١- أزرار العسرض : تَسمح لك بعرض المستند بأشكال مختلفة .

التعاميل مع الملفات

بصورة عامة يتم فتح القائمة بنقر إسم الخيار من شريط الـقوائم، ومثال على ذلك سـوف نقـوم بفـتح قـائمـة الخـيـار "ملف" من شريط القوائم، وذلك بوضع مؤشر الفأرة على الخيار "ملف" ، ونقر زر الفيأرة الأيسير فتظهير قبائيمة خيبارات فرعية والموضحة بالشكل ( ٢-٢ ).

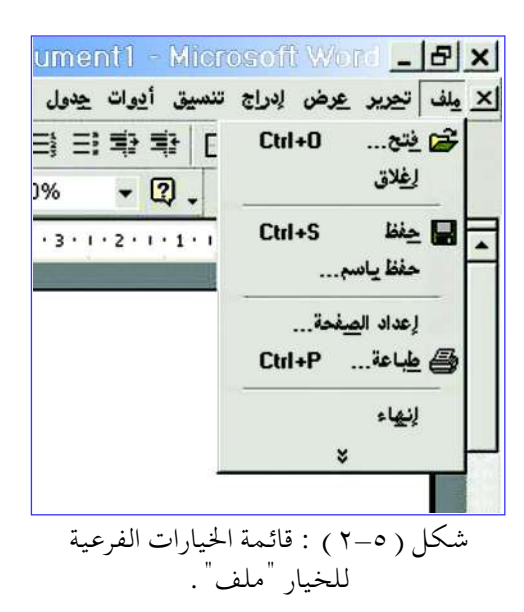

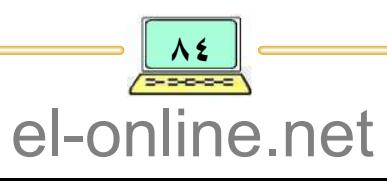

<sup>t</sup>  $\mathbf{E}$ • يظهر أمام بعض الخيارات أسماء لبعض المفاتيح ، تُسمى هذه المفاتيح بمفاتيح الإخترال Shortcut keys ، والمستخدمة بواسطة لوحة المفاتيح من داخل المستند لتنفيذ نفس مهمة الخيار، مثل Ctrl+O تعني فتح. • عند الضغط على مفتاح ESC تختفي القائمة الفرعية . • عند الضغط على مفتاح ESC مرة أخرى تخرج من شريط القوائم وترجع إلى المستند .

اللغة المستخدمية في كتابية النصوص

معـالج النصوص يوفر للمـستخـدمين أكثر من لغة في التـعامل مع النصوص، وللتعرف على اللغة الحالية المستخدمة في الكتابة انظر زر اللغة الموجود في شريط المهام على سبيل المثال تكون اللغة المختارة هي اللغة العربية. ولتغيير لغة لوحة المفاتيح أتبع الخطوات التمالية: ١ - لتحويل لغة الكتابة إلى اللغة الإنجليزية اضغط على زر (ALT) مع زر (Shift)، أو زر (Ctrl) مع زر (Shift) الموجودان في الجهة اليسري من لوحة المفاتيح. ٢ – للعودة إلى الكتابـة باللغـة العربيـة اضغـط على زر (ALT) مع زر (Shift)، أو زر (Ctrl) مع زر (Shift) الموجودان في الجهة اليمني من لوحة المفاتيح. فعند كتابة النص باللغة العربية فإن المؤشر (نقطة الإدراج) يبدأ الكتابة من يمين المستند أو من بعد الهامش الأيمن متجهـاً إلى اليسار ، وعندما يصل إلى الهامش الأيسر ينتقل المؤشر تلقائياً إلى السطر التالي .

إنشساء مستنصد (ملف)

يمكن إنشاء مستند (ملف ) جديد بطريقتين إحداهما بتشغيل برنامج معالج النصوص باختياره من قائمة « البرامج » المتفرعة من قائمة "إبدأ" ، والطريقة الأخرى يمكن بها إِنشاء ملف إِضافي جديد من داخل البرنامج بالنقر على زر "جديد" [[[]]

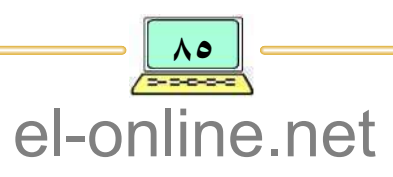

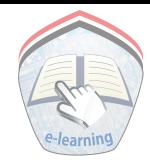

في شريط الأدوات القياسية، ويتم بكلا الطريقتين فتح صفحة جديدة تلقائياً ، ويظهر مؤشر الكتابة في منطقة العمل ، فعلي سبيل المثال نقوم بإنشاء ملف جديد، ثم نقوم بكتـابة نص بطـاقـة تعـريف مـثل : اسـمك، واسم المدرسـة، والفـصـل، والشـعـبـة التبي تدرس فيها، والعنوان لك وللمدرسة .

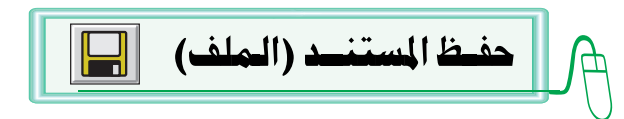

يجب حفظ المستند على القرص المستخدم وذلك بعد إدخال النصوص المشار إليها أو إجراء التعديلات، ولكي نقوم بحفظ المستند نتبع الخطوات الآتيـة : ١ – إِختر الخيار الفرعي « حفظ » من قائمة "ملف" في شريط القوائم، أو يـمكنك أيضاً النقر على الخيار الفرعي « حفظ بإسم» من نفس القـائمـة لـحـفظ الملف الموجود باسم مختلف، عندها تظهر نافذة حوار بإسم "حفظ بإسم" كما في الشكل ( ٣-٥ ).

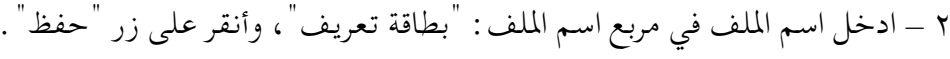

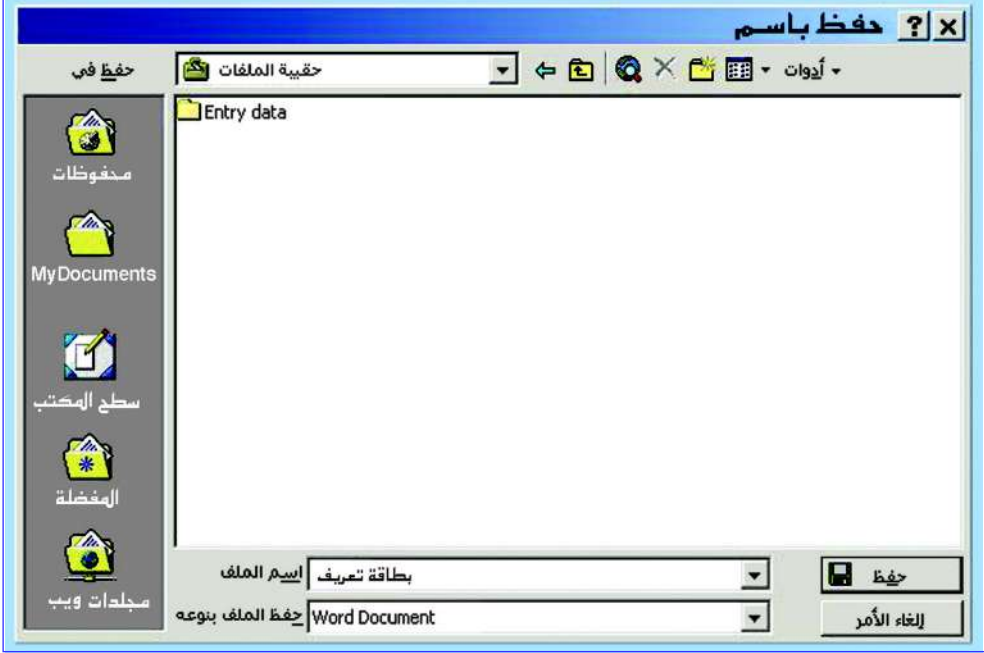

شكل ( ٥–٢ ) : نافذة حوار « حفظ باسم» .

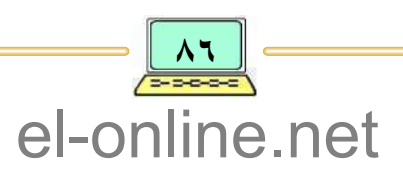

فتّح المستندات (الملفات) لِكَمَ قد تحتاج أحياناً لفتح ملف تم حفظه مسبقاً في وحدة التخزين الثانوية، وذلك لإجراء بعض التعديلات عليه أو طباعته، ولفتح ملف نتبع الخطوات التالية : ١ – أنقـر على خـيـار «فتح» من قائـمـة "ملف"، ثم حـدد مكان وجود الملف (اسم محرك الأقراص ، إِسم الدليل ) وبعدها ستظهر لك قائمة بالملفات الموجودة في الموقع الذي قمت بتحديده.

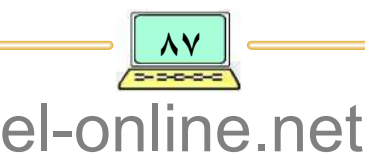

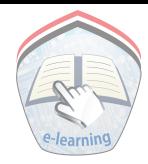

- ٢ أنقر على اسم الملف المطلوب نقراً مزدوجاً ليتم فتحه ، أو أنقر عليه مرة واحدة ثم أنقر على زر الأمر « فتح » .
	- ١ افتح الملف الذي تم تخزينه باسم « مميزات الحاسوب » . ٢ – أضف كلمة Information بعد كلمة "المعلومات" . ٣ – احفظ المستند بالاسم السابق نفسه بالنقر على الزر "حفظ" .

Text Edit تحرير النص

- تحرير النص يعني إجراء تغييرات على النص الموجود، وقد تنشأ أوضاع تدعو لإدخال أو حذف نص من مستند موجود. ويتم التنقل عادة داخل المستند بإستخدام الطرق الآتيــة :
- أولاً : بإستخدام لوحة المفاتيح : توجد مفاتيح عديدة تسهل التنقل السريع داخل النص، ومنها :
- أسهم التحريك إلى أعلى و إلى أسفل و إلى اليـسـار وإلى اليـمين، تؤدي إلى تحريك موقع المؤشر خطوة واحدة حسب إتجاه سهم التحريك المستخدم.
	- مفتاح (Home) يؤدي إلى نقل المؤشر إلى بداية السطر .
		- مفتاح (End) يؤدي إلى نقل المؤشر إلى نهاية السطر .
- المفتاحان (Home+Ctrl) معاً يؤديان إلى نقل المؤشر إلى بداية المستند «الملف » .
- المفتاحان (End+Ctrl) معاً يؤديان إلى نقل المؤشر إلى نهاية المستند «الملف » .
- المفتاحان (Page up , Page Down) : فالمفتاح Page up يؤدي إلى الانتقال صفحة واحدة إلى الأعلى، أما المفتـاح Page Down فيؤدي إلى الانتقـال صفحة واحدة إلى الأسفل.
- ثانياً : بإستخدام الفـــأرة : حيث يمكن تحريك موقع إدخال النـص إلى أي مـوقـع آخـر تريـده من المسـتـند، وذلك من خــلال النقـر بمؤشـر الفـأرة فـي الموقع المطلوب من المستند .

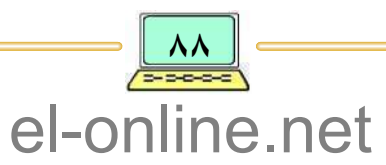

إدراج وحسدف النسص

نقطة الإدراج في برنامج معالج النصوص تكون في العادة على وضع الإدراج، وتبقى دائماً ضمن منطقـة النص، ويمكن حـذف حرف بعـد وضع المؤشر في الموقع المطلوب والضغط على مفتاح (Back Space) فيتم حذف الحرف الواقع خلف المؤشر، الضغط على المفتاح (Delete) فيتم حذف الحرف الواقع أمام المؤشر ( للتحرير باللغة العربية ) . ومن أجل إدراج سطر ، ضع المؤشـر عند بداية الخط أو في نهـاية الخط الســابق واضغط على مفتاح (Enter) .

وللتراجع عما تم تنفيذه من تعديلات على النص فيتم من خلال اختيار الأمر « تراجع» من قائمة تحرير، أو أنقر على زر "التراجع" ﴾ في شريط الأدوات القياسي، أو بالضغط على مفتاح (Ctrl) + حرف "Z" معاً للتراجع عن آخر إِجراء تم تنفيذه في المستند .

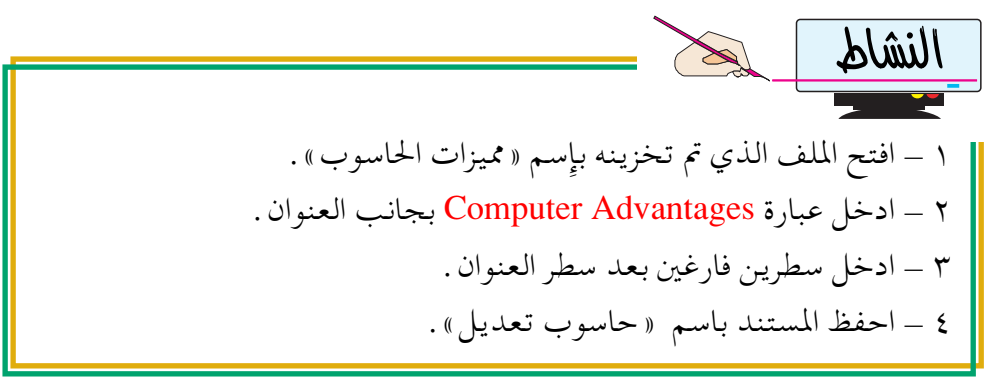

## تحديد (تظليل) النص

أحيانا تستدعي الضرورة لمستخدم معالج النصوص بتعديل نص المستند ( تنسيق Format ، أو حــذف Delete، أو نسخ Copy، أو قص Cut ) بالكامل أو لجــزء مـنه، فينبغي تحديد وتظليل النص المطلوب تعديله، ويتم ذلك باستخدام الفأرة أو لوحة المفاتيح أو كلاهما :

● لتحديد نص بإستخدام الفـأرة : ضع مـؤشـر الفـأرة عـلى بداية النص المطلوب تعديله ثم أنقر واسحب المؤشر فوق الحرف أو الكلمة أو الشاشة بكاملها ( أي الضغط بشكل مستمر دون رفع الأصبع عن زر الفـأرة الأيسر مع تحريك مؤشر الفـأرة أثناء

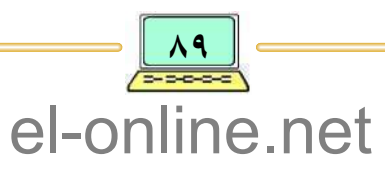

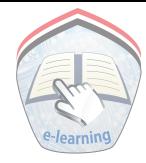

الضغط حتى تصل إلى نهاية النص المراد تحديده ) بحيث يُظلل النص بظل أسود كما هو مبين في الشكل ( ٥-٤ ).

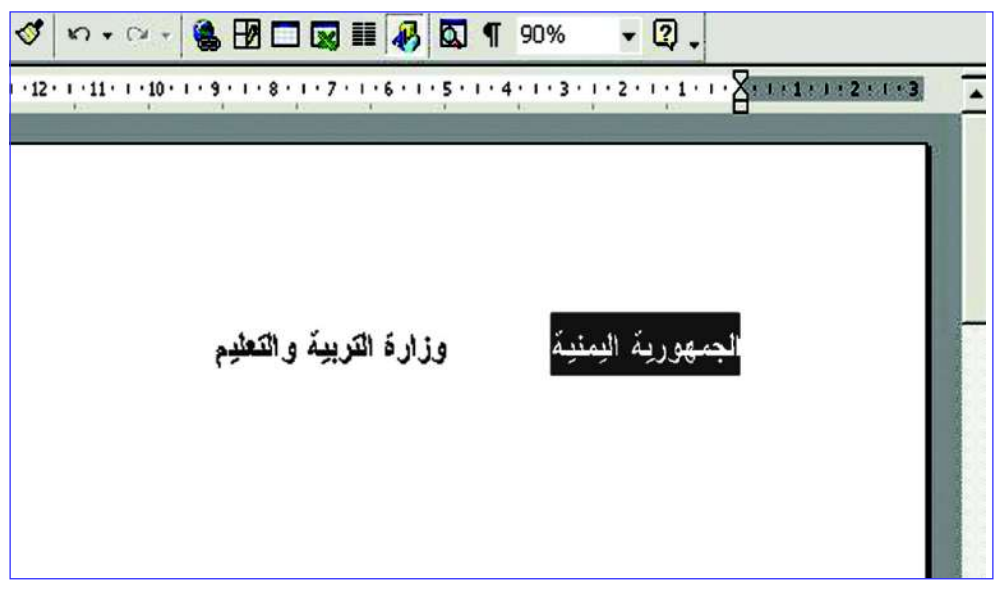

شكل ( ٥–٤ ) : نص محدد ومظلل بظل أسود .

• لتحديد نص بإستخدام لوحة المفاتيح: باستخدام المفتاح (Shift) مع أحد مفاتيح الأسهم ومن ثم تحريك المؤشر بالإتجاه المطلوب، وعند الإنتهاء من تحديد النص توقف عن ضغط المفتاح (Shift) ومفتاح السهم الذي تم من خلاله التظليل . ويمكن تحديد النص بكامله بالضغط على مفتاح (Ctrl) + الحرف "A" معاً، أو من قائمة "تحرير" اختر الأمر "تحديد الكل" .

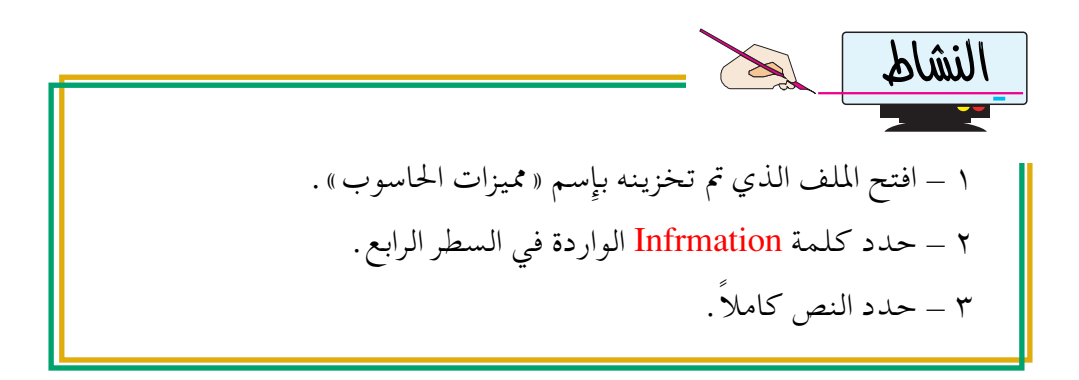

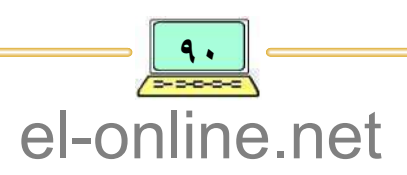

 $\mathbb{B}$ نسسخ النسص يتيح لك برنامج معالج النصوص نسخ نص إلى مكان آخر في نفس المستند أو إلى مستند آخر، بدون حذف النص من موقعه الأول، وفيما يلي الخطوات العامة لنسخ نص من مستند : .<br>جمهورية ال<u>يمند</u> ١ \_ يُحدد النص المراد نسخه . وزارة القر ٢ – أنقر زر الفـأرة الأيمن، فتظهر قـائمـة **×** قص في نسخ أوامر قرب النص المحدد كما هو مبين <sup>2</sup> لصق في الشكل ( ٥ ـ ٥ ). A خط... ٣ - اختر الأمر «نسخ» فيتم نسخ النص 言 فِقرة... ⊑] تعداد نقطمي وتعداد رقمعي… المحدد إلى حافظة البرنامج . الله ارتياط تشعبي... ٤ – ضع مــؤشــر الفــأرة في الموقع الذي المرادفات تريد النسخ فيه. ه \_ أنقــر على زر الـفــأرة الأيمن لإظـهــار شكل ( ٥\_٥ ) : قائمة أوامر نص محدد . قائىمة أوامر . ٦ – اختر الأمر "لصق" فيتم لصق النص في الموقع الجديد . كما يمكن نسخ نص بطريقة أخرى كما يلي: ١ – حدد النص الـمـراد نسخـه، ثم أنـقر عـلي زر النسخ ( |طح) ) من شريط الأدوات القياسي. ٢ – ضع المؤشر في الموقع الذي تريد إِدراج النص فيه، ثم أنقـر زر "لصق" (  $\boxed{\mathbb{CP}}$  ) فيتم لصق (نسخ) النص .  $\overline{\smash{\bigvee}}$ القدقيق الإملائسي يُعد التدقيق الإملائي من أهـم مزايا معالج النصوص Word ، حيث من خلاله يتم مبقيارنة الكلميات الموجبودة في النص بكليمات القياميوس الموجبود والملحق بمعيالج النصوص، فإذا كانت الكلمة غير موجودة أو ذات تهجئة خاطئة فإٍن المدقق الإِملائي ينبه المستخدم إلى خطأها فيضع تحتها خطاً أحمراً متعرجاً . el-online.net

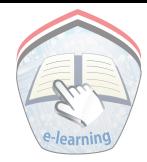

ولإجراء التدقيق الإملائي أو تصحيح الكلمة الخطأ ضع مؤشر الفأرة عليها وأنقر بالزر الأيمن فتظهر قائمة مختصرة تحوي في بدايتها كلمات تصويب مقترحة للكلمة الخطأ، بالإضافة إِلى بعض الخيارات الأخرى، أنظر الشكل ( ٥-٥ ) . وهناك ثلاث حـالات للتـعـامل مع اليمنيــة وززارة التربــيـةوالتطيع هذه القائمة، وهي كالآتي :

ورزازة ١ – في حسالة الموافسقسة على إحسدي ووزارة الكلمات المقترحة قم بالنقر عليها تجاهل الكل وسيتم إحلالها محل الكلمة الخطأ إضافة المكتوبة في النص. تصحيح تلق<u>ا</u>ئي ٢ \_ في حـالة عـدم الموافـقـة عـلى أي من اللغة <sup>‱</sup> ت<u>د</u>قىق إملاني... الكلمات المقتوحة وتأكدك أن الكلمة التي كتبتها جلديدة شكل ( ٥-٥ ) : قائمة التدقيق الإملائي وصحيحة قم بالنقر على الخيار "إضافة" .

٣ – إذا كنت غير موافقاً على الكلمات المقترحة ولم ترغب في إِضافة الكلمة التي كتبتها إِلى القاموس فقم بالنقر على الخيار "تجاهل الكل" .

إِذا تعاملت مع القائمة بإحدى الحالات الثلاث السابقة فإن المدقق الإملائي سيزيل الخط الأحمر من تحت الكلمة، وإلا فإن الخط الأحمر سيبقى والذي يعني أن المدققق مازال يعتبر الكلمة خاطئة ويلزم تصحيحها .

ويمكن بطريقة أخرى إجراء تدقيق إملائي كامل للنص إبتداء من أول كلمة فيه حتى آخرها ، ولإجراء ذلك اتبع الخطوات الآتيــة :

- ١ اختـر خيـار "التـدقيق الإملائي والتـدقيق النحـوي" من قـائمـة أدوات في شريط القوائم، أو أضغط على الزر [عظم] من شريط الأدوات القياسي، فتظهر نافذة حوار كما هي في الشكل ( ٥-٥ ).
- ٢ تلاحظ وجود مجموعة من الخيارات على يسار نافذة الحوار وهذه الخيارات هي :
	- تجــاهـــل (Ignore) : لتجاهل الكلمة الخطأ إملائياً ( التي تحتها خط أحمر ) .
	- تجــاهـــل الكـــل (Ignore All) : لتجاهل الكلمات الخطأ في النص كاملاً .
- إضافـــة (Add) : لإضـافـة الكلمـة التي تحـتـهـا خط أحـمـر إلى القـامـوس ليـتم

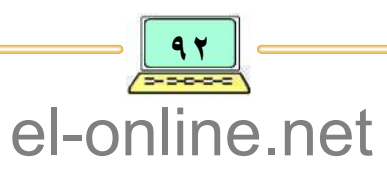

اعتمادها في المقارنات القادمة.

● تغييــــر (Change) : لإستبدال الكلمة الخطأ ( التي تحتها خط أحمر) بالكلمة التي أخترتها من قائمة الكلمات المقترحة .

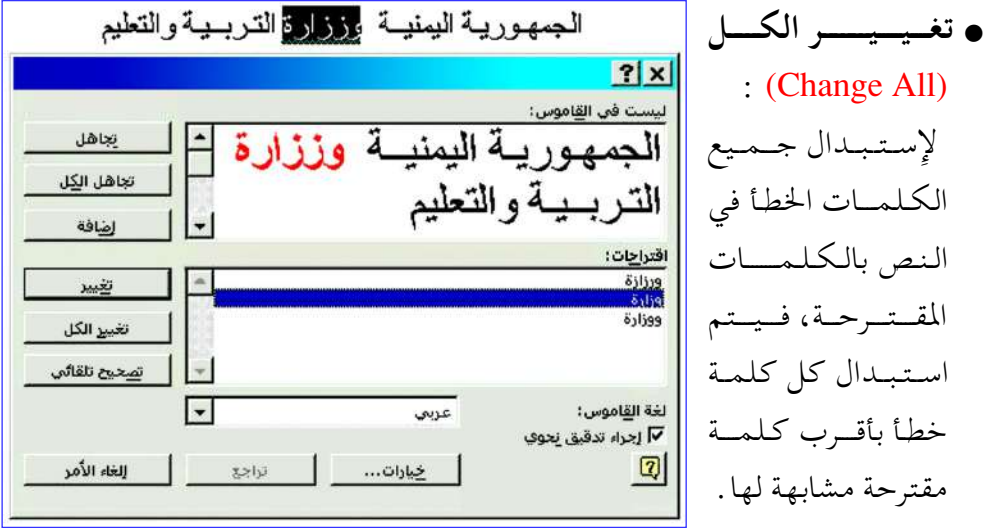

شكل ( ٥-٣ ) : نافذة حوار « حفظ باسم» .

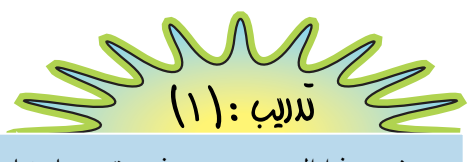

في هذا التدريب سوف نقوم بإِنشاء ملف جديد وكتابة النص الآتـي :

عصير الحاسبوب:

أن القـوة التي بدأ بـهـا الحـاسـوب أدى إلى إعطائـه مركـز الصـداره في جـمـيع المواضيع العصرية ، حتى طغت مواضيعه على أغلب مواضيع العصر، وقد جاء ذلك من دوره الواضح بوصفه أداة دخلت جميع مرافق الحياة، ومن هذا المنطلق سارعت الأمم والمجتمعات إِلى التثقف بالحاسوب ومحو الامية المرتبطة به.

وكما كان الحال في مجتمعات ما قبل الحاسوب ، حيث قسمت الأمم إلى أمم فـقيـرة وأخـري غـتيـة ، وعـالـم أول وثالث، ودول الشـمـال ودول الجنوب ، قـسم الحاسوب العالم إلى عالم واع تقنياً وعالم أقل وعياً .

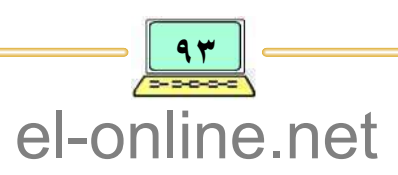

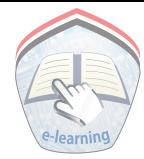

بعد الانتهاء من كتابة النص ، قم بعمل حفظ المستند بإسم ( عصر الحاسوب ) ثم قم بإجراء التعديلات الآتيــة : • تنسيق العنوان ليصبح في وسط السطر . · تعديل الكلمة الخطأ «غتية» لتصبح «غنية». • وضع همزة على الألف من كلمة «الامية» لتصبح «الأمية» . ● ضع تنويناً على حرف الألف في كلمة «وعيا» لتصبح «وعيا». • إضافة عبارة «عصر الحاسوب» بعد عبارة «العصر كله». • إضافة عبارة Computer Age بعد «عصر الحاسوب». • حذف كلمة «العصرية» من عبارة « في جميع المواضيع العصرية» . • تراجع عن حذف كلمة «العصرية». • نسخ عبارة Computer ولصقها بعد العنوان مباشرة. • قص كلمة « والجتمعات» ولصقها بعد كلمة «العالم» وقبل كلمة «إلى» . ● لتنسـيق العنوان في وسط الـسطر نضع المؤشـر في سطر الـعنوان ثـم أنقـر عـلي زر " توسيط " في شريط الأدوات القياسية . • لتعديل الكلمة الخطأ «غتية» اتبع الآتي : ١ – ضع مؤشر الكتابة مباشرة بعد حرف «ت» في الكلمة «عتية». ٢ – اضغط مفتاح الرجوع (Backspace) مرة واحدة ثم أطبع الحرف «ن» . ● لطباعة الهمزة على الألف وتنوين حرف الألف : كما تلاحظ أن بعض أزرار لوحة المفاتيح يوجد عليها حرفان أو حرف وعلامة، أحـدهـمـا في المسـتـوى السـفلي ، والأخـرى في المسـتـوى العلوي، ومنـهـا : النقطتان ( : )، والفاصلة ( ، )، وعلامة الإستفهام ( ؟ )، والحرف ( أ )، وغيرها . ١ – إذا أردت طباعة النقطتان ( : ) فأضغط على المفتاح (Shift) ، وفي نفس الوقت قم بالضغط على المفتاح الذي توجد عليه النقطتان. ٢ – لطباعة الهـمزة على الألف أو تنوين حرف الألـف في كـلـمة « وعـيا » لتصبح «وعياً» فأضغط على المفتاح (Shift) ، وفي نفس الوقت اضغط على المفتاح الذي el-online.net

توجد عليه «أ» أو المفتاح الذي توجد عليه «ُ» .

- لإضافة عبارة «عصر الحاسوب» بعد عبارة «العصر كله»، فيجب أولاً نقل مؤشر الكتابة إلى الموقع الذي يلي مباشرة عبارة «العصر كله»، ثم طبع عبارة «عصر الحاسوب».
- لإضافة عبارة Computer Age بعد عبارة «عصر الحاسوب» نتبع نفس الخطوات السابقة باستثناء عملية تحويل من اللغة العربية إِلى اللغة الإنجليزية بعد تحديد الموقع والعودة إلى الكتابة باللغة العربية .
- لحذف كلمة «العصرية» من عبارة «في جميع المواضيع العصرية» ، فيجب أولاً تظليل كلمة «العصرية»، ثم الضغط على مفتاح الحذف (Delete) في لوحة المفاتيح.
- لقص كلمة «المجتمعات» ولصقها بعد كلمة «العالم» ، فيجب أولاً تظليل كلمة «المجتـمعـات»، ثم أنقـر عليي زر "نسخ" في شـريط الأدوات القـيـاسي، ثم اضـغط مفتـاح الحذف في لوحـة المفاتيح، ثـم نضع المؤشر بعـد كلمـة العالـم ونقـر زر "لصق" في شريط الأدوات القياسي .
- $f_{J}$  $\overline{E}$ ■ عند تظليل نص محدد فإنه سوف يحذف بمجرد الضغط على أي مفتاح في لوحة المفاتيح. ■ في حالة الحذف المقصود أو غير المقصود، فإنه يمكنك التراجع عن ذلك بواسطة الضغط على زر التراجع في شريط الأدوات القياسي أو استخدام Ctrl مع الزر Z . النشاط
	- ١ كيف يتم تشغيل معالج النصوص؟ ٢ - كيف يتم حفظ المستند؟ ٣ – كيف يتم حفظ المستند على القرص المرن الخاص بك؟ ٤ – كيف يمكن فتح مستند موجود على وحدة التخزين المساعدة؟ ٥ \_ كيف يمكن حفظ مستند بإسم آخر؟ ٦ - كيف يتم إنشاء مستند جديد؟

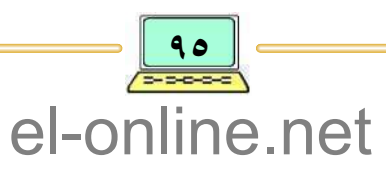

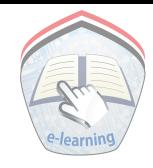

٧ - ما فائدة أشرطة الأدوات؟ ٨ - ما المقصود بتحديد النص؟ وكيف يتم نسخه إلى موقع آخر؟ ٩ \_ ما الفرق بين الأمر «نسخ» والأمر «قص»؟ ١٠- كيف يمكن إدراج كلمة أو جملة باللغة الإنجليزية؟

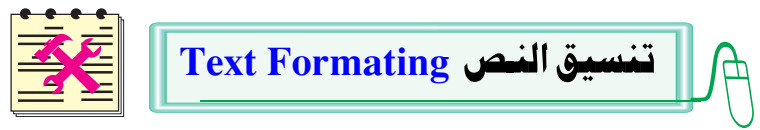

تنسـيق النص يـشيـر إلى تعـديل مظهـر النص في المسـتند، ويـوفر برنامـج معـالج النصوص أدوات تنسيق مختلفة ، على سبيل المثال: يمكن محاذاة النص أو التحكم في إرتفاعه وعرضه إضافة إلى تغيير أنواع من الخطوط وأحجامها .

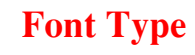

يوفر برنامج معالج النصوص أنوعا عـديدة للخطوط مـثل: النـسخ أو الرقعـة أو الثُلُث أو الديواني أو الكوفي أو الأندلسي أو غيرها من الخطوط ، لتغيير نوع الخط في النص اتبع الخطوات الآتيـة: ١ - حدد النص المراد تغيير نوع الخط فيه .

٢ – اختر نوع الخط من شريط أدوات التنسيق، فتظهر لائحة بأنواع الخطوط المتوفرة في برنامج معالج النصوص، أنظر الشكل ( ٥-٦ أ ).

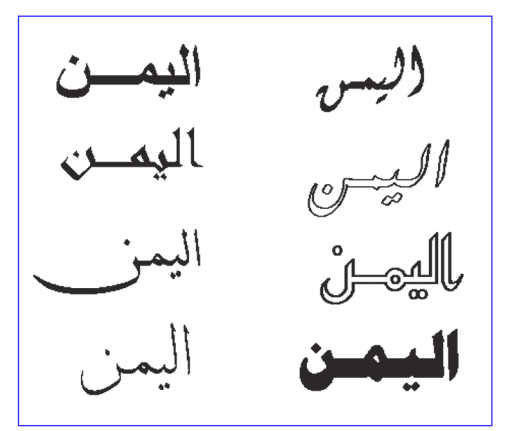

شكل ( ٥-٦ أ ) : أنواع الخطوط

نوع الخط

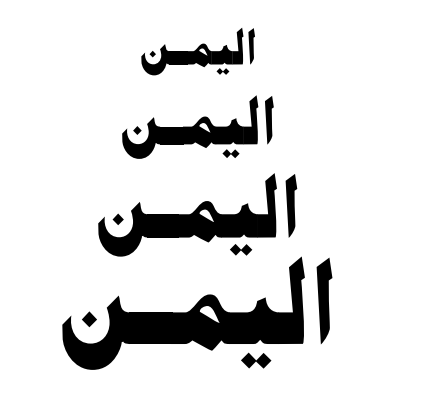

شكل ( ٥-٦ ب ) : أحجام مختلفة للخط

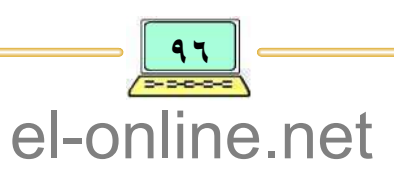

٣ – اختر نوع الخط المناسب فيتغير على أثره النص المحدد ( المظلل )، كما يمكن التحكم بتنسيق النص ليكون الخط أسود عريض Bold أو مائلاً أو وضع خط تحت النص كاملاً أو كلمة أو حرفاً؛ وذلك من خلال الأزرار الخاصة بذلك في شريط التنسيق. حجم الخصط **Font Size** لتغيير حجم الخط نتبع نفس الخطوات السابقة لتغيير نوعية الخط ، ولكن في الخطوة ( ٢ ) يتم اختيار حجم الخط من شريط أدوات التنسيق كما في الشكل:( ٥-٦ ب ) . ្រ  $\overline{E}$ • تستطيع استخدام الخيار « تنسيق» من شريط القوائم لتغيير نوع الخط أو حجمه . ■ يمكن تمييز النصوص باستخدام ألوان مختلفة وذلك من خلال اختيار زر "التمييز" في شريط التنسيق. أنشئ ملف بإسم «بطاقة تعريف» يحتوي على معلومات شخصية كما يلي : اللقب : ............ . اسم المدرسة: ............................ ألمحافظة: ................ العزلة: ............... الشعبة: ............. الصف : . . . . . . . . . . . . . . . . بعد فتح الملف، احفظ نسخة احتياطية منه بإِسم « بطاقة تعريف٢ » ثم قم بالآتـي :

● تغيير نوع الخط حسبما تريد ليصبح النص بصورة أفضل، مع استخدام أدوات التنسيق: "مائل" و "تحته خط" .

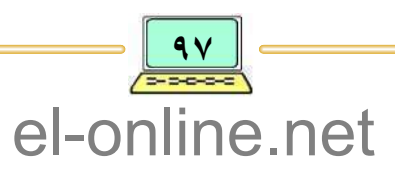

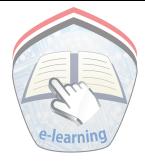

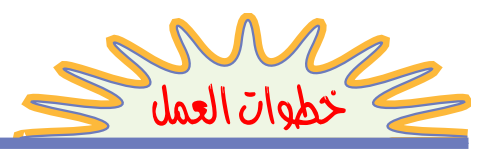

- لتغيير نوع خط الفقرة الأولى يتم تحديد الفقرة ثم اختر زر "نوع الخط" واختر الخط المناسب .
- لتغيير حجم خط الفقرة الثانية يتم تحديد الفقرة ثم اختر زر "حجم" واختر الحجم المناسب .
- و لإمالة عبارة محددة يتم تحديد العبارة ثم اختر زر  $I^{''}$  من شريط أدوات التنسيق .  $\bullet$
- و لوضع خط تحت عبارات محددة، فيتم تحديد العبارة ثم اختر زر "U" من شريط ( أدوات التنسيق .
- لتغيير لون خط عبارة محددة، فيتم تحديد العبارة ثم اختر زر التمييز "A" من شريط أدوات التنسيق، فتظهر قائمة بالألوان، اختر اللون المناسب للعبارة.

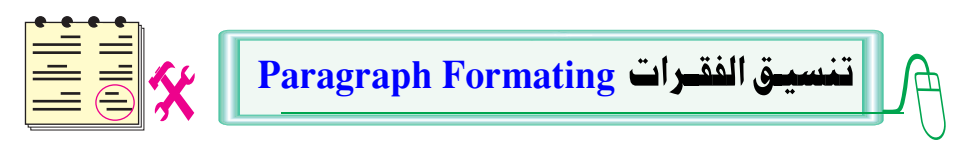

الفقـرة هي النص المطبوع بشكل متتالى دون استخدام المفتاح (Enter) إلى نهاية الفقرة ، ويمكن تنسيق الفقرات الموجودة في المستند لتظهر لها أشكال مختلفة من حيث الأسطر، أو المسافة من اليمين واليسار، أو تحديد الهامش . . . إلخ . وتتم عملية التنسيق بواسطة أشرطة الأدوات أو من خلال اختيار الأمر «فقرة» في الاختيار « تنسيق» في شريط القوائم، والموضحة بالشكل ( ٧-٧ ) .

- تحديد المسافة بين الأسطو : يُمكن ضبط المسافات بين الأسطر لتكون فردية أو مزدوجة . . إلخ.
- تحديد الهوامش والمسافات البادئة للنص: المسافة البادئة هي المسافة التي يبدأ بعدها النص ( الفقرة ) ، أو هي مسافة بُعد النص عن الهامش ، وبإمكانك تغيير هذه المسافة بواسطة نقر زر المسافات في شريط أدوات التنسيق، لجعل النص منسقاً ومرتباً وأكثر قابلية للقراءة .
- محساذاة الفقسيرات : يُمكِّنك برنامج معالج النصوص من محاذاة الفقرات إِلى اليسار، أو إِلى اليمين، أو في الوسط، ومساواة الأسطر، وتتم عملية المحاذاة للفقرات بإستخدام أزرار من شريط

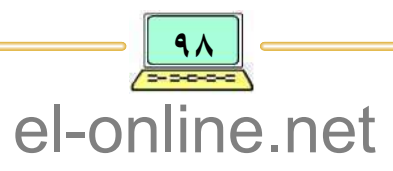

أدوات التنسيق منها : • الزر |\_\_\_| يُستخدم لمحاذاة الفقرة إِلى اليمين . • الزر  $\boxed{\equiv\,}$  يُستخدم لمحاذاة الفقرة إِلى اليسار . ● الزر ||\_\_ يُستخدم لتوسيط الفقرة . ● النزر || \_\_\_ يُستخدم لتسوية الفقرات من جهة اليمين واليسار .

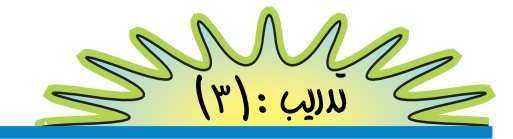

عصبر المعلومات التاريخ ١٢ / ١٢ / ٢٠٠٢م

أينما ذهبنا ، وحيثما نظرنا ، وكيفما بحثنا ،وتأملنا ، نجد أنفسنا في مواجهة المعلومات ، نجدها في جسيمات الذرة ونواة الخلية ، كما نجدها في المحيط الأرضي والجرات الفضائية . وهي أيضاً تكمن في بيئة الكائن البشري الذي أوشك أن يتحول إلى قاعدة بيانات عن طريق الخرائط الوراثية والمخية لدرجة أنه أطلق على عقد التسعينات من القرن العشرين « عقد المعلومات » . إِن تضخم المعلومات وتعقدها يتطلبان سرعة ودقة في : ٢ - تحليلها. - معالجتها $-$ ١ – تجميعها. ٦ - استرجاعها. ٥ \_ حفظها . ٤ – توزيعها . لقد عجزت الوسائل البشرية للفهرسة والإستخلاص والتحليل عن ملاحقة هذا الكم الهائل من المعلومات التي تنهال علينا من مصادر عديدة ومتباينة.

بعد الانتهاء من كتابة النص ، قم بعمل حفظ المستند بإسم (عصر المعلومات)، ثم قم بإجراء التعديلات الآتيـة :

- توسيط العنوان ليصبح في وسط السطر .
	- محاذاة التاريخ إلى اليسار .
	- تحديد المسافة بين الأسطر .
		- تسوية هوامش النص .

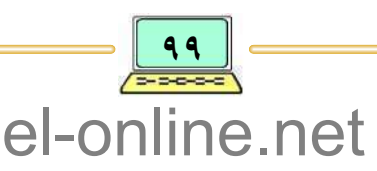

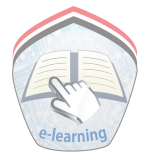

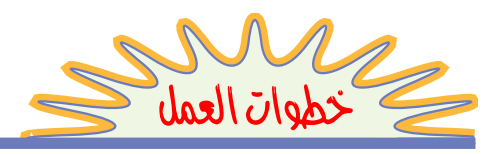

- لتوسيط العنوان: يتم تحديد وتظليل العنوان ثم نقر زر التوسيط في شريط الأدوات.
- **. لمحاذاة التـاريـخ إلى اليسار** : يتم تـحـديـد الـتاريـخ ثـم نقر زر مـحاذاة إلـى اليسار في شريط الأدوات .
- لتحديد المسافة بين الأسطر : فيتم تحديد الأسطر المطلوبة، ومن شريط القوائم اختر الخيار "تنسيق"، ثم اختر الأمر "فقرة" وأنقر زر الفأرة الأيسر فتظهر نافذة حوار كما في الشكل ( ٥–٧ ) ، في مربع تباعد الأسطر اختر نوع التباعد، ثم أنقر زر "موافق" لإغلاق مربع الحوار وتنفيذ التعديل الذي أجريته.
- لتسوية هوامش النص: يتم تحديد النص المطلوب تسوية هامشه من الجهتين، ثم نقر زر التسوية في شريط الأدوات .

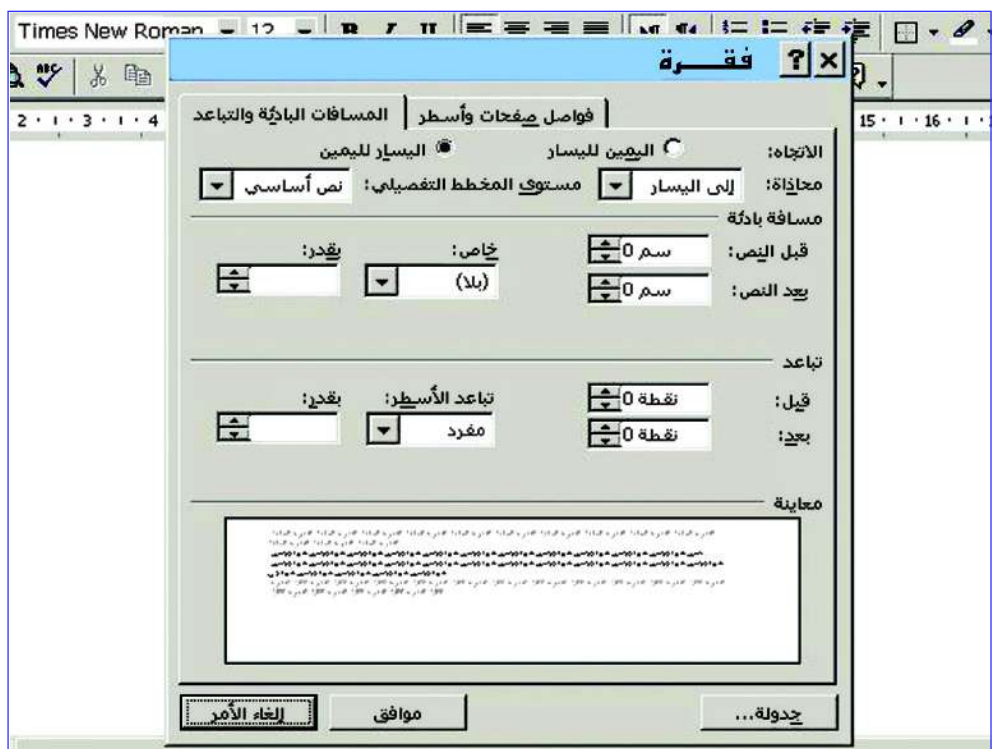

شكل ( ٧-٧ ) : نافذة حوار تنسيق فقرة

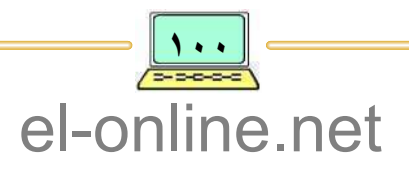

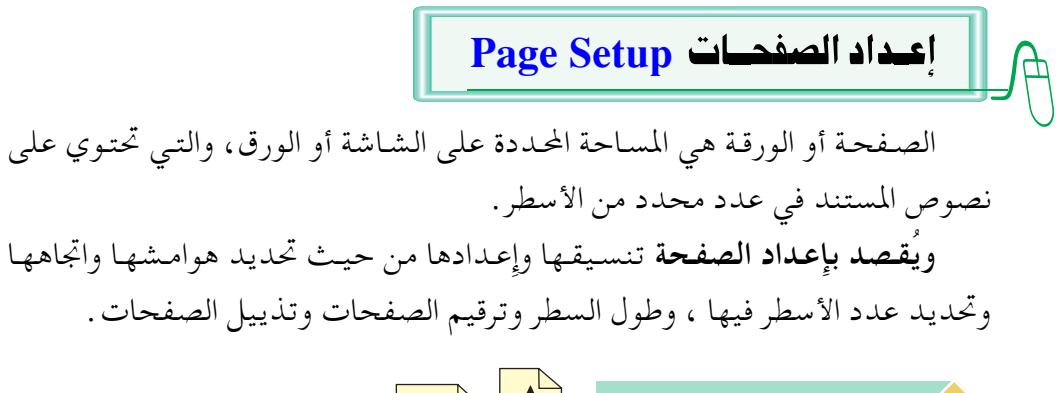

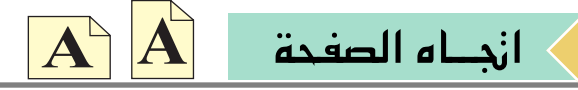

في برنامج معالج النصوص يظهر اتجاه الصفحة بشكلها الافتراضي وهو الشكل العمودي، ولتغيير اتجاه الصفحة يمكن تغيرها إلى الاتجاه الأفقى .

إذا أردنا تغيير شكل (إتجاه ) الصفحة من الشكل العمودي لتصبح بشكل أفقي ، نتبع الخطوات الآتية :

١ – اختر الأمر إعداد الصفحة من الخيار "ملف"في شريط القوائم فتظهر نافذة حوار إعداد الصفحة كما هو مبين في الشكل ( ٥-٨ أ ).

٢ – اختر مربع التبويب "حجم الورق " تلاحظ أن الوضع الافتراضي لاتجاه الورقة هو العمودي في مربع اتجاه الصفحة .

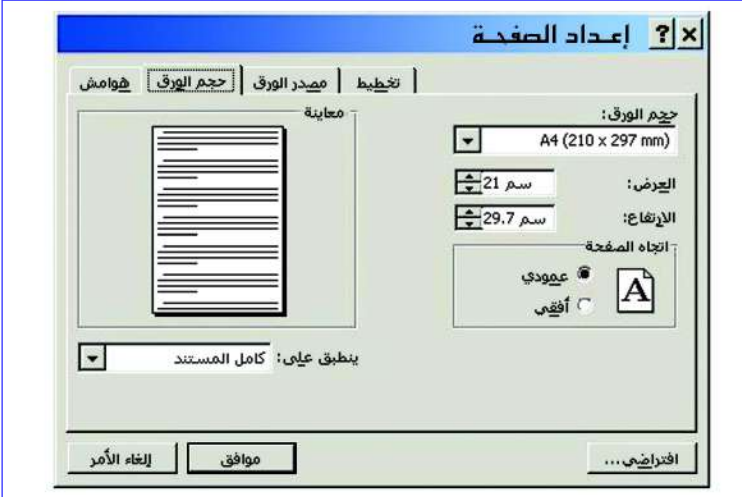

شكل ( ٨-٨ أ ) : نافذة حوار إعداد الصفحة – مربع اتجاه الصفحة

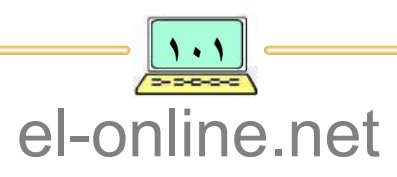

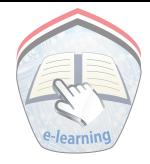

٣ ــ إِختر إِما الخيار "عمودي" أو "أفقى"، ثم أنقر الزر "موافق" لنافذة الحوار للإغلاق .

المـوا مــش

تتكون الصفحة من هوامش علوية وسفلية ويمنى ويسرى ، ولضبط أو لتعديل هوامش الصفحة ، نتبع الخطوات الآتيــة : ١ – إختر الأمر "إعداد الصفحة" من الاختيار "ملف"لشريط القوائم، فتظهرنافذة حوار إعداد الصفحة كما هو مبين في الشكل ( ٥-١٨ أ ) . ٢- إختر زر الهوامش، تتغير نافذة حوار إعداد الصفحة كما هو مبين في الشكل

( ٨–٨ ب ) ، في مربع الـهوامش العلوي والسـفلي والأيمن والأيسر إِضافة إِلى رأس وذيل الصفحة، ويتم تعديل القيم حسب الطلب لطبيعة المستند .

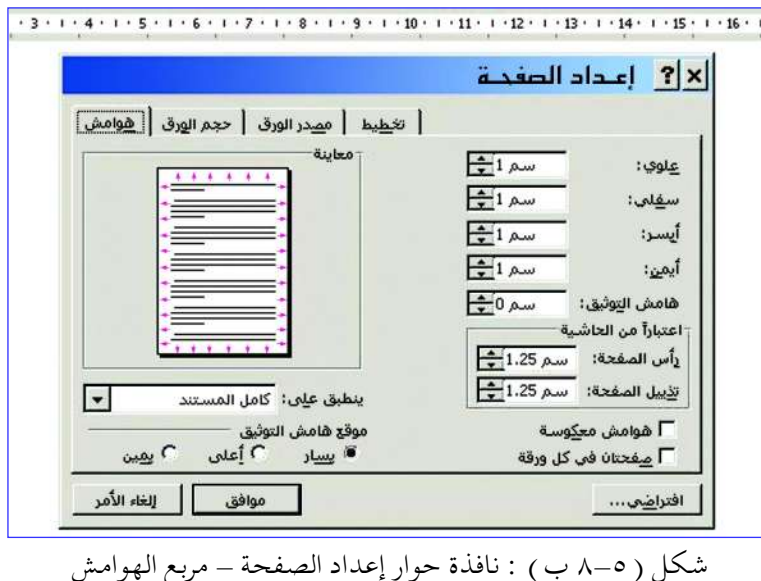

رأس وتخييل الصفحة

برنامج معالج النصوص يُمَكِّنك من طبـاعـة مـعلومات تـرغب في إظهـارها في كل صفحة من صفحات المستند، سواء في أعلى كل صفحة أو في أسفلها ، مثل: إسم الكاتب، أو عنوان المستند، أو اسم وعنوان جهة العمل، أو التواريخ، أو غيرها من المعلومات.

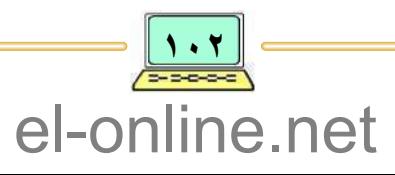

ولعمل ترويسة للصفحة أو تذييلها ( تخصيص مساحة فارغة في رأس الصفحة أو في ذيلها )، اخترالأمر « رأس وتذييل الصفحة » من الخيار "عرض" لشريط القوائم، ثم أدخل المعلومات التي تريد إظهارها في رأس أو أسفل الصفحة .

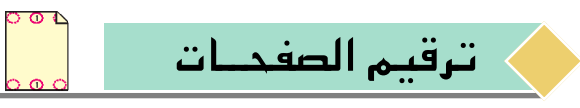

برنامج معالج النصوص يُمَكِّنك من القيام بترقيم الصفحات تلقائياً في المستند، من خـلال تخصـيص وتحـديـد مـسـاحـة صـغيـرة لموقع التـرقيم ( في رأس الصـفحـة أو أسفلها )، إضافة إلى تحديد محاذاة مناسبة للترقيم (إلى اليمين، أو في الوسط، أو إلى اليـسـار )، ويمكنك تنسيق ترقيم الصفحة في نافـذة حوار رأس وتذييل الصفحة، بإستخدام شريط أدوات « رأس وتذييل الصفحة » من الخيار "عرض" لشريط القوائم . ولترقيم الصفحات في المستند نتبع الخطوات الآتيــة :

- ١ من الخيـار "إدراج" لشـريط القـوائـم اختـر الأمـر « أرقـام الصـفـحات »، فـتظهـر نافـذة حوار أرقام الصفحات كما هو مبين في الشكل ( ٥-٩ ) .
- ٢ من مربع الموضع اختر الموضع "أعلى الصفحة" أو "أسفل الصفحة" ، وعند الإختيار سيظهر الترقيم على مربع صغير كنموذج لمعاينة الصفحة كما في الشكل ( ٩-٩ ). ٣ – من مربع المحاذاة اختر محاذاة مناسبة لموقع الترقيم ( يمين، يسار، وسط)، ثم أنقر الزر "موافق" لنافذة حوار الترقيم.

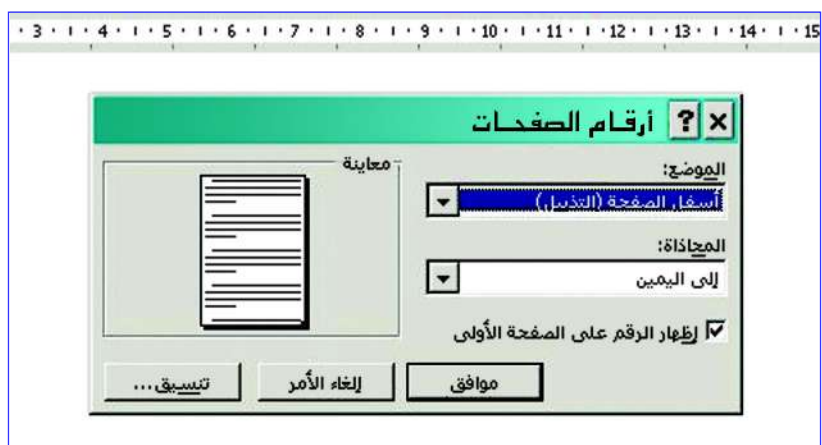

شكل ( ٥\_٩ ) : نافذة حوار أرقام الصفحات

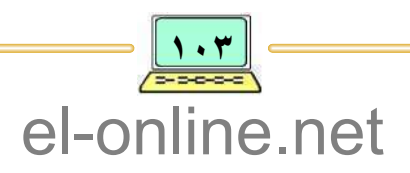

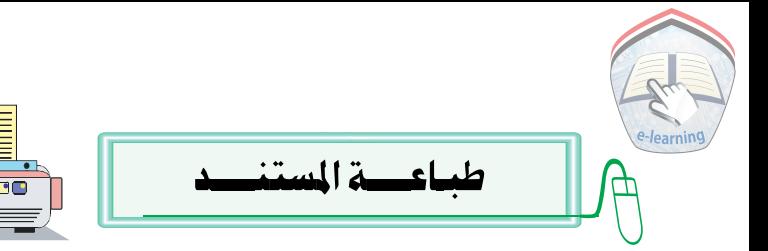

للتأكد من عملية تنسيق الصفحات يمكن معاينة محتويات الصفحات قبل إخراجها إلى الطابعة، بحيث تُعطى المعاينة صورة حقيقية لما سيتم طباعته على الورق ومن خلالها يمكن استعراض جميع صفحات المستند تباعاً (بشكل مصغر) في نافذة تسمى «نافذة المعاينة»، ويتم ذلك باختيار الأمر «معاينة قبل الطباعة» من قائمة "ملف" في شريط القوائم أو بنقر زر "المعاينة" | [ح] في شريط الأدوات القـيـاسي، وللإنتهاء من عملية المعاينة يتم إغلاق النافذة والرجوع إلى المستند .

بعد التأكد من عملية تنسيق صفحات المستند ومعاينتها قبل الطباعة، يتم طباعة المستند كله أو بعض من صفحاته حسب الحاجة، وذلك بإعطاء أمر للحاسوب بإخراج محتويات المستند إلى الطابعة المتصلة به .

ولطبـــاعـــة محتـــويــات المستنـــــد نتَّبـــــــع الآتـــــــى :

- ١ اختر الأمر « طباعة » من قائمة "ملف"في شريط القوائم أو باستخدام المفتاحين
- Ctrl + P، فتظهر نافذة حوار الطباعة كما هو مبين في الشكل ( ٥ ١٠ ) . ٢ – في مربع اسم الطابعة تأكد أن اسم الطابعة المحدد هو اسم الطابعة المتصلة مع جهاز الحاسوب أو قم بتحديده وذلك باختياره من قائمة الطابعات في نفس المربع .
	- ٣ \_ أدخل عدد النسخ المراد طباعتها من صفحات المستند في مربع عدد النسخ .
- ٤ في مربع نطاق الصفحات يحدد نطاق صفحات المستند المراد طباعتها ( الكل، الصفحة الحالية، أو أرقام صفحات محددة) .
- ٥ لتنفيـذ أمـر الطبـاعـة أنقـر على الزر "مـوافق" لإرسـال عـدد النسخ إلـى الطابعـة، وإغلاق نافذة حوار الطباعة.
- ٦ بالإمكان طباعة المستند كله وإِرسـاله إِلى الطابعـة دون الرجوع إِلى نافـذة الحوار وذلك بالنقر على زر "الطباعة" | عن شريط الأدوات القياسي .

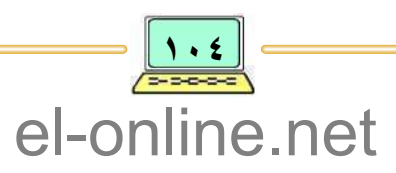

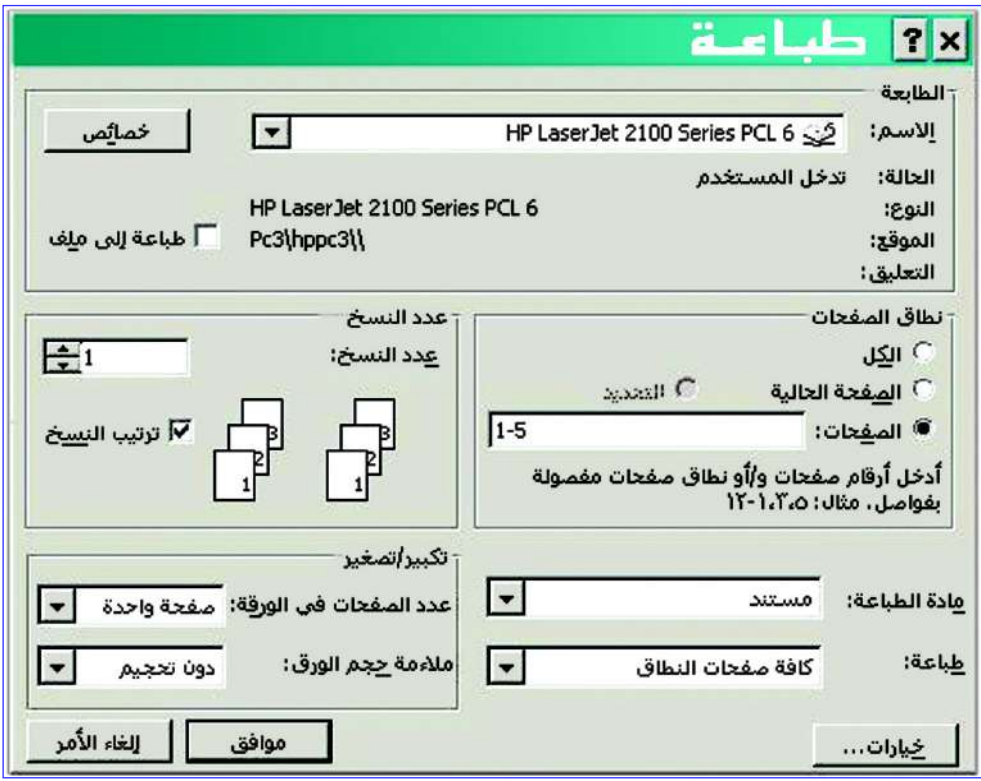

شكل ( ٥-١٠) : نـافـــذة حـــوار الطبــاعــة

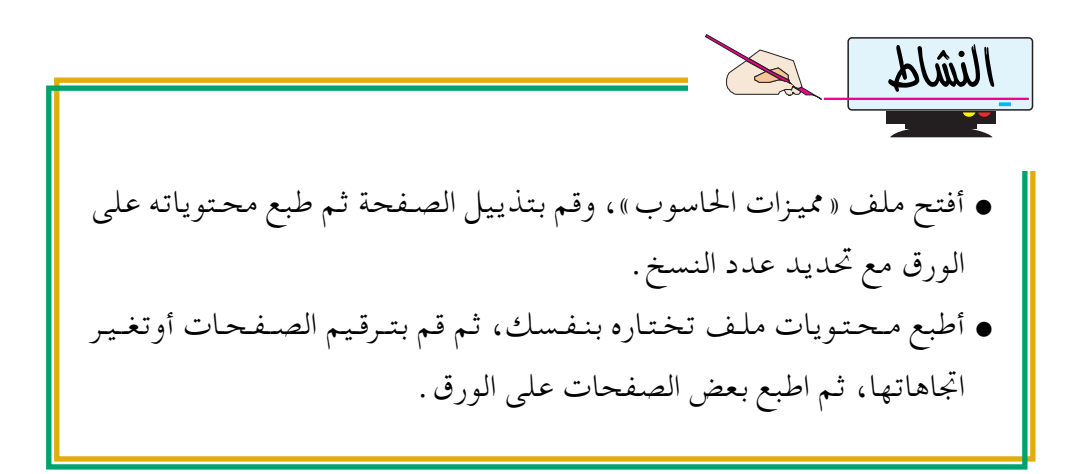

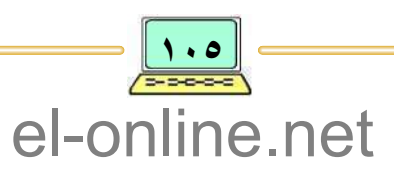

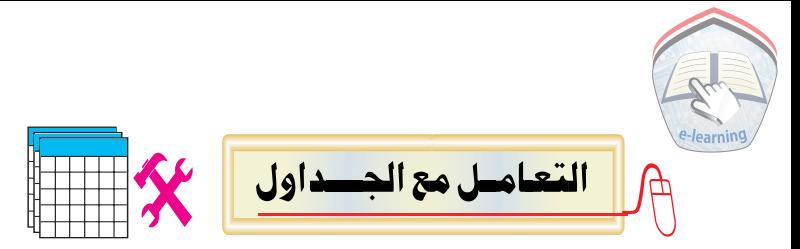

الجملول هو مجموعة من الصفوف والأعمدة والتبي تشكل مجموعة من الخلايا حيث أن تقاطع الصف مع العمود يسمى خلية ، محتوى الخلية هو النص الذي يمكن تنسييقـه، وتسـتخـدم الجـداول لتنظيـم طريقـة عـرض المعلومـات ، إن برنامج مـعـالج النصوص لديه المرونة في التعامل مع الجداول؛ حيث يمكنك إضافة مزيد من الصفوف والأعمدة عند الحاجة ، أو تغيير حجمها لتتسع لكمية المعلومات المدخلة إلى الجدول كما يتيح لك حذف الصفوف والأعمدة عندما يستدعى الأمر ذلك، إضافة إلى أنه يتيح لك إِضافة حدود وألوان وتأثيرات أخرى لتعطي الجدول شكلاً جذاباً .

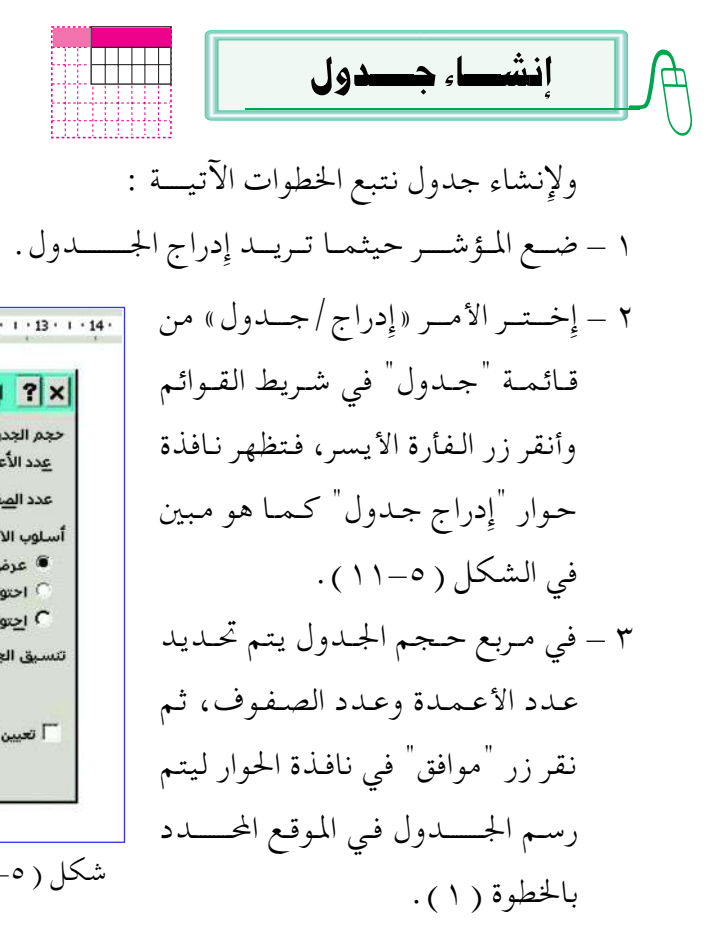

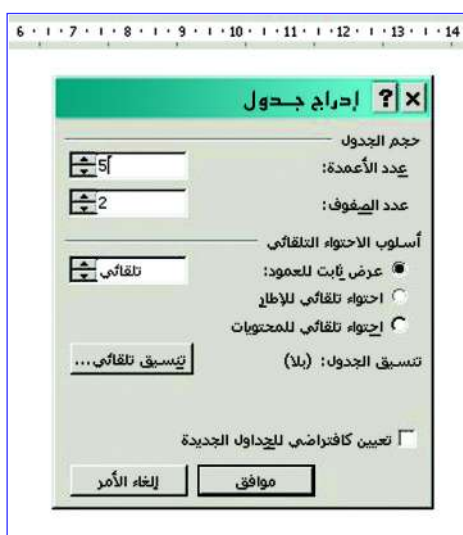

-١١) : نافذة حوار إدراج جدول

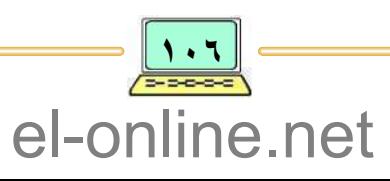
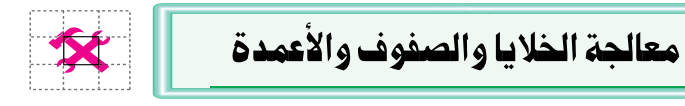

لإدخال البيانات ( نصوص، أرقام، رموز ... إلخ) إلى خلايا الجدول نضع مؤشر الفـأرة في الخليـة المراد التـعـامل مـعـهـا، ثـم نكتب البـيـانات، وطريقـة تحـديد نص في الجدول مشابهة لطريقة تحديد نص في مستند .

لتحديد خلية أو مجموعة خلايا نضع مؤشر الفأرة الخاص بتحديد الخلايـا ( حجر )، في داخل الخلية ، ثم يتم النقر أو الضغط المستمر مع تحريك الفأرة لتحديد نطاق الخلايا المطلوب تحديدها، ولتحديد عـمـود أو صف نضع مـؤشـر الفـأرة على العمود أو الصف ثم النقر على زر الفأرة الأيسر .

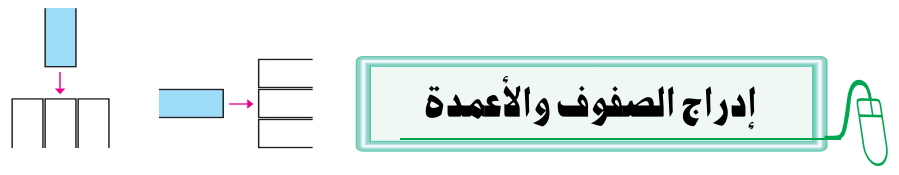

لإدراج صف بين صفوف الجدول أو عمود بين أعمدة الجدول نتبع الخطوات الآتىــة :

- ١ ضع مؤشر الفأرة في الصف الأعلى أو الأسفل لموقع الصف المطلوب إضافته . ٢ ــ إختر الخيار «إدراج» من قائمة "جدول" في شريط القوائم. أنظر الشكل ( ٢-١٢ ).
- ٣ إختر الأمر «صفوف للأعلى» أو «صفوف للأسفل» من القائمة الفرعية للأمر "إِدراج"، ثم أنقـر زر الفـأرة الأيسـر، فـتظهـر نافـذة حـوار إدراج خـلايا كـمـا في الشكل ( ٥-١٣)، وفي حالة إدراج أعـمـدة اخـتـر الأمـر "أعـمـدة لـليـسـار" أو "أعمدة لليمين"، أنظر الشكل ( ٥-١٢ ) .
	- ٤ إختر إدراج صف بأكمله . ه – أنقر على زر "موافق" لإغلاق نافذة حوار إِدراج الخلايا . وبالمثل يمكنك إضافة أعمدة لجدول موجود .

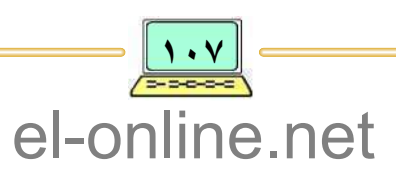

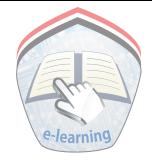

U<sub>F</sub> • لإضافة صف في نهاية الجدول إِنقل المؤشر إِلى آخر خلية في الجدول، ثم اضغط على مفتاح (Tab) وكرر ذلك كلما أردت إدراج (إضافة) صف جديد .

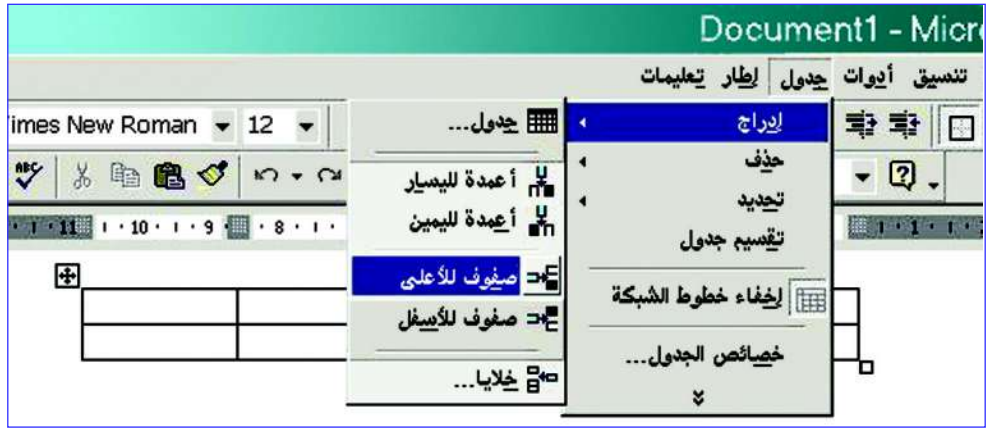

شكل ( ١٢–١٢ ) : الأوامر الفرعية للأمر إدراج

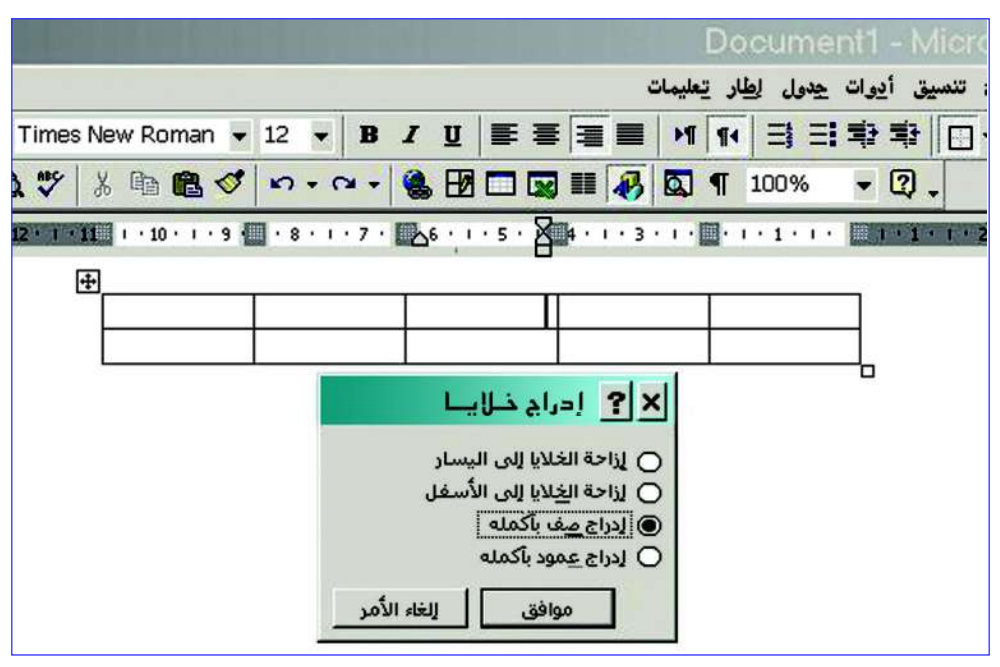

شكل ( ٥–١٣) : نافذة حوار إدراج خلايا

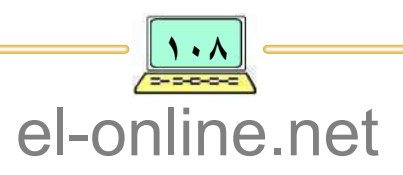

حذف بيانات من الجـدول لحذف محتويات خلايا معينة أو صفوف أو أعمدة ، نتبع الخطوات الآتيــة : ١ - حدد الخلايا المراد حذفها .

٢ – إِختر الأمر « حذف » من قائمة "جدول" في شريط القوائم، أنظر الشكل ( ٥-١٤ ) .

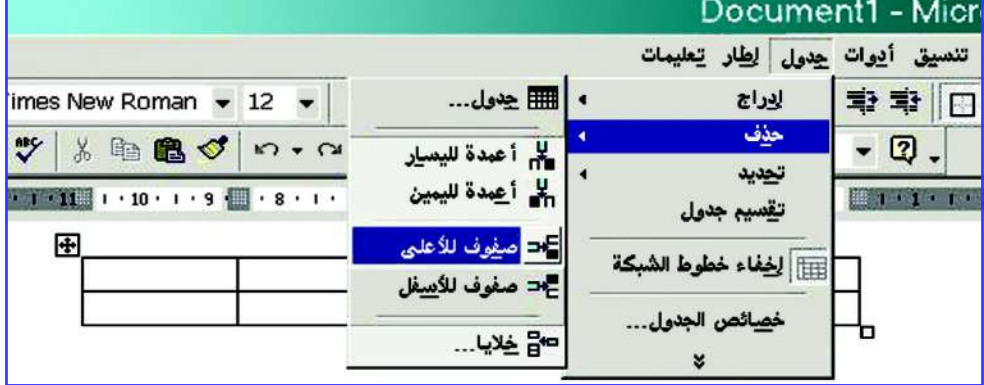

شكل ( ٥–١٤ ) :الأوامر الفرعية للأمر إدراج / حذف

٣ – إختر الأمر «الخلايا» من القائمة الفرعية للأمر "حذف خلايا"، فتظهر نافذة حوار حذف الخلايا، أنظر الشكل ( ٥-١٥ ).

٤ – اختر واحداً من الاختيارات المبينة في نافذة الحوار، ثم أنقر على زر "موافق" .

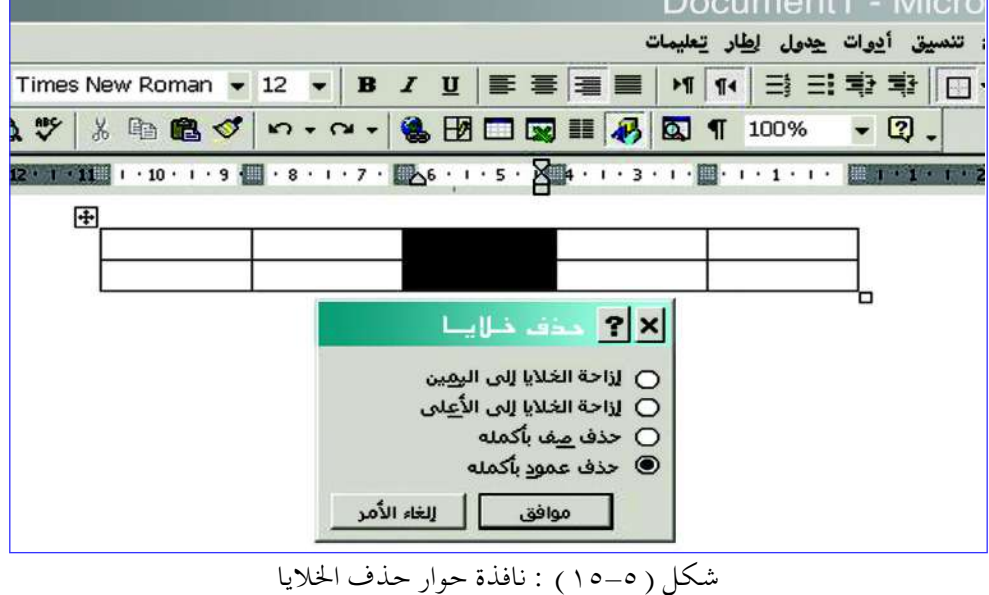

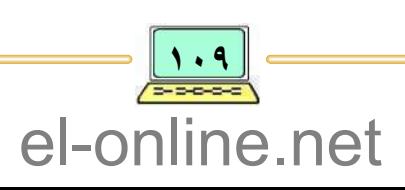

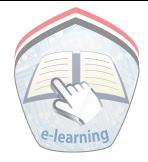

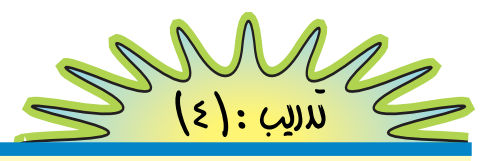

أ = قم بإنشاءِ جدول بأسماءِ ثلاثٍ مدنٍ عنيـةٍ (أمانةِ العـاصِمةِ، عـدن، تعـز ) وعدد المدارس الثانوية في كل منها . واحفظ المستند باسم « جدول ١ » . ب – أضف إلى الجدول صفاً جديداً بعنوان مدينة "سيؤن" وعدد المدارس الثانوية فيها ليصبح مكانها بعد مدينة "تعز"، ثم احفظ المستند باسم « جدول٢ ) . جـ – أضف إلى الجدول صفاً جديداً بعنوان مدينة« الحديدة »وعدد المدار س الثانوية فيها ليصبح مكانها بعد مدينة "عدن"،ثم احفظ المستند باسم« جدول٣ » . د ــ احذف من الجدول الصف الذي يحتوي على بيانات مدينة "تعز"، ثم احفظ المستند باسم «جدول٤». هـ ــ أضف عـموداً جـديداً إلى الجـدول واجـعل موضعه في آخر الجـدول، واجـعل عنوانه «عدد المستشفيات» ثم ادخل عدد المستشفيات لجميع المدن الموجودة في الجدول، ثم احفظ المستند باسم « جدول٥ » . و ــ أضف عموداً جديداً إلى الجدول واجعل موضعه بين عمود «عدد المدارس» وعمود «عدد المستشفيات» واجعل عنوانه «عدد المطارات»، ثم ادخل عدد الـمطـارات لـجـميع الـمـدن الموجودة في الـجـدول، ثـم احـفظ المسـتند باسم «جدول٦». ز – احـذف عـمود «عـدد الـمـطارات» من الـجـداول، ثم احـفظ المسـتنـد باسم (( جدول ۷) . ح – ظلل خلايا في الجدول بلون خاص، ثم احفظ المستند باسم « جدول٨ » .

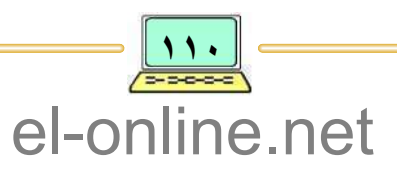

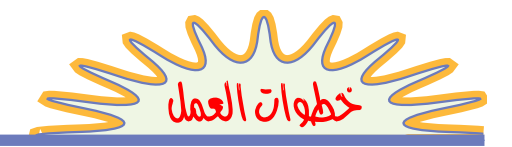

أ – لإنشاء جدول بأسماء ثلاث مدن يمنية، وعدد المدارس الثانوية (تقريباً) في كل منها كما في الشكل الموضح أدناه ، نتبع الخطوات الآتيــة :

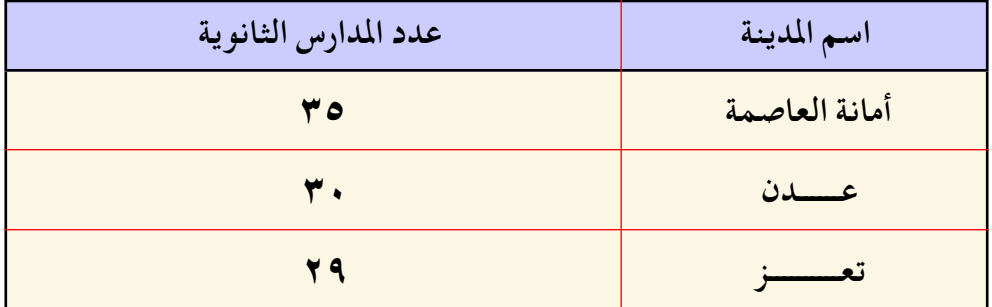

١ – انقل المؤشر إلى المكان الذي تريد إنشاء الجدول فيه . ٢ – من شريط القوائم أنقر على الخيار "جدول"، ومن القـائمـة المنسـدلـة اخـتر "إِدراج" ، ومن القائمة المتفرعة من الخيار "إدراج" اختر « جدول » . ٣ - حدد عدد صفوف وأعمدة الجدول (في مثالنا هذا عدد الصفوف = ٤، وعدد الأعمدة = ٢ ). ٤ – أنقر علي زر "موافق" . ه \_ أدخل عنواني العمودين ( اسم المدينة ، وعدد المدارس ) . ٥ \_ أدخل أسماء المدن وعدد المدارس في كل مدينة، ثم احفظ المستند باسم (( جدول ۱ ). ب – لإضافة صف في آخر الجدول بعنوان " سيؤن " وعدد المدارس فيها نتبع الخطوات الآتسة : ١ – ضع المؤشر عند آخر خليه في الجدول، ثم اضغط على مفتـاح الجـدولة  $(TAB)$ 

٢ – أدخل البيانات المتعلقة بمدينة " سيؤن "، واحفظ المستند باسم « جدول٢ » .

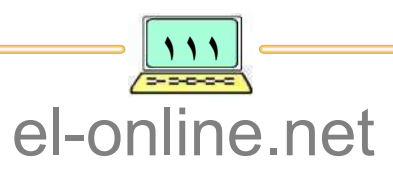

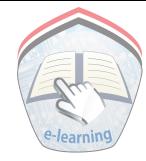

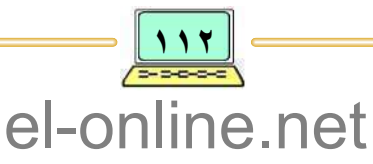

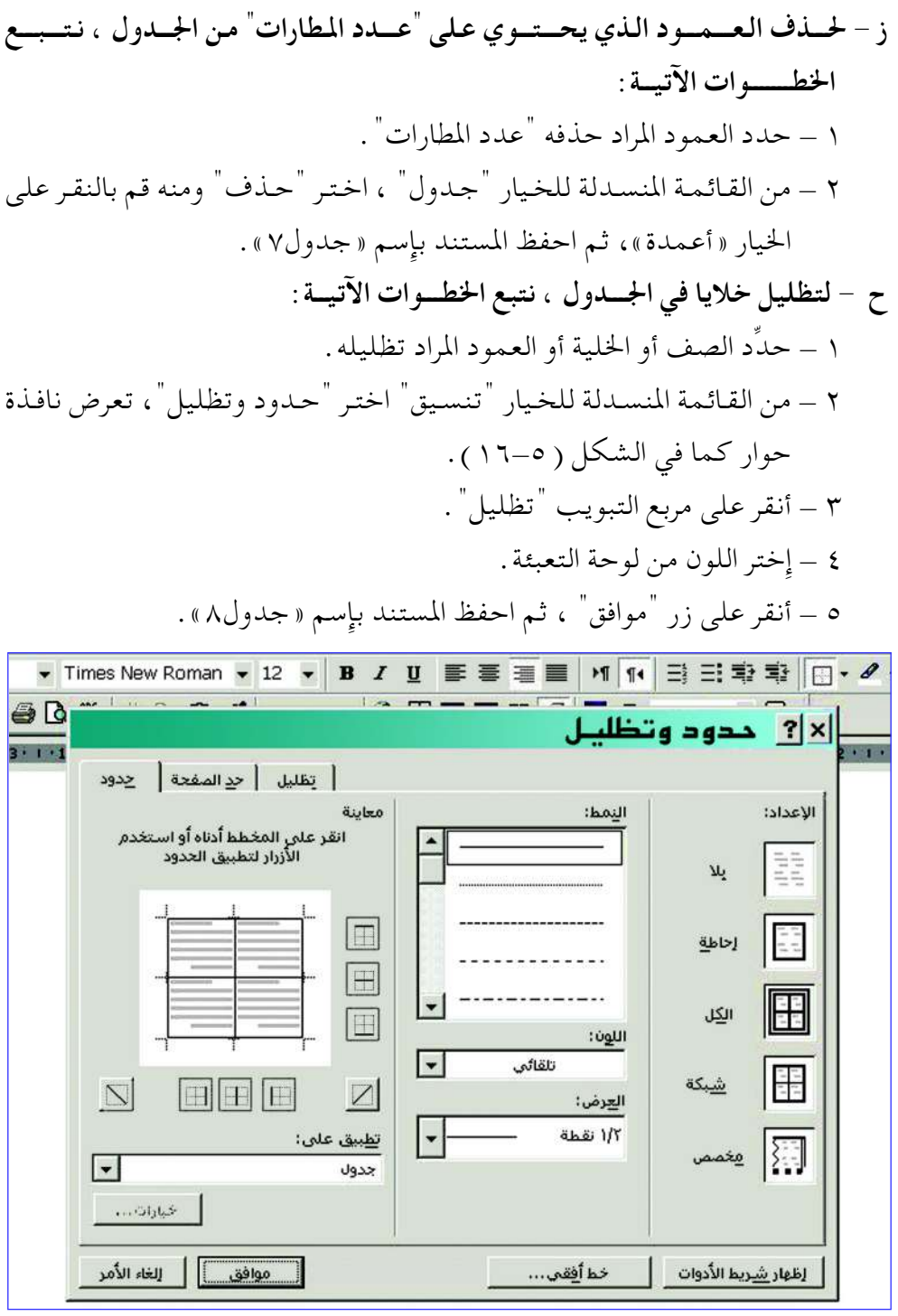

شکل ( ۲–۱۲ ) : نافذة حوار حدود وتظليل

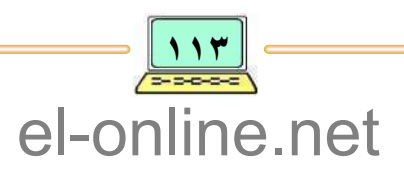

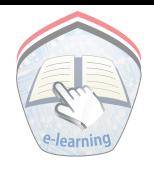

llimld

١ – قم بإنشاء جدول للحصص الأربع الأولى من أيام السبت والأحد والإثنين مع مراعاة الأمور الآتية : أ – وضع عنوان الجدول في وسط الصفحة وإستخدام الخط : (Arabic Transparent) ، وبحجم (١٦). ب – تظليل صف العنوان باللون الأحمر . جـــ توسيط الكلمات داخل خلايا الجدول . ٢ – أضف إلى الجدول الحصص الأربع الأولى لأيام الثلاثاء والأربعاء والخميس . ٣ – إكـمل الجـدول ليـشـتـمل على الحصـتين الخـامسـة والسـادسـة لجـمـيع الأيام الدراسية ( من السبت إلى الخميس ) . ٤ – كيف يمكن حذف عمود «الحصة الثانية» من جدول الحصص الأسبوعية؟ طبِّق ذلك على الجدول الذي قمت بإنشائه؟ ه – كيف يمكن حذف صف «الأحد» من جدول الحصص الأسبوعية؟ طبِّق ذلك عملياً على الجدول الذي قمت بإنشائه؟ ٦ – اختر الإجابة الصحيحة من بين الإجابات للفقرات الآتيــة : أ - لحفظ مستند نضغط على الـزر : • ||من شريط الأدوات القياسي . |\_\_| من شريط الأدوات التنسيق . 

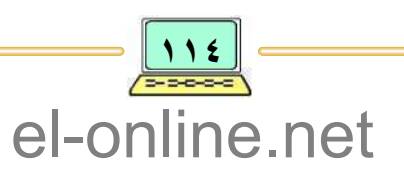

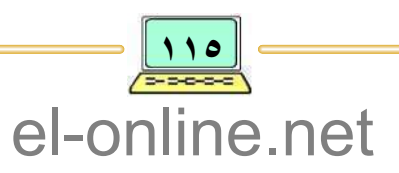

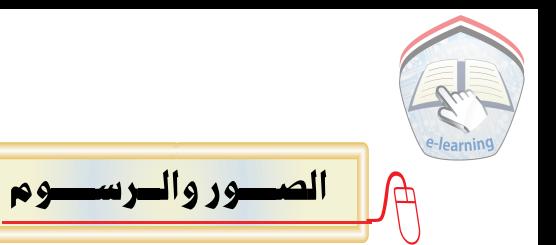

يمكنك إضافة بعض الصور والرسوم والأشكال إلى المستندات لجعلها جذابة وأكثر قبولاً، ولرسم الخطوط المستقيمة والأشكال الدائرية والمربعات والمستطيلات . . إلخ، نستخدم شريط الرسم ، ولإدراج الصور نستخدم صور «كليب آرت» التابع لبرنامج معالج النصوص، ولكي ندرج صورة بداخل النص نتبع الخطوات الآتيــة : ١ \_ إنشاء ملف جديد ، ثم أكتب نص تهنئة لزميلك. ٢ \_ حدد الموقع المطلوب إدراج الصورة فيه . ٣ – اختر الأمر «صورة» من الخيار "إدراج" في شريط القوائم شكل ( ٥-١٢ ) . ٤ – اختر الأمر « كليب آرت » من القائمة الفرعية للأمر "صور" ، فتظهر نافذة حوار "إدراج كلب آرت"، أنظر الشكل ( ٥–١٧ ) .

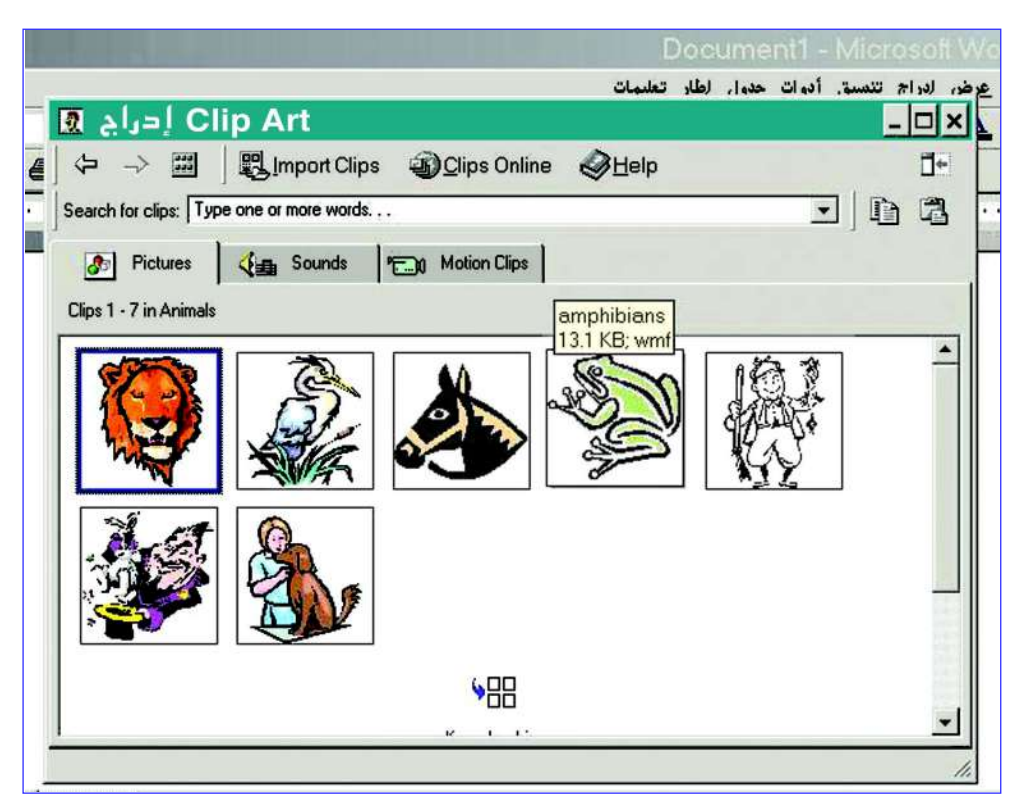

شكل ( ١٧-٥ ) : نــافـــذة حـــوار إدراج كليب آرت

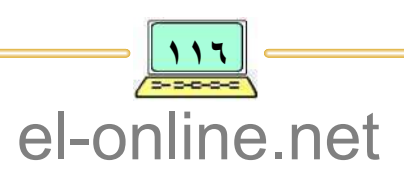

## ٥ – اخـتر الصورة الـمـناسـبـة ثـم أنقـر الـزر الأيـسـر للفـأرة، فيـتم إدراج الصـورة في الموقع المحدد .

٦ – أغلق نافذة الحوار .

ولإستخدام أدوات الرسم الموجودة في شريط أدوات الرسم، نتبع الخطوات الآتيــة : ١ – أنقر على الأداة التي تريد استخدامها، فيتغير شكل المؤشر بعد النقر إلى الرمز + . ٢ – انقل المؤشر إلى الموقع الذي تريده لبـدء الرسم في المسـتند، ثم أضـغط زر الفـأرة الأيسر مع استمرار الضغط والسحب بالإتجاه الدي ترغب به ، ( لاحظ أن الشكل يزداد مساحة كلما زاد السحب).

٣ – توقف عن السحب أو الضغط على زر الفأرة عندما تكون المساحة مناسبة لرسم الشكل المطلوب.

ويمكن من خلال أداة مربع النص "  $\overline{\mathbb{A}}$  " رسم مستطيل أو مربع والكتابة في المساحة مع التحكم بنوع الخط وحجمه، إضافة إلى تلوين المربع بأي لون تختاره، وتعبئته بنموذج معين من نماذج التعبئة التبي يوفرها معالج النصوص، كذلك بإمكانك تحديد شكل ونوع إطار مربع النص وتلوينه باللون الذي ترغب به .

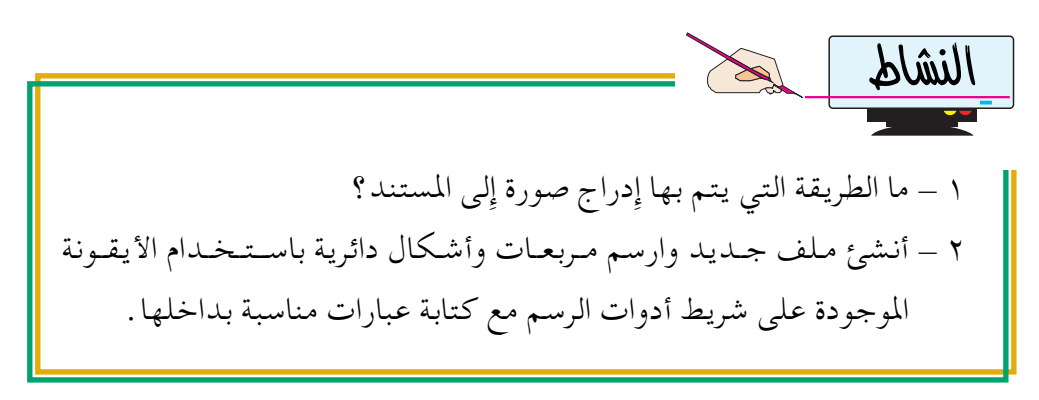

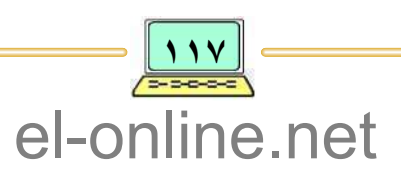

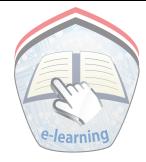

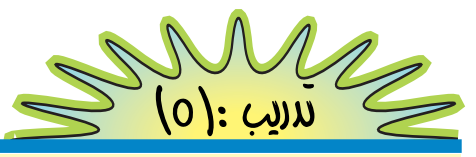

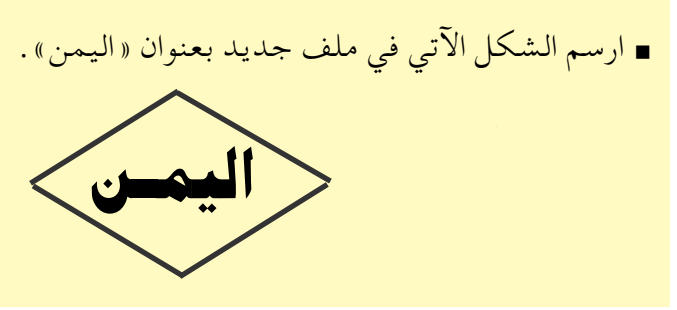

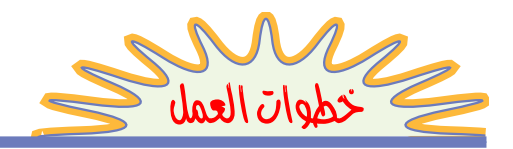

- ١ أنشئ ملف جديد واحفظه باسم «اليمن» . ٢ – اختر خيار الأشكال التلقائية من شريط أدوات الرسم. ٣ ــ اختر خيار "أشكال أساسية" . ٤ – اختر الشكل : ﴿ ه – انقر على زر الفأرة الأيمن ، فتظهر قائمة اختصار . ٦ – اختر خيار "إضافة نص" .
	- ٧ أضف الكلمة "اليمن" للشكل المطلوب .

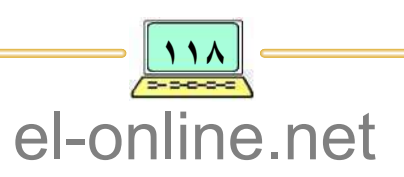

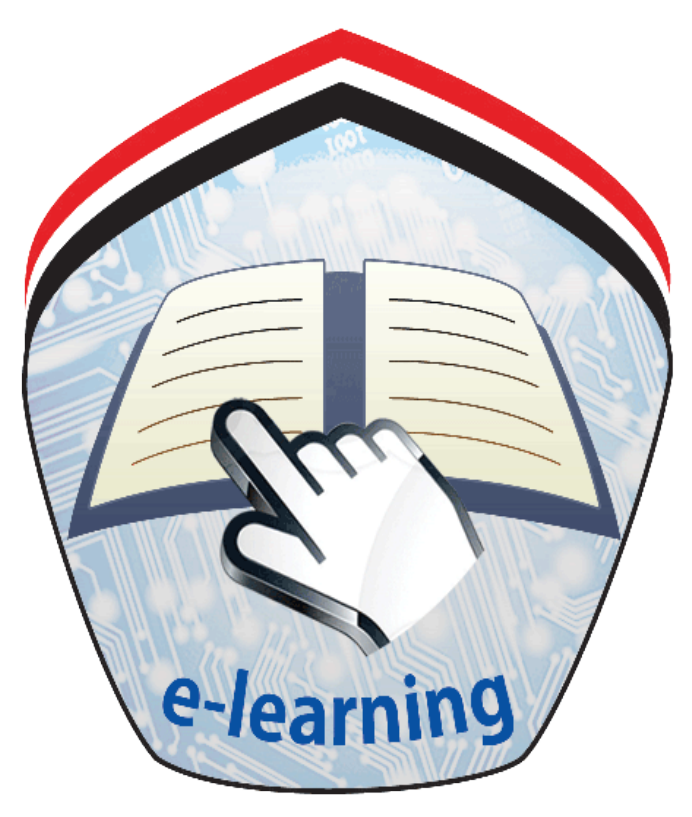

## الإدارة العامة للتعليم الإلكرتوين

## [el-online.net](http://el-online.net/)

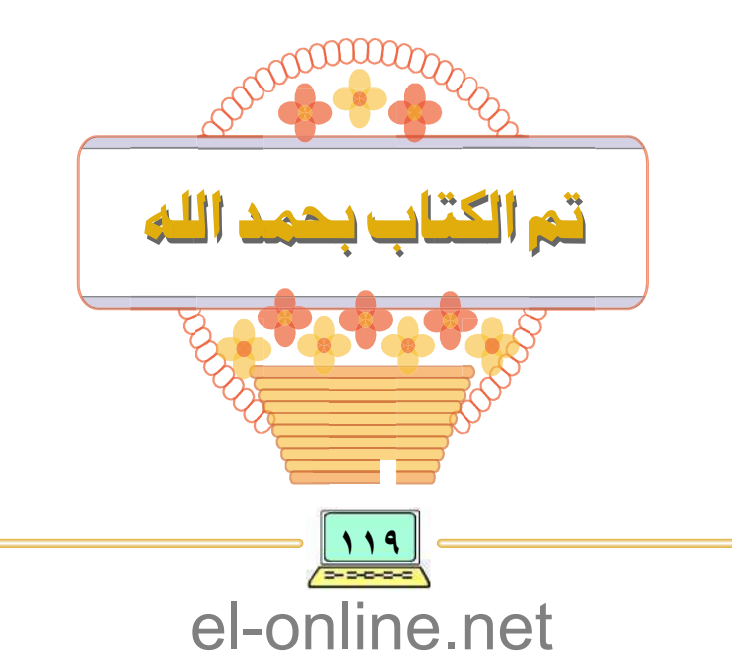

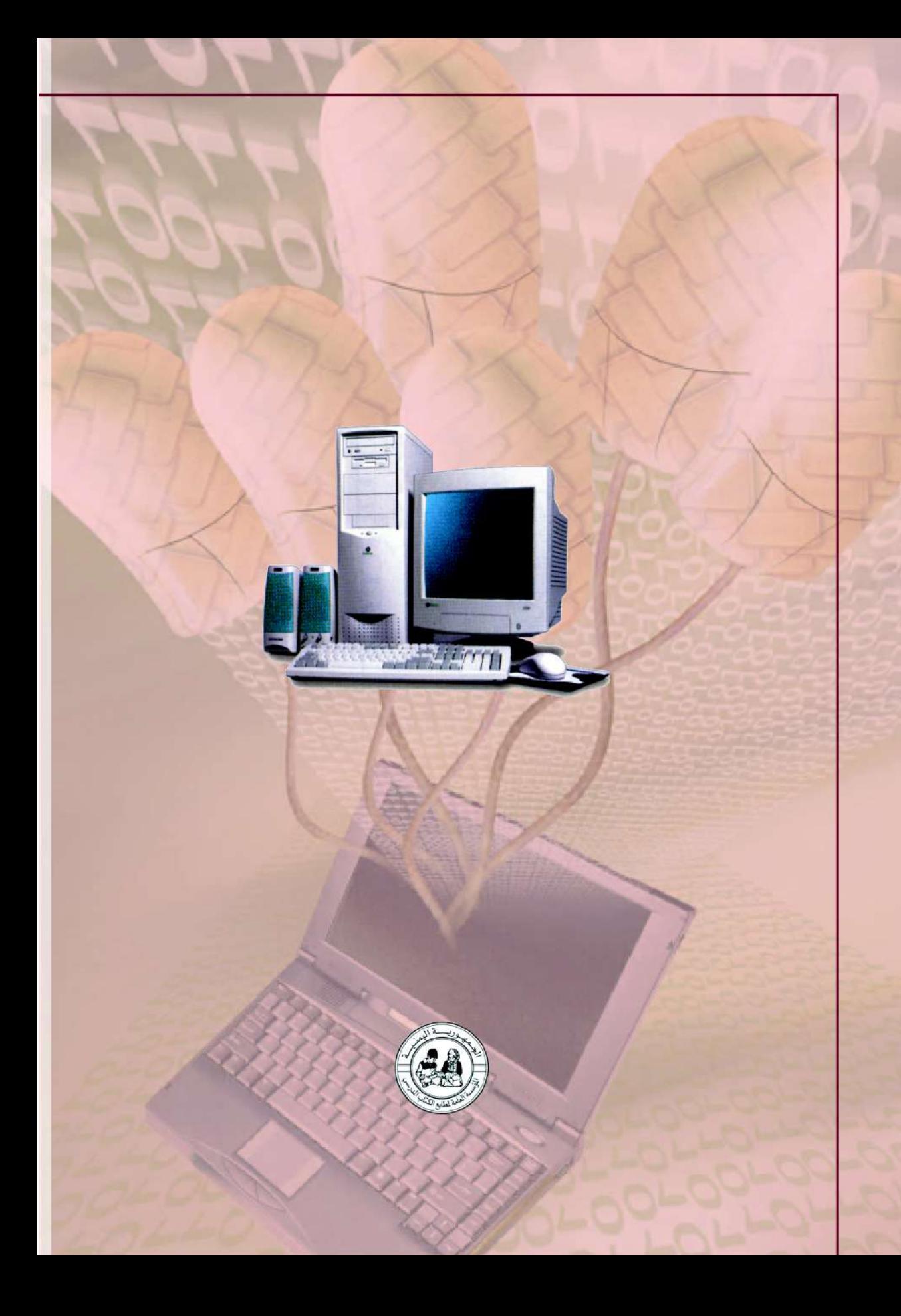